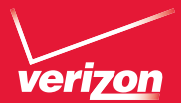

# Guía del Usuario

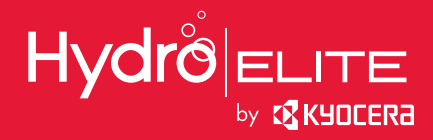

## Tabla de contenidos

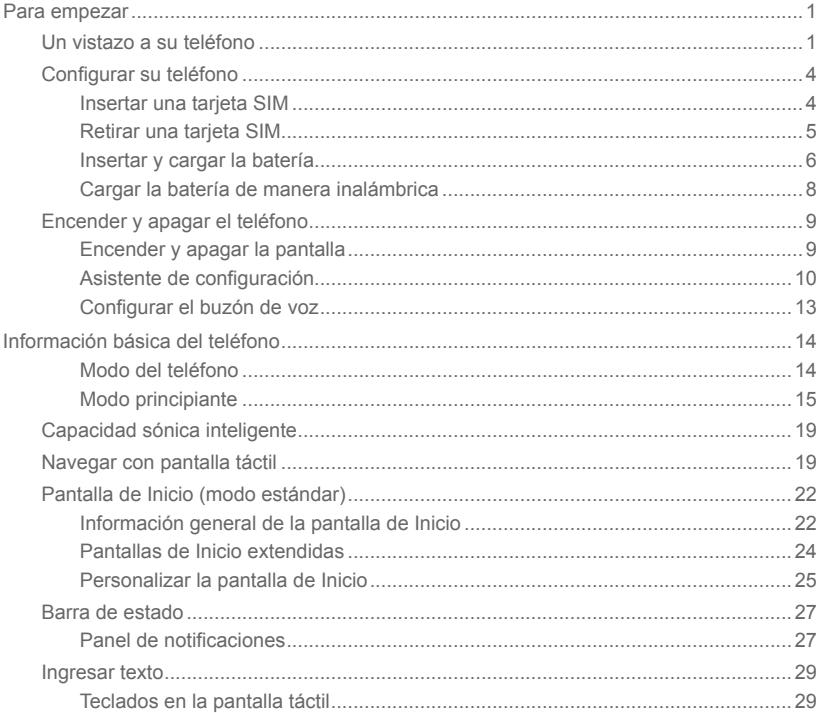

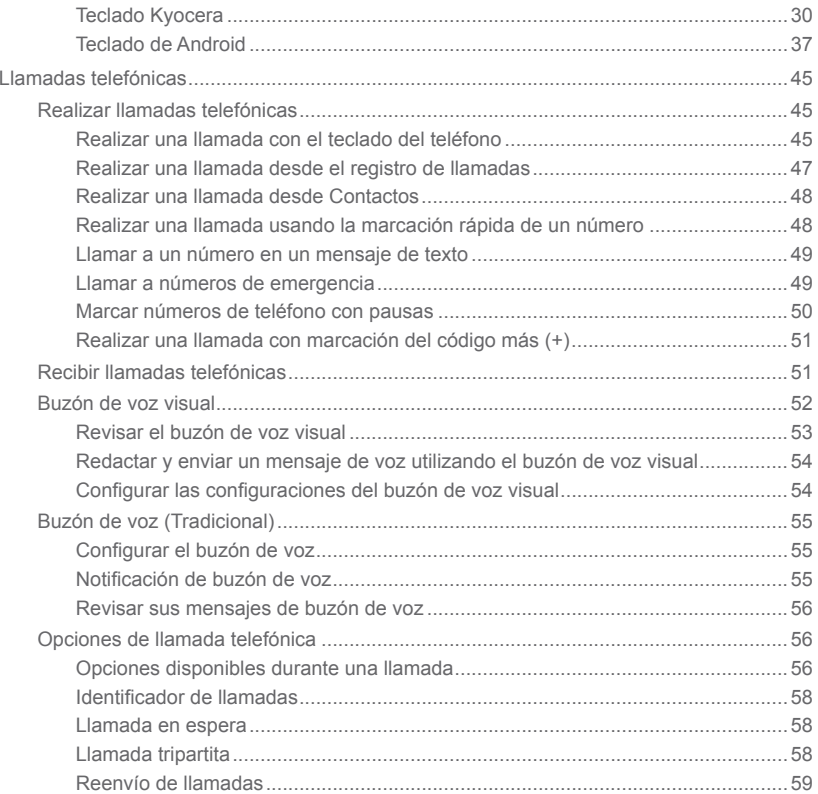

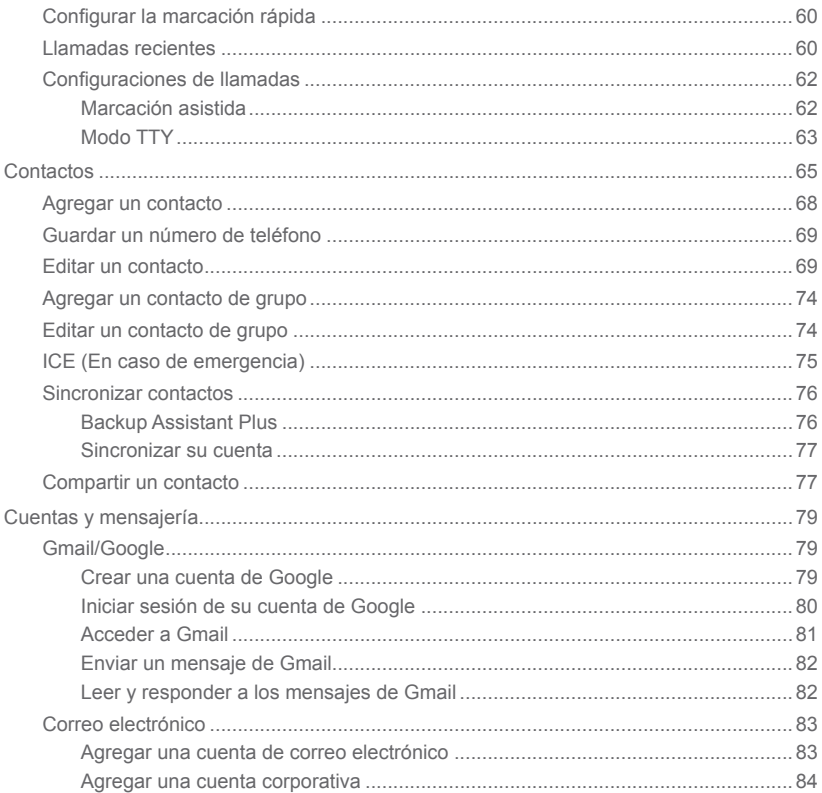

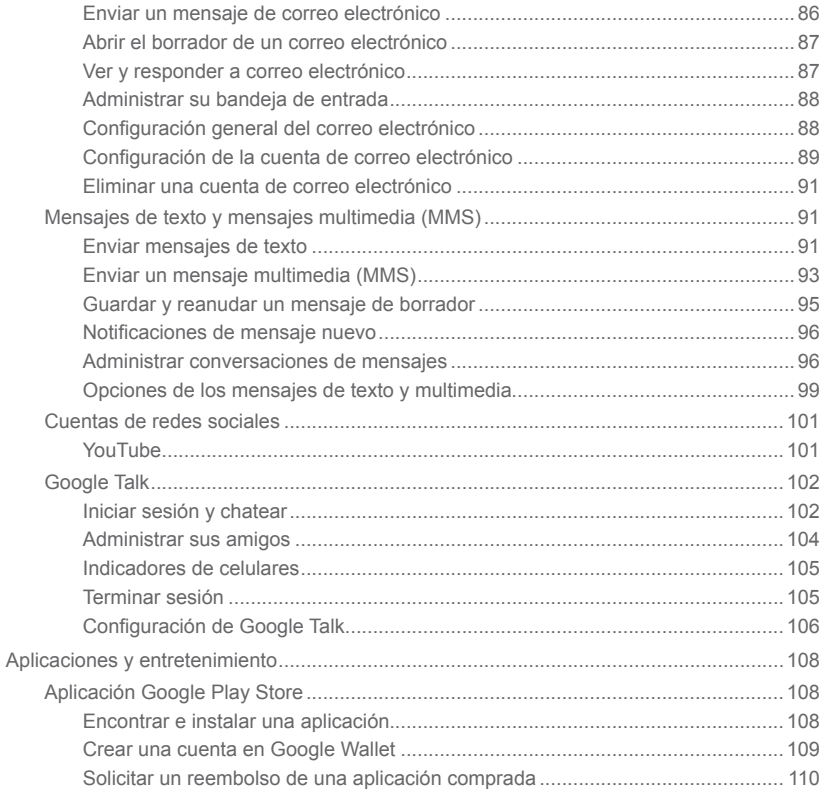

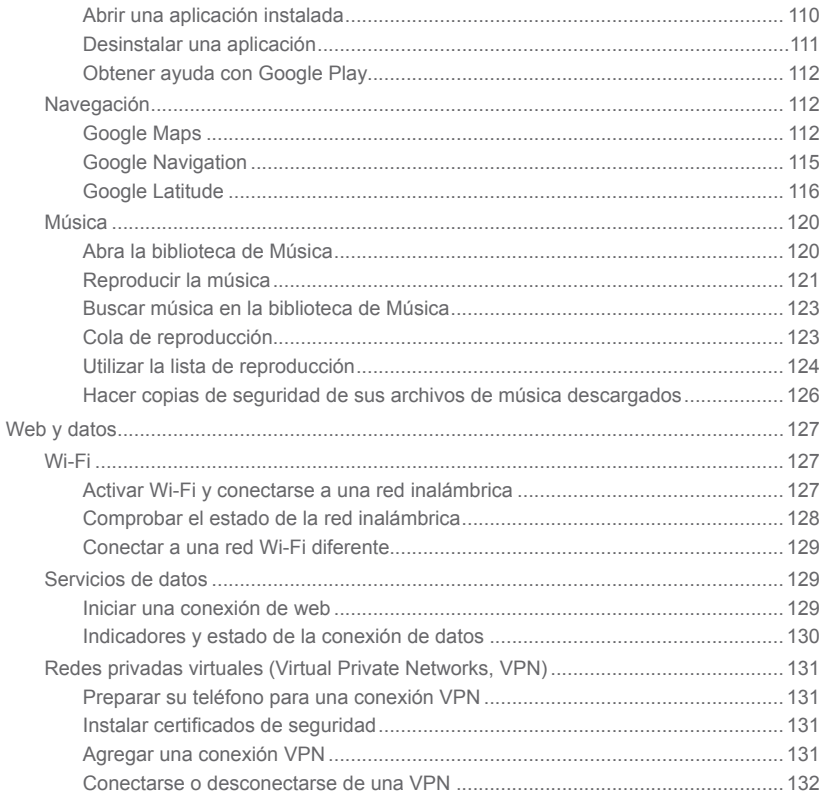

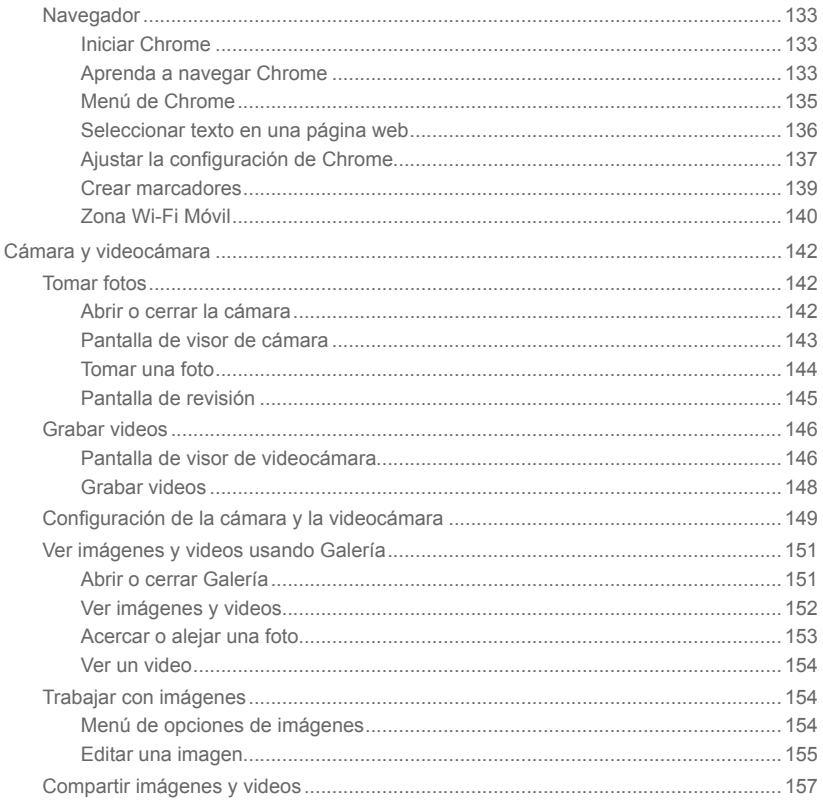

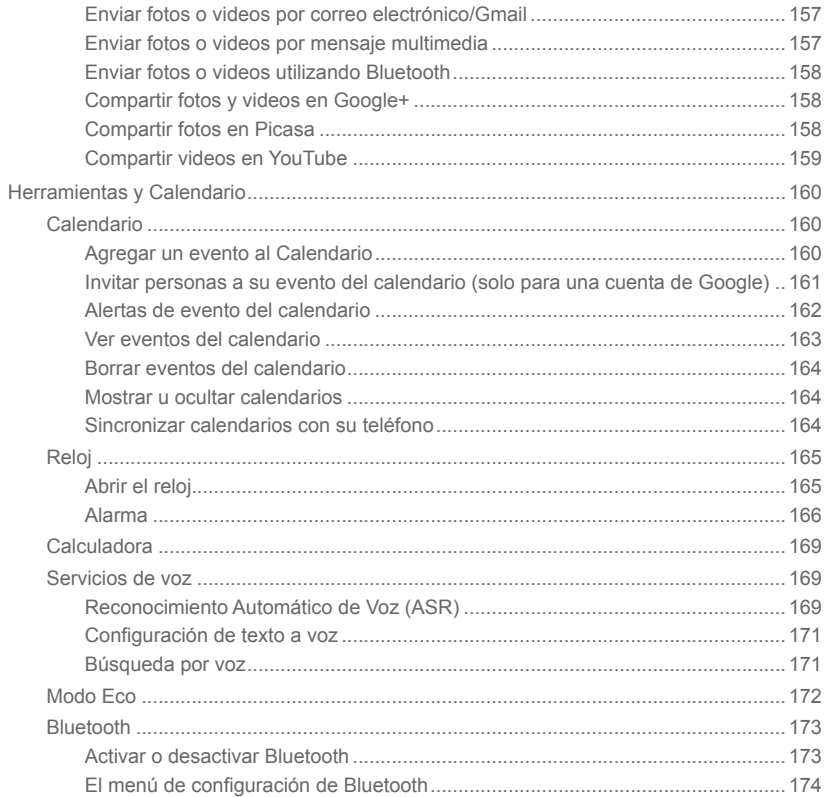

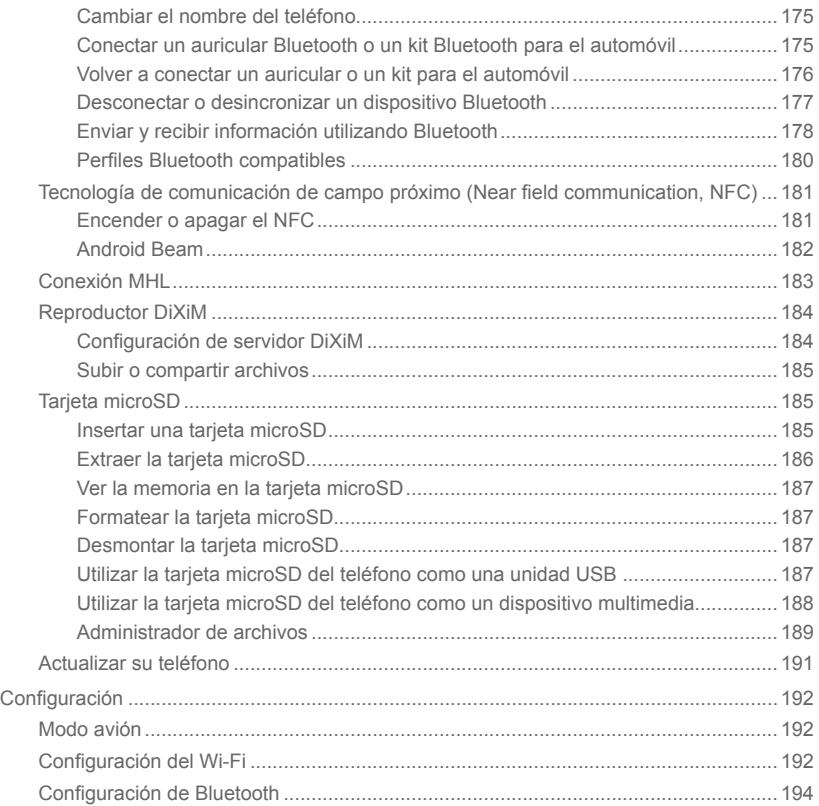

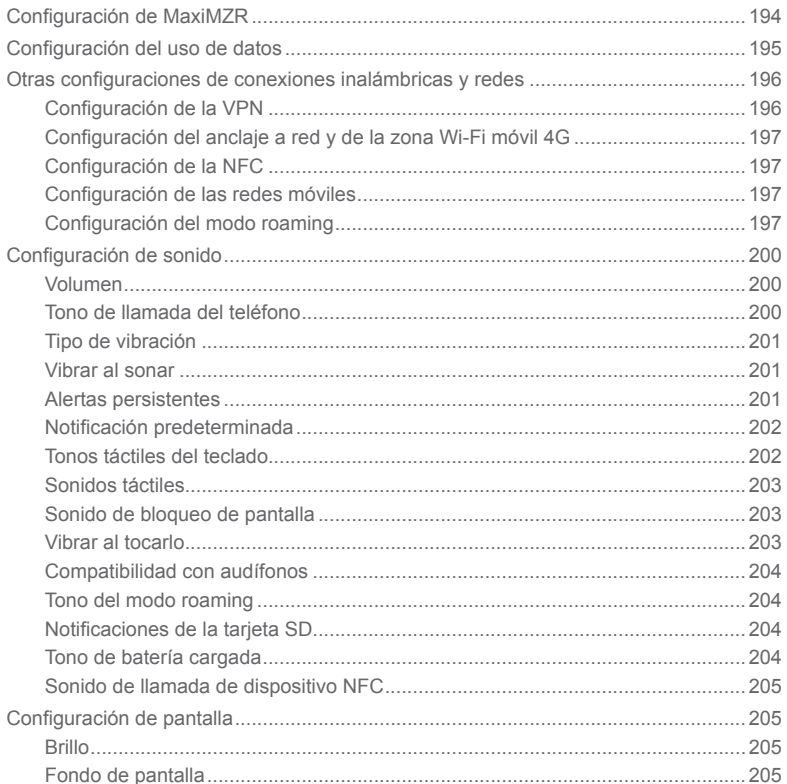

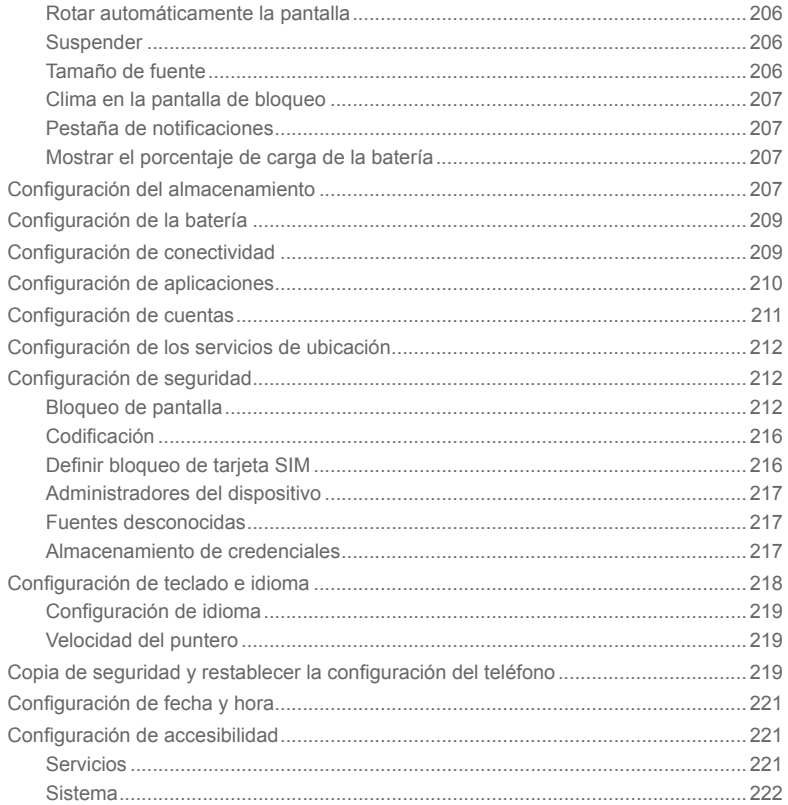

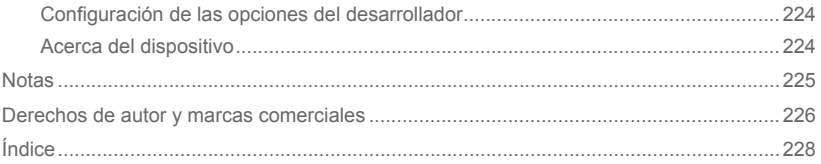

# <span id="page-14-0"></span>*Para empezar*

Estos temas le ofrecen toda la información que necesita para configurar su teléfono y el servicio Verizon por primera vez.

## Un vistazo a su teléfono

La siguiente ilustración describe las características y botones externos principales de su teléfono.

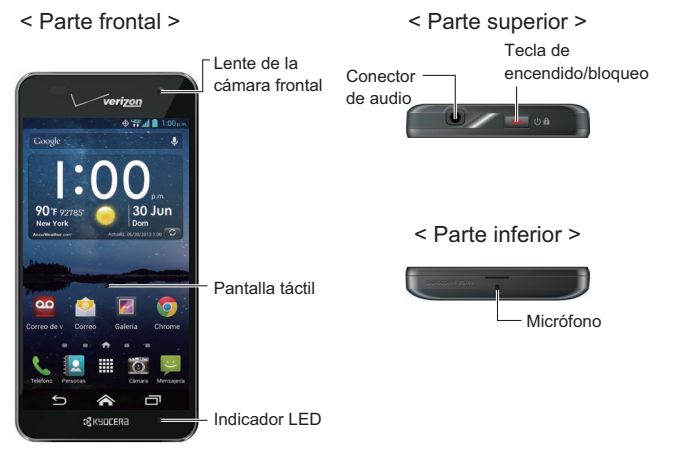

< Laterales > < Parte posterior >

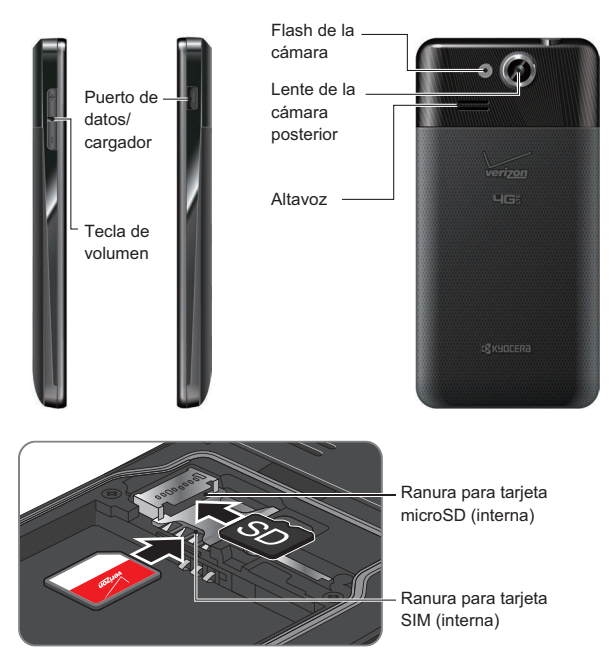

#### Funciones de las teclas

● El **indicador LED** muestra una notificación telefónica, estado de carga o alerta.

- La **pantalla táctil** muestra toda la información necesaria para hacer funcionar su teléfono. Use gestos con los dedos para navegar e interactuar entre los elementos en la pantalla.
- La **lente de la cámara frontal** toma fotografías y graba videos mientras se mira la pantalla y le permite realizar videoconferencias.
- El **conector de audio** le permite conectar auriculares opcionales para cómodas conversaciones con manos libres. También puede enchufar auriculares para escuchar música.
- Oprima la **tecla de encendido/bloqueo** para bloquear/desbloquear la pantalla. Mantenga esta tecla oprimida para encender/apagar el teléfono, reiniciarlo, activar/ desactivar el modo avión y cambiar la configuración de los sonidos.
- El **micrófono** transmite su voz a las personas que llaman y se utiliza para las funciones que se activan con la voz.
- El **puerto de datos/cargador** le permite conectar el teléfono y el cable USB para su uso con el adaptador de carga u otros accesorios compatibles.

#### **¡PRECAUCIÓN!** Si se inserta un accesorio en el conector incorrecto, se puede dañar el teléfono.

- La **tecla de volumen** le permite ajustar los volúmenes del timbre o de los medios cuando no esté en una llamada, o ajustar el volumen de la voz durante una llamada.
- El **flash de la cámara** ayuda a iluminar a los sujetos en los entornos de baja iluminación cuando se toma una fotografía o se graba un video.
- El **lente de la cámara posterior** le permite tomar fotografías y grabar videos.
- El **altavoz** le permite escuchar diferentes timbres y sonidos. El altavoz también le permite escuchar la voz de la persona que le llama en el modo altavoz.
- La **ranura para tarjeta microSD (interna)** le permite insertar una tarjeta microSD para soportar la memoria externa.

#### **Nota:** La tarjeta microSD se vende por separado.

● La **ranura para tarjeta SIM (interna)** le permite insertar una tarjeta SIM.

## <span id="page-17-0"></span>Configurar su teléfono

Para empezar a configurar su teléfono, primero debe insertar su tarjeta SIM, y luego debe insertar y cargar la batería.

### *Insertar una tarjeta SIM*

Para usar el teléfono debe insertar su tarjeta SIM.

1. Coloque la uña en la abertura y "despegue" la tapa del teléfono.

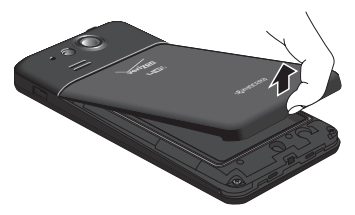

- 2. Retire la batería si está instalada.
- 3. Deslice la tarjeta SIM dentro de la ranura correspondiente.

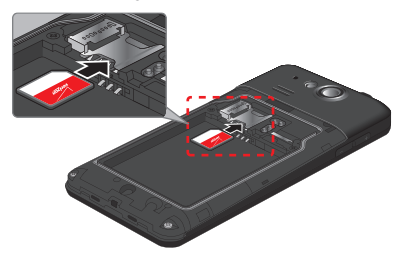

- 4. Reemplace la tapa posterior. Por información acerca de cómo hacer esto, consulte el paso 2 en Insertar y cargar la batería en la página 6.
- Para empezar

### <span id="page-18-0"></span>*Retirar una tarjeta SIM*

Puede retirar la tarjeta SIM para utilizarla en otros teléfonos compatibles.

- 1. Apague el teléfono.
- 2. Retire la tapa trasera y la batería.
- 3. Usando el dedo empuje suavemente la parte superior de la tarjeta SIM en la dirección que indica la flecha, y luego retire la tarjeta de la ranura.

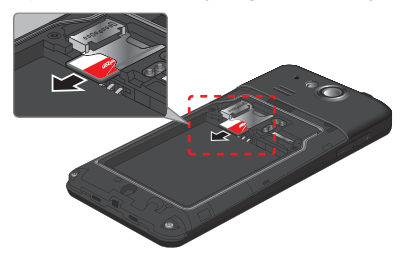

4. Reemplace la tapa posterior. Por información acerca de cómo hacer esto, consulte el paso 2 en Insertar y cargar la batería en la página 6.

### <span id="page-19-0"></span>*Insertar y cargar la batería*

Siga los siguientes pasos para insertar y cargar la batería.

1. Inserte la batería, asegurándose de que los contactos dorados están alineados. Suavemente presione hacia abajo para asegurar la batería.

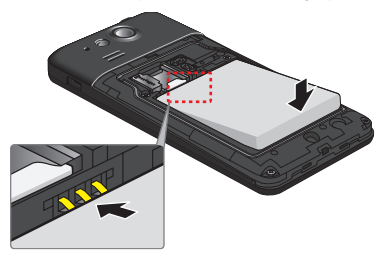

2. Reemplace la tapa posterior, insertando las pestañas en la parte superior y presionando la tapa hacia abajo, a los extremos y en el centro, para asegurarla.

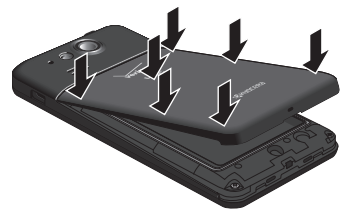

3. Enchufe el extremo más pequeño del cable USB en el puerto de datos/cargador del teléfono. Asegúrese de utilizar el cargador que vino con el teléfono.

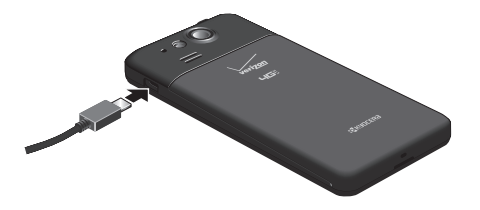

4. Enchufe el otro extremo del cable USB en el cargador y luego enchufe el cargador a un tomacorriente eléctrico. Cargue la batería completamente antes de encender el teléfono.

## <span id="page-21-0"></span>*Cargar la batería de manera inalámbrica*

Su teléfono es compatible con Qi y funciona con cargadores habilitados para Qi. Siga los siguientes pasos para cargar la batería mediante un cargador inalámbrico.

- 1. Ubique el área de carga en su cargador inalámbrico consultando la documentación del cargador.
- 2. Coloque su teléfono haciendo contacto con el cargador, asegúrese de que el área de carga del teléfono toca el área de carga del cargador inalámbrico.

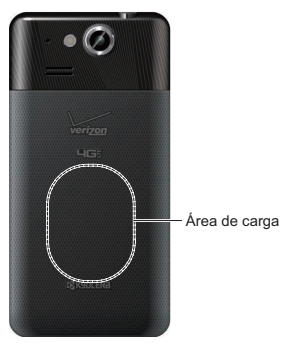

Antes de empezar a cargar de manera inalámbrica, tenga en cuenta lo siguiente:

- Si las áreas de carga no se tocan, la carga será deficiente.
- Asegúrese de que nada se interponga entre el teléfono y el cargador inalámbrico.
- Su teléfono puede calentarse mientras se carga la batería.
- Si la carga no empieza luego de colocar correctamente el teléfono, utilice el cargador que vino con el teléfono.

Para más información sobre el proceso de carga inalámbrica, consulte la documentación del cargador inalámbrico.

## <span id="page-22-0"></span>Encender y apagar el teléfono

Las siguientes instrucciones explican cómo encender y apagar su teléfono.

#### Encender el teléfono

► Mantenga oprimida la tecla de **encendido/bloqueo**.

#### Apagar el teléfono

- 1. Mantenga oprimida la tecla de **encendido/bloqueo** para abrir el menú de opciones del teléfono.
- 2. Toque **Apagar** > **Aceptar** para apagar el teléfono.

#### Reiniciar el teléfono

Hay dos maneras de reiniciar su teléfono.

- 1. Mantenga oprimida la tecla de **encendido/bloqueo** para abrir el menú de opciones del teléfono.
- 2. Toque **Reiniciar** para reiniciar el teléfono.

### *Encender y apagar la pantalla*

El teléfono le permite apagar rápidamente la pantalla cuando no esté en uso y volver a encenderla de nuevo y desbloquearla cuando la necesite.

#### Apagar la pantalla cuando no esté en uso

► Para apagar rápidamente la pantalla, oprima la tecla de **encendido/bloqueo**. Al oprimir de nuevo la tecla **encendido/bloqueo** o al recibir una llamada entrante se encenderá la pantalla del teléfono y se mostrará la pantalla de bloqueo.

Para ahorrar la batería, la pantalla del teléfono se apaga automáticamente después de un cierto período cuando se encuentra en inactividad. Cuando la pantalla del teléfono esté apagada todavía podrá recibir llamadas y mensajes.

#### **Nota:** Para información sobre cómo ajustar el tiempo antes de que se apague la pantalla, consulte [Suspender](#page-219-1) en la página [206](#page-219-1).

#### <span id="page-23-0"></span>Encender la pantalla y desbloquearla

- 1. Para encender la pantalla, oprima la tecla de **encendido/bloqueo**.
- 2. Toque el ícono de desbloqueo  $\bigoplus$  (modo principiante). – o –

Mantenga tocada  $\frac{\mathcal{O}}{\mathcal{A}}$  en la pantalla y recorra con el dedo hacia el ícono de desbloqueo n (modo estándar).

▪ Puede desactivar el bloqueo de la pantalla o puede seleccionar un tipo distinto de función de bloqueo. Consulte [Bloqueo de pantalla](#page-225-1) en la página [212](#page-225-1).

## *Asistente de configuración*

Su Hydro Elite tiene un asistente de configuración para que pueda configurar su teléfono rápida y fácilmente. Cuando enciende el teléfono por primera vez, el asistente de configuración se inicia automáticamente.

El asistente de configuración comprende las siguientes secciones:

- Selección de idioma
- Selección de modo del teléfono
- Sincronizar sus contactos
- Configurar su correo electrónico
- Configurar su ubicación
- Configurar su cuenta de Google

Siga las instrucciones en la pantalla para poder configurar rápidamente su teléfono.

#### Selección de idioma

► Seleccione su idioma entre **English** o **Español** y toque **Siguiente**.

#### Selección de modo del teléfono

Usted cuenta con la opción de elegir entre dos modos de teléfono distintos:

**Modo principiante (novato):** Experiencia sencilla y simplificada para el usuario que utiliza por primera vez un smartphone. Si está seleccionado, su pantalla de Inicio mostrará lo siguiente:

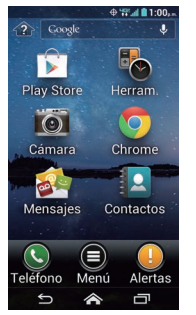

**Modo estándar (con experiencia):** Experiencia estándar general para los usuarios que están familiarizados con Android. Si está seleccionado, su pantalla de Inicio mostrará lo siguiente:

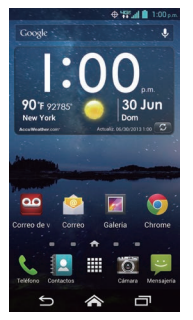

Si no realiza una selección, el modo predeterminado es el Estándar. Para obtener más información sobre el modo principiante, consulte Modo principiante en la página 15.

Siempre podrá cambiar el modo más tarde tocando  $\leq$  > **Herram.** (modo principiante) o **Aplicaciones** (modo estándar) > **Configuración** > **Modo de teléfono**.

- **Nota:** En esta guía, los pasos anteriores para acceder al menú de configuración se muestran de manera condensada como **Herram.** o **Aplicaciones** . Cuando existen diferencias entre los modos principiante y estándar, la interfaz del usuario y/o los pasos en el modo principiante son descritos en primer lugar a lo largo de esta guía.
	- ► Lea el mensaje y seleccione **modo principiante (novato)** o **modo estándar (con experiencia)** y toque **Siguiente**.

**Consejo:** Para ver la diferencia entre los modos principiante y estándar, toque **Más información en un video corto** para ver un video de introducción.

#### Sincronizar sus contactos

Sincronice sus Contactos para poder restaurarlos en su nuevo teléfono. Si éste es su primer teléfono Verizon, sincronice sus contactos para garantizar que estén protegidos y que puede descargarlos fácilmente la próxima vez que reemplace o actualice su teléfono.

► Confirme que **Sincronizar contactos** esté marcado y toque **Siguiente**.

#### Configurar su correo electrónico

Elija el tipo de cuentas de correo electrónico que desea configurar y configúrelas. Siga las instrucciones en la pantalla.

#### Configurar su ubicación

Para usar aplicaciones de navegación, como Google Maps, debe activar la configuración de la ubicación. Lea el mensaje y seleccione las preferencias de su ubicación compartida y toque **Siguiente**. Consulte [Activar los Servicios de ubicación en su teléfono](#page-125-1) en la página [112.](#page-125-1)

#### Configurar su cuenta de Google

Para usar algunas aplicaciones de Google, debe agregar una cuenta de Google. Siga las instrucciones en la pantalla. Consulte [Gmail/Google](#page-92-0) en la página [79.](#page-92-0)

12 Para empezar

### <span id="page-26-0"></span>*Configurar el buzón de voz*

Su Hydro Elite viene con una aplicación de buzón de voz visual. El buzón de voz visual le permite administrar directamente su buzón de voz desde el teléfono en lugar de llamar a su buzón de voz. El buzón de voz visual muestra una lista de sus mensajes y le permite elegir cuáles son los mensajes que escuchará o borrará. Puede elegir el servicio de buzón de voz tradicional. Consulte [Buzón de voz visual](#page-65-1) en la página [52](#page-65-1) y [Buzón de voz \(Tradicional\)](#page-68-1) en la página [55.](#page-68-1)

**Nota:** El buzón de voz visual es un servicio de subscripción.

#### Configurar el buzón de voz visual

- 1. Toque > **Mensajes** (modo principiante) o **Aplicaciones** (modo estándar) > **Correo de voz**.
- 2. Lea cuidadosamente el mensaje y seleccione una opción para suscribirse.
- 3. Lea el mensaje de confirmación y toque **Suscribirse**.
- 4. Lea el Acuerdo de Licencia del Usuario Final (End User License Agreement, EULA). Toque **Aceptar** para proceder.
- 5. Cuando haya finalizado el proceso de configuración, verá la pantalla de Inicio. Repita el paso 1 e ingrese su contraseña.

#### Configurar el correo de voz tradicional

- 1. Toque  $\triangleright$   $\odot$  (modo principiante) o  $\cdot$  (modo estándar).
- 2. Toque y mantenga tocado **1** o marque \***86** y luego toque (modo principiante) o (modo estándar).
- 3. Cuando escuche el saludo, toque **#** para interrumpirlo, y siga las indicaciones.

# <span id="page-27-0"></span>*Información básica del teléfono*

Su teléfono cuenta con funciones que simplifican su vida y amplían su capacidad de permanecer conectado con las personas y la información que son importantes para usted. Los siguientes temas presentarán las funciones básicas y características de su teléfono.

## *Modo del teléfono*

Su Hydro Elite tienen dos modos de teléfono, el modo principiante y el modo estándar. El modo principiante proporciona una experiencia sencilla y simplificada para el usuario que utiliza por primera vez un smartphone. El modo estándar muestra la apariencia tradicional del smartphone Android.

#### Selección de modo del teléfono

Puede seleccionar el modo del teléfono en el asistente de configuración. Consulte Asistente de configuración en la página 10 para aprender cómo seleccionar el modo de teléfono durante el proceso de configuración.

Para seleccionar el modo del teléfono desde el menú Configuración:

► Toque > **Herram.** (modo principiante) o **Aplicaciones** (modo estándar) > **Configuración** > **Modo de teléfono**.

## <span id="page-28-0"></span>*Modo principiante*

El modo principiante le brinda una sencilla pantalla de Inicio principal. Consulte [Pantalla de](#page-35-1)  [Inicio \(modo estándar\)](#page-35-1) en la página [22](#page-35-1) para la pantalla de Inicio del modo estándar.

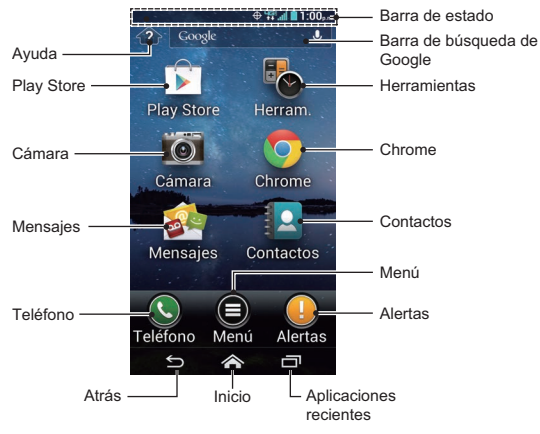

- **Ayuda:** Muestra la ayuda para la pantalla de Inicio, inclusive cómo agregar accesos directos para una aplicación o widgets.
- **Play Store:** Abre la aplicación Google Play. Consulte [Aplicación Google Play Store](#page-121-1) en la página [108](#page-121-1).
- **Cámara:** Abre las aplicaciones cámara, cámara de video o Galería. Consulte [Cámara](#page-155-1)  [y videocámara](#page-155-1) en la página [142.](#page-155-1)
- **Mensajes:** Abre la aplicación Mensajería y Correo electrónico. Desde este menú se puede comprobar el Correo de voz. Consulte [Correo electrónico](#page-96-0) en la página [83](#page-96-0), [Mensajes de texto y mensajes multimedia \(MMS\)](#page-104-1) en la página [91](#page-104-1), o [Buzón de voz](#page-65-1)  [visual](#page-65-1) en la página [52](#page-65-1).
- **Teléfono:** Abre el teclado del teléfono para realizar una llamada. Consulte [Llamadas](#page-58-1)  [telefónicas](#page-58-1) en la página [45.](#page-58-1)
- **Atrás:** Le permite regresar a la pantalla anterior, o cerrar un cuadro de diálogo, el menú de opciones, el panel de notificaciones o el teclado en la pantalla.
- **Inicio:** Hace que regrese a la pantalla de Inicio.
- **Aplicaciones recientes:** Abre la ventana de las aplicaciones recientemente usadas.
- **Alertas:** Abre el panel de notificaciones. Consulte Panel de notificaciones en la página 27.
- **Menú:** Abre la lista de las aplicaciones instaladas en su teléfono.
- **Contactos:** Abre Contactos. Consulte [Contactos](#page-78-0) en la página [65](#page-78-0).
- **Chrome:** Abre Chrome (navegador). Consulte [Navegador](#page-146-1) en la página [133](#page-146-1).
- **Herramientas (Herram.):** Abre algunas aplicaciones de herramientas útiles, como el reloj o el calendario. Consulte [Herramientas y Calendario](#page-173-1) en la página [160](#page-173-1), o [Navegación](#page-125-2) en la página [112](#page-125-2).
- **Barra de búsqueda de Google:** Le permite ingresar texto o palabras clave pronunciadas para una búsqueda rápida en el teléfono o en Internet. Toque la barra para ingresar el texto o el ícono de micrófono para pronunciar su palabra clave.
- **Barra de estado:** Visualiza la hora, los íconos de notificación y los íconos del estado del teléfono. Deslice hacia abajo para mostrar el panel de notificaciones. Consulte la [Barra de estado](#page-40-1) en la página [27](#page-40-1).
- **Consejo:** Toque **c** para regresar a la pantalla de Inicio principal desde cualquier otra pantalla.
- **Consejo:** Puede acceder al glosario de íconos y a tutoriales en video tocando **Menú** > **Ayuda** debajo de **APLICACIONES BÁSICAS**.

#### Agregar accesos directos a aplicaciones o widgets a las pantallas de Inicio extendidas

Puede agregar aplicaciones o widgets adicionales a las pantallas de inicio extendidas.

- 1. Toque  $\leftrightarrow$ .
- 16 Información básica del teléfono
- 2. Toque Menú **e**.
- 3. Toque **Personalizar la pantalla**.
- 4. Toque **Agregar widget** o **Agreg. acceso dir. de apli**.
- 5. Lea el consejo y toque **Aceptar**. Si no necesita ver este consejo de nuevo, toque **No volver a mostrarme esto**, para marcarlo.
- 6. Toque una aplicación o widget que desea agregar a una pantalla de Inicio extendida.

Consejo: Toque **Anriba** o v Abajo para desplazarse hacia arriba o hacia abajo en la lista.

Cuando agregue un acceso directo para una aplicación o widget adicional, su pantalla de Inicio se extenderá y aparecerán pantallas de Inicio extendidas. Puede reducir el número de pantallas de Inicio a una o aumentarlo a siete.

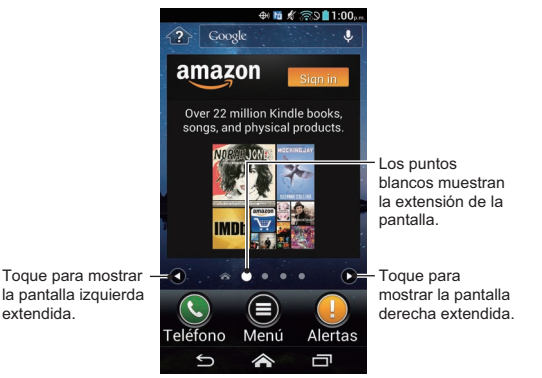

- ► Toque la flecha izquierda/derecha para moverse entre las pantallas de Inicio principal y extendidas.
- ► El punto más grande indica la posición actual de la pantalla.
- ► Toque para regresar a la pantalla de Inicio principal.

#### Mover o eliminar elementos en las pantallas de Inicio extendidas

Puede mover o eliminar elementos agregados en las pantallas de Inicio extendidas.

- ► Mantenga tocado el elemento que desea mover o eliminar de la pantalla de Inicio extendida.
	- Para mover el elemento, arrástrelo hasta la nueva área y suéltelo.
	- Para eliminar el elemento, arrástrelo hasta " **Eliminar**" que se encuentra la parte superior de la pantalla y suéltelo cuando se vuelva de color rojo.

#### Cambiar el fondo de pantalla

- 1. Toque  $\triangle$
- 2. Toque Menú <sup>.</sup>
- 3. Toque **Personalizar la pantalla**.
- 4. Toque **Cambiar fondo de pantalla**.
- 5. Seleccione una de las siguientes opciones:
	- **Fondos de pantalla animados:** Seleccione para utilizar los fondos de pantalla animados. Seleccione el fondo de pantalla y toque **Definir como fondo de pantalla**.
	- **Galería:** Seleccione para utilizar las fotos guardadas o tomadas en su teléfono. Toque para seleccionar una foto y luego recórtela antes de establecerla como fondo de pantalla.
	- **Papeles tapiz:** Seleccione para utilizar los papeles tapiz preprogramados. Seleccione el papel tapiz y toque **Definir papel tapiz**.

**Consejo:** Toque **O** o **O** para desplazarse a lo largo de la lista.

## <span id="page-32-0"></span>Capacidad sónica inteligente

El receptor sónico inteligente que se encuentra dentro del teléfono transmite el sonido mediante vibraciones a través de todo el área de la pantalla de visualización. Ajuste la posición de la pantalla del teléfono a su oreja para encontrar el mejor punto de escucha dependiendo del entorno circundante.

**Nota:** Durante una llamada no cubra el micrófono ya que esto podría interferir con la calidad del sonido.

## Navegar con pantalla táctil

La pantalla táctil de su teléfono le permite controlar las acciones a través de una variedad de gestos táctiles.

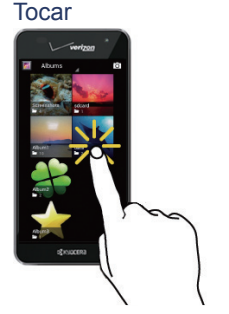

Toque la pantalla con el dedo para seleccionar o mostrar un menú, opción o aplicación. Un toque suave funciona mejor.

#### Mantener tocado

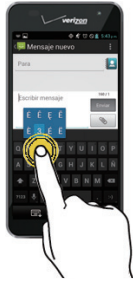

Para abrir las opciones disponibles para un elemento (por ejemplo, un teclado), mantenga tocado el elemento.

Arrastrar

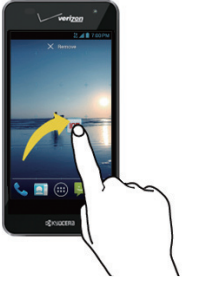

Mantenga tocado el dedo antes de empezar a moverlo. No suelte el dedo hasta que haya llegado a la posición deseada.

#### Deslizar

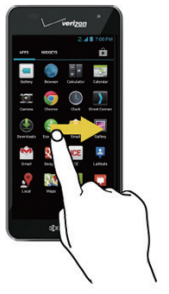

Recorrer

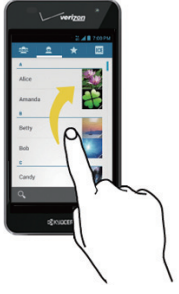

Deslizar significa arrastrar rápidamente el dedo, de manera vertical u horizontal, a través de la pantalla.

Recorrer la pantalla es similar a deslizar, excepto que debe deslizar el dedo con movimientos rápidos y livianos.

#### Pellizcar y extender

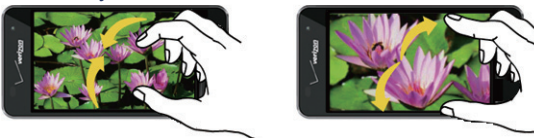

Pellizque la pantalla usando el dedo pulgar y el dedo índice para alejar o extienda la pantalla para acercar cuando ve una foto o una página web. (Mueva los dedos hacia adentro para alejarse y hacia fuera para acercarse.)

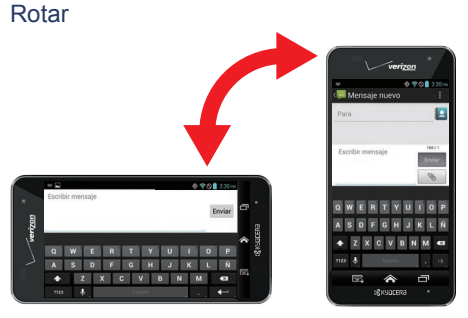

En la mayoría de las pantallas, puede cambiar automáticamente la orientación de la pantalla de vertical a horizontal girando el teléfono hacia los lados. Cuando ingrese texto, puede girar el teléfono hacia los lados para mostrar un teclado más grande. Consulte Teclados en la pantalla táctil en la página 29.

**Nota:** La casilla de verificación **Rotar automáticamente la pantalla** debe estar seleccionada para cambiar automáticamente la orientación de la pantalla. Toque  $\leq$ **Herram.** o Aplicaciones **HI > Configuración** > Pantalla > Rotar automáticamente **la pantalla**.

## <span id="page-35-1"></span><span id="page-35-0"></span>Pantalla de Inicio (modo estándar)

La pantalla de Inicio es el punto de partida de las aplicaciones, funciones y menús de su teléfono. Puede personalizar su pantalla de Inicio agregando íconos de aplicaciones, accesos directos, carpetas, widgets, fondos de pantalla y más. Esta sección describe la pantalla de Inicio del modo estándar. Consulte Modo principiante en la página 15 para la pantalla de Inicio del modo principiante.

## *Información general de la pantalla de Inicio*

La pantalla de Inicio se extiende más allá de la pantalla principal. Recorra la pantalla hacia la izquierda o la derecha para mostrar pantallas adicionales.

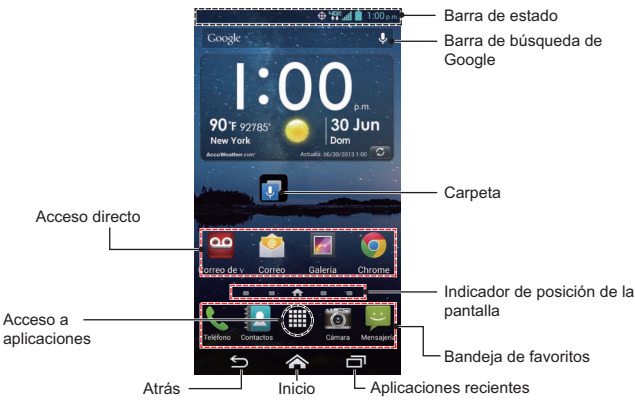

- Acceso directo: Permite acceder rápidamente a las aplicaciones.
- **Acceso a aplicaciones:** Muestra las aplicaciones y widgets disponibles en el teléfono.
- **Atrás:** Le permite regresar a la pantalla anterior, o cerrar un cuadro de diálogo, el menú de opciones, el panel de notificaciones o el teclado en la pantalla.
- **Inicio:** Hace que regrese a la pantalla de Inicio.
- **Aplicaciones recientes:** Abre la ventana de las aplicaciones recientemente usadas.
- **Bandeja de favoritos:** Contiene hasta cinco íconos y aparece en cada pantalla de Inicio. Puede personalizar estos íconos, excepto el ícono de acceso a aplicaciones situado en el centro de la bandeja.
- **Indicador de posición de la pantalla:** Indica en qué pantalla se encuentra entre las cinco pantallas de Inicio.
- **Carpeta:** Permite organizar los elementos que aparecen en la pantalla. Puede almacenar múltiples íconos de aplicaciones en forma de un grupo. Consulte Utilizar las carpetas en la página 26.
- **Barra de búsqueda de Google:** Permite ingresar texto o palabras claves pronunciadas para una búsqueda rápida en el teléfono o en Internet. Toque para ingresar el texto o  $\Omega$  para pronunciar su palabra clave.
- **Barra de estado:** Visualiza la hora, los íconos de notificación y los íconos del estado del teléfono. Deslice hacia abajo para mostrar el panel de notificaciones. Consulte la [Barra de estado](#page-40-0) en la página [27](#page-40-0).
- **Consejo:** Toque  $\triangle$  para regresar a la pantalla de Inicio principal desde cualquier otra pantalla.
- **Consejo:** Puede acceder al glosario de íconos y a tutoriales en video tocando **Aplicaciones** > **Ayuda** .

### *Pantallas de Inicio extendidas*

Además de la pantalla de Inicio principal, su teléfono tiene cuatro pantallas de Inicio extendidas para poder proporcionar más espacio a efectos de agregar íconos y widgets.

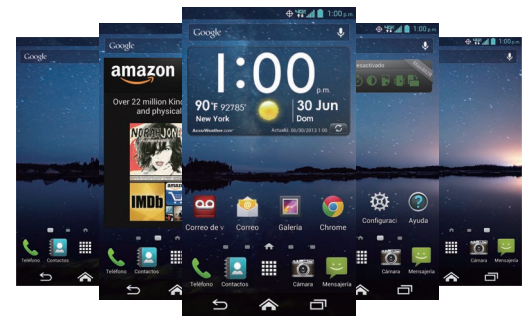

### Acceda a las pantallas de Inicio extendidas

► Toque y luego deslícese a lo largo de la pantalla para moverse desde la pantalla de Inicio principal a una pantalla de Inicio extendida.

– o –

En el indicador de posición de la pantalla, toque para acceder a la pantalla de Inicio principal, o toque **para acceder a cada pantalla de Inicio extendida.** 

#### Administración de pantallas de Inicio

Puede reducir la cantidad de pantallas de Inicio a tres o aumentarlas hasta siete.

- 1. Toque ligeramente una pantalla de Inicio con su dedo pulgar e índice para mostrar las miniaturas de la pantalla de Inicio.
- 2. Las siguientes opciones están disponibles:
	- Toque una miniatura para acceder a la pantalla de Inicio.
- $\blacksquare$  Toque un  $\blacksquare$  para agregar una nueva pantalla de Inicio.
- Mantenga tocada una miniatura y arrástrela para arreglar las posiciones de las pantallas de Inicio. Libere la miniatura donde quiera colocarla.
- Mantenga tocada una miniatura, arrástrela a " **Eliminar**" y libérela cuando se vuelva de color rojo para eliminar la pantalla de Inicio. La pantalla de Inicio principal no se puede eliminar.
- Toque el ícono de Inicio en la parte superior de cada pantalla para ajustar la pantalla como la pantalla de Inicio principal.
- 3. Toque **HECHO**.

### *Personalizar la pantalla de Inicio*

Aprenda a agregar, mover o eliminar elementos desde la pantalla de Inicio.

### Agregar accesos directos a aplicaciones o widgets a la pantalla de Inicio

- 1. Toque **Aplicaciones III** en la bandeja de favoritos.
- 2. Deslice las pantallas de **APLICACIONES** o **WIDGETS** para encontrar el elemento que desea agregar a la pantalla de Inicio.
- 3. Mantenga tocado el ícono de una aplicación o un widget y mueva el dedo para encontrar el lugar donde agregarlo. El marco azul que aparece en la pantalla le indica dónde puede colocar el elemento.
- 4. Suelte el dedo.

#### <span id="page-38-0"></span>Mover o eliminar elementos en la pantalla de Inicio

- ► Mantenga tocado el elemento que desea mover o eliminar de la pantalla de Inicio.
	- Para mover el elemento, arrástrelo hasta la nueva área y suéltelo.
	- Para eliminar el elemento, arrástrelo hasta " **Eliminar**" que se encuentra la parte superior de la pantalla y suéltelo cuando se vuelva de color rojo.

### Bandeja de favoritos

La bandeja de favoritos tiene hasta cinco íconos y aparece en cada pantalla de Inicio. Puede reemplazar estos íconos excepto el ícono de acceso a aplicaciones situado en el centro de la bandeja.

Para agregar un nuevo ícono en la bandeja de favoritos:

- 1. Elimine el ícono actual que se encuentra en la bandeja. Consulte [Mover o eliminar](#page-38-0)  [elementos en la pantalla de Inicio](#page-38-0) en la página [25](#page-38-0).
- 2. Mantenga tocado el ícono de una aplicación y arrástrelo a la bandeja de favoritos.
- 3. Suelte el dedo.

### Utilizar las carpetas

Puede colocar varios íconos de aplicaciones en una carpeta. Suelte el ícono de una aplicación sobre otro en una pantalla de Inicio y los dos íconos estarán en la misma carpeta.

- 1. Mantenga tocado el ícono de una aplicación y arrástrelo sobre otro en la pantalla de Inicio.
- 2. Suelte el dedo. Puede ver dos íconos apilados dentro de una carpeta.
- 3. Toque la carpeta. Puede ver los íconos de aplicaciones dentro de la carpeta.
- 4. Toque **Carpeta sin nombre**. El teclado se abre y puede asignar un nombre a esta carpeta. Para renombrarla, toque el nombre.

### Cambiar el fondo de pantalla

- 1. Mantenga tocada el área vacía de la pantalla de Inicio.
- 2. Seleccione una de las siguientes opciones:
	- **Fondos de pantalla:** Seleccione para utilizar los fondos de pantalla animados. Seleccione el fondo de pantalla y toque **Definir como fondo de pantalla**.
	- **Galería:** Seleccione para utilizar las fotos guardadas o tomadas en su teléfono. Toque para seleccionar una foto y luego recórtela antes de establecerla como fondo de pantalla.
	- **Papeles tapiz:** Seleccione para utilizar los papeles tapiz preprogramados. Seleccione el papel tapiz y toque **Definir papel tapiz** o **Definir como fondo de pantalla**.
- 26 Información básica del teléfono

## <span id="page-40-0"></span>Barra de estado

La barra de estado en la parte superior de la pantalla proporciona información de los estados del teléfono y servicio en la parte derecha y alertas de notificación en la izquierda.

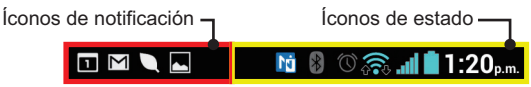

- ► Deslice la barra de estado hacia abajo para abrir el panel de notificaciones.
- ► Toque > **Menú** o **Aplicaciones** > > **Glosario de Íconos** para ver las descripciones de los íconos que se muestran en los modos principiante y estándar.

### *Panel de notificaciones*

Puede abrir el panel de notificaciones para ver la barra de control de energía, la lista de notificaciones que recibió, el estado de la conexión Wi-Fi, y más.

Para abrir el panel de notificaciones:

► Deslice la barra de estado hacia la parte inferior de la pantalla táctil.

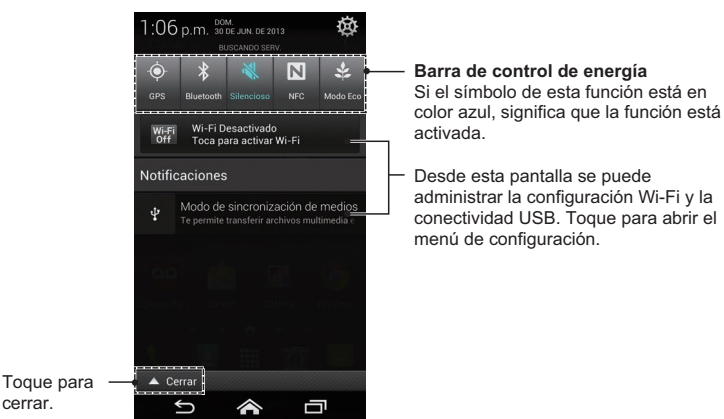

**Consejo:** Puede acceder a los menús de **Configuración** de su teléfono tocando **de** en la parte superior derecha del panel de notificaciones. Para más información sobre los menús de **Configuración**, consulte [Configuración](#page-205-0) en la página [192.](#page-205-0)

#### Barra de control de energía

cerrar.

La barra de control de energía le permite configurar las siguientes funciones desde esta pantalla.

- **GPS:** Toque para activar la función de GPS, para usar la aplicación de navegación como Google Maps. Tóquela otra vez para desactivarla. Consulte [Activar los](#page-125-0)  [Servicios de ubicación en su teléfono](#page-125-0) en la página [112](#page-125-0).
- **Bluetooth:** Toque para activar la función de Bluetooth y poder conectarse con otros dispositivos. Tóquela otra vez para desactivarla. Consulte [Bluetooth](#page-186-0) en la página [173](#page-186-0).
- **Sonido:** Toque para configurar el timbre y la configuración del sonido de alerta de su teléfono. Consulte [Volumen](#page-213-0) en la página [200.](#page-213-0)
- **NFC:** Toque para activar la función NFC para compartir contenido con otro dispositivo compatible con NFC. Consulte [Tecnología de comunicación de campo próximo \(Near](#page-194-0)  [field communication, NFC\)](#page-194-0) en la página [181](#page-194-0). Tóquela otra vez para desactivarla.
- **Modo Eco:** Toque para activar el modo Eco a fin de ahorrar la batería mientras utiliza su teléfono. Tóquela otra vez para desactivarla. Consulte [Modo Eco](#page-185-0) en la página [172.](#page-185-0)

## Ingresar texto

Puede escribir en el teléfono utilizando los teclados en la pantalla táctil.

### *Teclados en la pantalla táctil*

Su teléfono le brinda la opción de elegir entre dos teclados en pantalla táctil para ingresar texto. El teclado aparece automáticamente en la pantalla cuando toque un campo de entrada de texto, y los mismos pueden utilizarse ya sea en el modo horizontal como vertical. Los métodos disponibles incluyen:

- El **teclado de Kyocera** que le permite usar el teclado QWERTY y el teclado del teléfono para ingresar texto. Consulte Teclado Kyocera en la página 30.
- El **teclado de Android** le permite utilizar una configuración tradicional QWERTY para ingresar texto. Las opciones adicionales amplían su capacidad de ingresar texto más rápido y de manera más precisa. Consulte Teclado de Android en la página 37.

#### **Nota:** El teclado Kyocera está seleccionado como el teclado predeterminado.

Para seleccionar un teclado en Configuración:

- 1. Toque > **Herram.** o **Aplicaciones** > **Configuración** > **Teclado e idioma**.
- 2. Toque **Entrada** > **Método de entrada** (modo principiante) o toque **Predeterminado** (modo estándar).
- 3. Toque **Teclado Kyocera** o **Teclado de Android**.

Para cambiar teclado cuando ya se muestra uno:

- 1. Deslice el panel de notificaciones hacia abajo y toque **Selecciona el método de entrada**.
- 2. Toque **Teclado Kyocera** o **Teclado de Android**.

### *Teclado Kyocera*

El teclado Kyocera le proporciona el teclado QWERTY y el teclado del teléfono, y puede elegir cuál utilizar tanto en el modo principiante como el estándar. El teclado del teléfono se muestra en un estilo de teclado parecido al teléfono y es conveniente para los usuarios que están acostumbrados a dicho sistema de escritura.

## Información general del teclado Kyocera

**Teclado QWERTY**

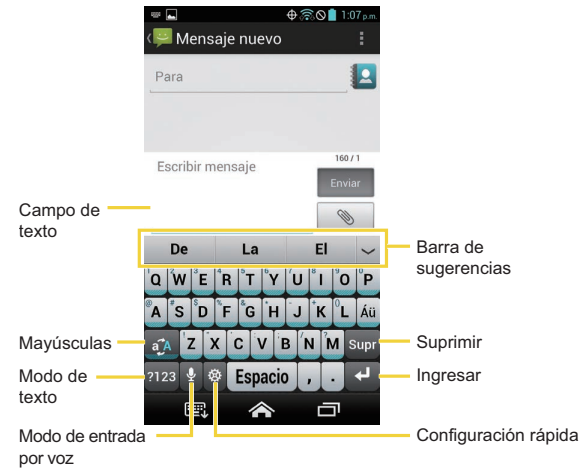

#### **Teclado del teléfono**

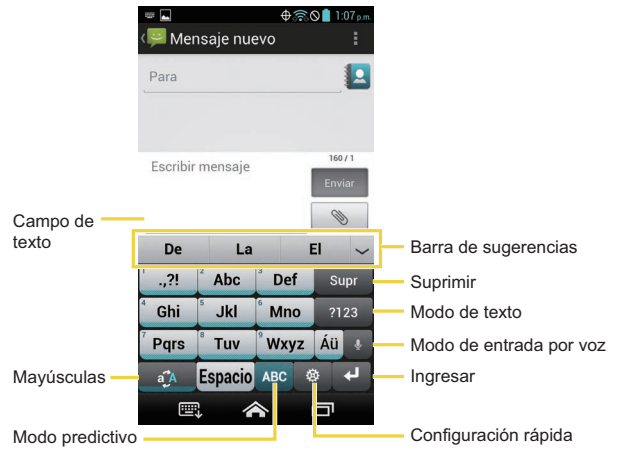

#### **Nota:** El aspecto de teclas puede variar dependiendo de la aplicación o campo de texto seleccionado.

El teclado QWERTY del teclado Kyocera le permite ingresar palabras dibujando un trayecto de una letra a otra con un movimiento continuo. Puede activar o desactivar esta opción de deslizamiento en la configuración del teclado Kyocera. Consulte Configuración del teclado Kyocera en la página 36.

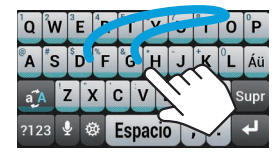

Ejemplo: dog Coloque el dedo en la tecla de la primera letra de la palabra y deslícelo por las letras siguientes. Levante el dedo después de la última letra.

Algunas de las teclas del teclado Kyocera se muestran abajo:

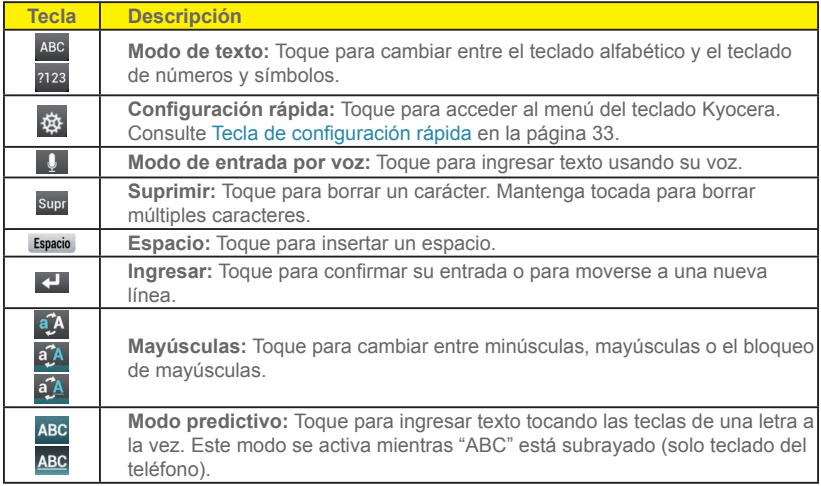

**Nota:** El aspecto puede variar dependiendo del tipo de teclado seleccionado.

**Consejo:** Para consejos sobre cómo utilizar el teclado Kyocera, mantenga tocada  $\frac{1}{20}$  y luego toque **Ayuda**.

#### Modo de texto

El modo ABC principalmente se utiliza para ingresar letras mientras que el modo de números y símbolos es para ingresar números y símbolos.

Toque ABC para seleccionar el modo ABC. Toque <sup>2123</sup> para seleccionar el modo de números y símbolos.

- **En el modo ABC, toque a para modificar las mayúsculas:**
- 32 Información básica del teléfono

(Sin mayúsculas) para ingresar todas las letras de una palabra en minúsculas.

a<sup>7</sup>A (Una mayúscula) para iniciar con mayúscula una palabra.

**4<sup>7</sup> (Bloqueo de mayúsculas) para ingresar todas las letras de una palabra en** mayúsculas.

- El teclado de números y símbolos tiene dos capas. Toque para mostrar la segunda capa.
- Algunas teclas tienen caracteres alternativos. En cualquiera de los modos, si una tecla muestra un carácter extra en la esquina superior izquierda, mantenga tocada la tecla para ingresar el carácter. O bien, mantenga tocada una tecla para mostrar las opciones de caracteres disponibles en esa tecla, luego deslice su dedo al carácter que desea ingresar.

#### Entrada por voz del teclado Kyocera

Puede utilizar la entrada por voz para ingresar texto por voz, en cualquier lugar que se puede ingresar texto con el teclado en la pantalla.

- 1. Toque  $\overline{0}$  en el teclado.
- 2. Si ve **Habla ahora**, diga el texto que desea ingresar en el micrófono.
- 3. Confirme que se muestra el texto que desea ingresar y toque **Toca para pausar**. El texto ingresado está definido.
- 4. Toque **Toca para hablar** para continuar.

#### Tecla de configuración rápida

La tecla de configuración rápida le permite acceder rápidamente algunos menús útiles.

- 1. Toque ☆ en el teclado Kyocera.
- 2. Elija entre las siguientes opciones:
	- **English Keyboard** para cambiar rápidamente al teclado en idioma inglés. Para regresar al teclado en español, toque **de otra vez y toque Español Keyboard**.
- **Ocultar Barra de sugerencias** para desactivar las sugerencias al escribir. Para volver a mostrar la sugerencia de palabras, toque **ode de de vec y toque Mostrar Barra de sugerencias**.
- **Ajustes** para mostrar el menú de configuración del teclado Kyocera.
- **Portapapeles** para copiar y pegar textos. Consulte Copiar y pegar texto en el teclado Kyocera en la página 34.
- **Eliminar acentos** para eliminar los acentos o diacríticos del texto.
- **Ayuda** para mostrar consejos sobre cómo utilizar el teclado Kyocera.

### Copiar y pegar texto en el teclado Kyocera

Copiar y pegar texto en el teclado Kyocera es algo muy conveniente.

Para copiar y pegar o cortar texto:

- 1. Mientras se muestra la caja de texto en la que contiene el texto que desea copiar o cortar, toque > **Portapapeles**.
- 2. Toque el punto de partida del texto que desea copiar o cortar. Aparecerá el cursor.
- 3. Toque selecc.
- 4. Si selecc. se convierte en selecc., toque la tecla de la flecha derecha/izquierda para seleccionar los caracteres.
	- $\bullet$   $\bullet$   $\bullet$  para mover el cursor por palabra.
- 5. Cuando esté seleccionado, toque **Copiar** o **Cortar**.
- 6. Abra la aplicación a la que desea pegar el texto.
- 7. Mantenga tocada la caja de texto en donde desea pegar el texto y toque **PEGAR**.
	- Toque **Deshacer** para deshacer la acción.
	- Toque **Hacer** para rehacer la acción.
	- Toque **Supr** para eliminar caracteres.
	- Toque **Espacio** para ingresar un espacio.
- 34 Información básica del teléfono
- $\blacksquare$  Toque  $\blacksquare$  para insertar un avance de línea.
- Toque **ABC** para mostrar el teclado Kyocera.

### Mi diccionario

El teclado Kyocera automáticamente aprende los nuevos caracteres o palabras que escribe y los almacena en Mi diccionario. Éstos se utilizarán para sugerencias de entradas.

- 1. Toque  $\Phi$  en el teclado Kyocera, y luego toque Ajustes.
- 2. Toque **Mi diccionario**. Se muestran los textos o palabras que escribió recientemente.
	- $\blacksquare$  Toque  $\blacksquare$  para eliminar caracteres o palabras.
	- Toque **ELIMINAR TODO** para eliminar la lista.
	- Toque **BUSCAR** para buscar una palabra en la lista.

**Nota:** Para desactivar esta función, toque para marcar **Modo privado** que se encuentra por encima de **Mi diccionario**.

### Diccionario ATR

Cree su propio acceso directo para escribir más rápido usando la función de reemplazo automático del texto (ATR) en el teclado Kyocera.

- 1. Toque  $\ddot{\mathbf{e}}$  en el teclado Kyocera, y luego toque **Ajustes**.
- 2. Toque **Diccionario ATR** y toque **Añadir**.
- 3. Escriba su acceso directo (tres caracteres) en el campo de acceso directo.
- 4. Escriba las palabras o las oraciones para su acceso directo en el campo de expansión, y toque **Hecho**.

Su acceso directo se agregó a la lista.

- $\blacksquare$  Toque  $\blacksquare$  para eliminar el acceso directo.
- Toque **Eliminar todo** para eliminar la lista.

### Configuración del teclado Kyocera

Puede personalizar la configuración del teclado Kyocera como quiera.

- 1. Toque  $\mathbf{\Phi}$  en el teclado Kyocera, y luego toque Ajustes.
- **Consejo:** Puede abrir la configuración del teclado Kyocera desde el menú Configuración. Toque > **Herram.** o **Aplicaciones** > **Configuración** > **Teclado e idioma**, y toque **Entrada** > **Configuración de método de entrada** > **Teclado Kyocera** (modo principiante) o toque que se encuentra a la derecha del **Teclado Kyocera** (modo estándar).
	- 2. Elija entre las siguientes opciones:
		- **Diseños de teclado:** Toque para seleccionar el teclado QWERTY o el teclado del teléfono (con el teclado característico del teléfono) por la orientación vertical u horizontal respectivamente.
		- **Idioma:** Toque para seleccionar el idioma de entrada.
		- **Desliza:** Marque para ingresar las palabras dibujando un trayecto desde un carácter a otro con un movimiento continuo.
		- **Modo privado:** Marque para desactivar el aprendizaje automático de los nuevos caracteres o palabras que escribe. Consulte Mi diccionario en la página 35.
		- **Mi diccionario:** Toque para mostrar la lista con las palabras almacenadas recientemente. Consulte Mi diccionario en la página 35.
		- **Personalizar sugerencias:** Toque para almacenar las sugerencias de sus cuentas de redes sociales, contactos o mensajes.
		- **Reemplazo automático de texto:** Marque para establecer accesos directos para ingresar directamente texto predefinido desde la barra de sugerencia de texto.
		- **Diccionario ATR:** Toque para crear su propio acceso directo para escribir aún más rápido. Consulte Diccionario ATR en la página 35.
		- **Autocorrección:** Marque para corregir automáticamente las palabras mal escritas.
		- **Modo Autocorrección:** Toque para seleccionar el nivel de la corrección automática.
- 36 Información básica del teléfono
- **Vibración de teclado:** Marque para que se active la vibración cuando se toca una tecla.
- **Sonido de teclado:** Marque para reproducir un sonido breve cuando se toca una tecla.
- **Hablar al pulsar:** Marque para escuchar el carácter pronunciado cuando se toca una tecla. Esta función se activa únicamente en el diseño del teclado QWERTY.
- **Pronunciar palabras:** Marque para que se pronuncien las palabras escritas o seleccionadas desde la barra de sugerencias.
- **Calibrado:** Toque para calibrar el teclado Kyocera.
- **Ayuda:** Toque para mostrar consejos sobre cómo utilizar el teclado Kyocera.

### *Teclado de Android*

El teclado de Android ofrece una configuración tradicional del teclado QWERTY para ingresar texto tocando las teclas (como en una computadora), junto con mejoras y opciones que le permiten ingresar texto de manera más rápida y precisa, como la entrada continua de teclas, diccionarios de uso personalizado, y más.

## Información general del teclado de Android

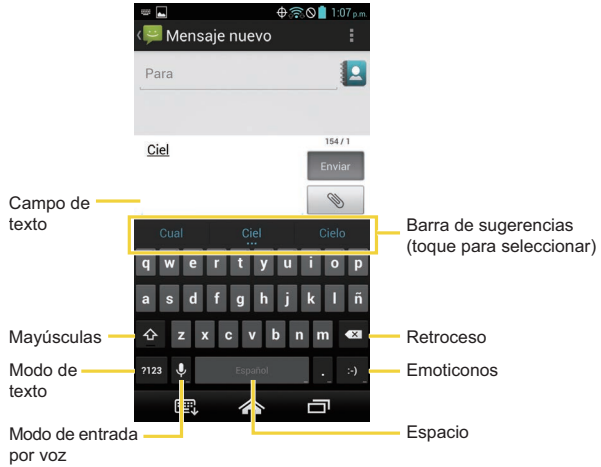

#### **Nota:** El aspecto de teclas puede variar dependiendo de la aplicación o campo de texto seleccionado.

Algunas de las teclas del teclado de Android se muestran abajo:

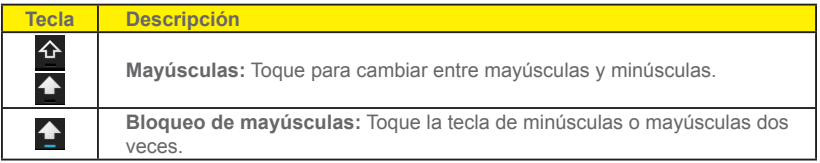

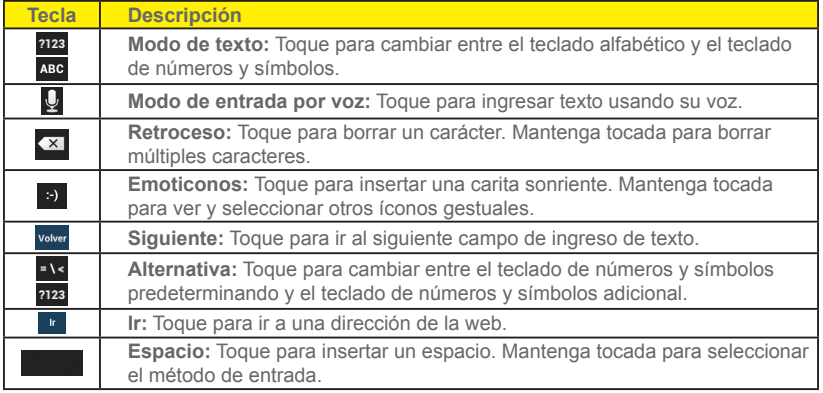

### Modo de texto

El modo ABC principalmente se utiliza para ingresar letras mientras que el modo de números y símbolos es para ingresar números y símbolos.

Toque ABC para seleccionar el modo ABC. Toque 2123 para seleccionar el modo de números y símbolos.

■ En el modo ABC, toque **←** para modificar las mayúsculas:

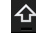

(Sin mayúsculas) para ingresar todas las letras de una palabra en minúsculas.

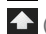

(Una mayúscula) para iniciar con mayúscula una palabra.

- **•** Puede seleccionar el bloqueo de mayúsculas tocando dos veces  $\triangle$  o  $\triangle$  para poner todas las letras en mayúsculas.
- $\blacksquare$  (Bloqueo de mayúsculas) para ingresar todas las letras de una palabra en mayúsculas.
- En el modo de números y símbolos, toque ENs para mostrar más símbolos.
- Algunas teclas tienen caracteres alternativos. En cualquiera de los modos, si una tecla muestra un carácter extra en la esquina superior derecha, mantenga tocada la tecla para ingresar el carácter. O bien, toque y mantenga tocada una tecla para que aparezca una lista de todos los caracteres disponibles en esa tecla. Toque el carácter que desea ingresar de la lista.

### Escritura por voz de Google

La escritura por voz de Google usa el reconocimiento de voz de Google para convertir la voz en texto.

Si en el teclado de Android no aparece el ícono del micrófono  $\Omega$ , la función de entrada por voz no está activada.

Para activar la función de entrada por voz:

- 1. Toque > **Herram.** > **Configuración** > **Teclado e idioma**.
- 2. Toque **Entrada** > **Configuración de método de entrada**.
- 3. Toque el **Teclado de Android**.
- 4. Toque la **Tecla de entrada por voz** y seleccione **En el teclado principal** o **En**  el teclado de símbolos. El ícono del micrófono **U** aparecerá en el teclado especificado.
- o –
- 1. Toque > **Aplicaciones** > **Configuración** > **Teclado e idioma**.
- 2. Seleccione la casilla de verificación **Dictado por voz de Google** en caso de que no esté seleccionada.
- 3. Toque justo al lado de **Teclado de Android**.
- 4. Igual que en el paso 4 anterior.

Para ingresar texto por voz:

- 1. Toque el ícono del micrófono U en el teclado.
- 40 Información básica del teléfono
- 2. Si ve **Habla ahora**, diga el texto que desea ingresar en el micrófono. Si ve **Toque para pausar**, la escritura por voz de Google reconocerá su voz.
- 3. Confirme que se muestra el texto que desea ingresar. Toque nuevamente el ícono del micrófono para continuar ingresando.

### Agregar una palabra en el diccionario del usuario

Puede utilizar la opción del diccionario del usuario para agregar las palabras nuevas al diccionario.

1. Toque > **Herram.** > **Configuración** > **Teclado e idioma** > **Entrada**. – o –

Toque > **Aplicaciones** > **Configuración** > **Teclado e idioma**.

- 2. Toque **Diccionarios personales**.
- 3. Seleccione un idioma.
- 4. Toque  $\pm$ .
- 5. Escriba la palabra que desea agregar y toque  $\frac{1}{s}$

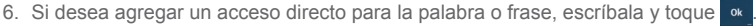

- Toque una palabra para editarla.
- $\blacksquare$  Toque  $\blacksquare$  para eliminarla.

#### Configuración del teclado de Android

Puede personalizar la configuración del teclado de Android como quiera.

- ► Toque > **Herram.** > **Configuración** > **Teclado e idioma** > **Entrada** > **Configuración de método de entrada** > **Teclado de Android**.
- o –
- 1. Toque > **Aplicaciones** > **Configuración** > **Teclado e idioma**.
- 2. Toque justo al lado de **Teclado de Android**.

#### **Consejo:** Mantenga tocado el ícono del micrófono  $Q$  en el teclado de Android y suéltelo. Se muestran **Opciones de entrada** y se puede seleccionar **Configuración de teclado Android**.

- 3. Elija entre las siguientes opciones.
	- **Idiomas de entrada:** Toque para seleccionar el idioma de entrada. El diccionario del idioma seleccionado se activará.
	- **Mayúsculas automáticas:** Marque para que la primera letra de una frase se ponga automáticamente en mayúsculas.
	- **Vibrar al pulsar teclas:** Marque para que se active la vibración cuando se toca una tecla.
	- **Sonar al pulsar las teclas:** Marque para reproducir un sonido breve cuando se toca una tecla.
	- **Aviso emergente al pulsar tecla:** Marque para que una imagen más grande que cada tecla se muestre sobre la tecla cuando la toque.
	- **Tecla de entrada por voz:** Toque para seleccionar la ubicación donde quiere que se muestre la tecla de entrada por voz entre **En el teclado principal**, **En el teclado de símbolos** o **Desactivado**.
	- **Diccionarios complementarios:** Toque para seleccionar el diccionario que desea usar.
	- **Corrección automática:** Toque para permitir que la barra espaciadora y las teclas de puntuación corrijan automáticamente las palabras mal escritas.
	- **Mostrar sugerencias de correcciones:** Toque para que se muestren palabras sugeridas mientras escribe.
	- **Configuración avanzada:** Toque para abrir las configuraciones para usuarios expertos.

### Copiar y pegar texto

En las aplicaciones que se requiere el ingreso de texto, tal como Mensajería, use las funciones de copiar y pegar para copiar y pegar texto de una aplicación a otra.

Para copiar y pegar el texto:

- 1. Abra la aplicación o el mensaje recibido del cual desea copiar texto.
- 2. Mantenga tocado el cuerpo del texto. Aparecen las pestañas de selección y se resaltan las palabras o los caracteres seleccionados actualmente. Arrastre una de las pestañas de selección para ampliar o reducir la selección de texto.

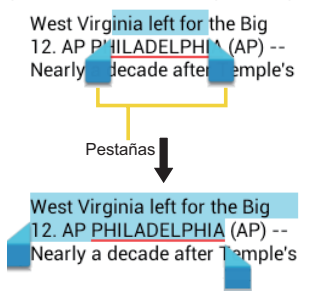

#### **Consejo: Toque : o SELECCIONAR TODO** para seleccionar todo el texto.

- 3. Toque **ie**l para copiar el texto seleccionado.
- 4. Abra la aplicación a la que desea pegar el texto.
- 5. Mantenga tocada la caja de texto en donde desea pegar el texto y toque **PEGAR**.
	- Si desea agregar el texto seleccionado en el texto actual, coloque el cursor en la posición donde desea insertar las palabras o caracteres seleccionados. Mantenga tocada la caja de texto y luego toque **PEGAR**.

Para copiar texto de una página web cuando utiliza la aplicación Navegador:

- 1. Desplácese al área de la página web que contiene el texto que desea seleccionar.
- 2. Mantenga tocado el texto que desea copiar. Arrastre una de las pestañas de selección para ampliar o reducir la selección de texto. El texto seleccionado aparecerá resaltado.

**Consejo:** Toque **:** para seleccionar todo el texto en la página web.

- 3. Toque  $\boxed{\equiv}$ .
- 4. Abra la aplicación a la que desea pegar el texto.

5. Mantenga tocada la caja de texto en donde desea pegar el texto y toque **PEGAR**. Para copiar una dirección URL:

- 1. Para copiar una dirección URL, mantenga tocada la dirección URL para mostrar el menú de opciones.
- 2. Toque E. Si copia una URL contenida en un texto o mensaje multimedia, toque **Copiar el texto** en el menú de opciones.
- 3. Abra la aplicación a la que desea pegar el texto.
- 4. Mantenga tocada la caja de texto en donde desea pegar la dirección URL y toque **PEGAR**.

# *Llamadas telefónicas*

Con la red de Verizon y las funciones de llamada de su teléfono, puede disfrutar de llamadas nítidas por todo el país.

**Nota:** Algunas instrucciones para realizar tareas que se brindan en esta sección suponen que usted utiliza su teléfono en el modo estándar.

## Realizar llamadas telefónicas

Hay diferentes formas de realizar llamadas desde su teléfono.

### *Realizar una llamada con el teclado del teléfono*

La manera más "tradicional" de realizar una llamada es utilizar el teclado del teléfono.

- 1. Toque  $\triangleright$   $\triangleright$  (modo principiante) o  $\triangleright$  (modo estándar). Si no se muestra el teclado, toque la pestaña Teclado (Martino do principiante) o Teclado (modo estándar).
- 2. Toque las teclas numéricas en el teclado para ingresar el número de teléfono.
- 3. Toque la tecla Llamar  $\frac{1}{\sqrt{2}}$  o  $\frac{1}{\sqrt{2}}$  para llamar al número.
- 4. Para finalizar la llamada, toque

#### **Pantalla del teclado del teléfono en modo principiante**

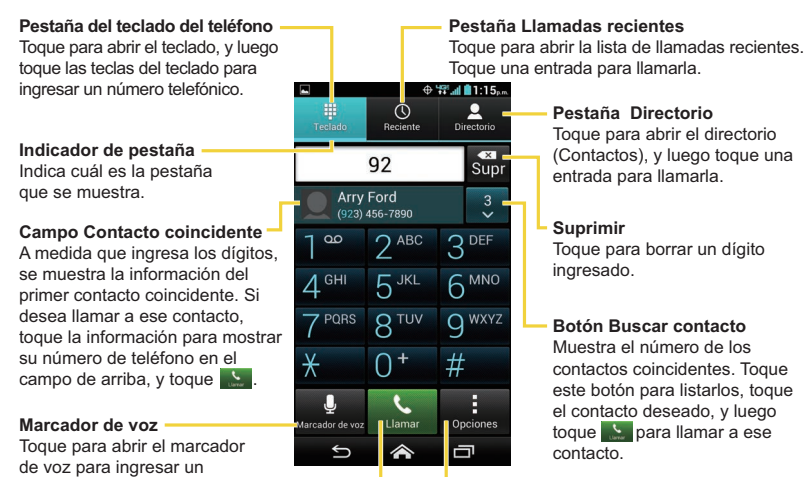

#### **Opciones**

Toque para abrir el menú de opciones de llamada.

número telefónico.

Toque para llamar al número telefónico ingresado.

**Llamar**

#### **Pantalla del teclado del teléfono en modo estándar**

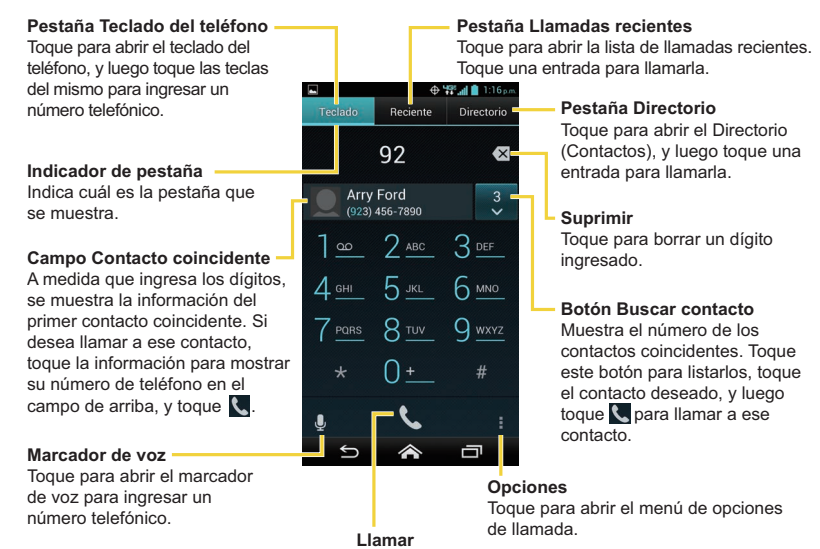

Toque para llamar al número telefónico ingresado.

### *Realizar una llamada desde el registro de llamadas*

La lista de llamadas recientes le permite realizar llamadas de forma rápida a números de las últimas llamadas entrantes, salientes o perdidas.

1. Toque  $\triangleright$   $\bigcirc$  o  $\bigcirc$  para mostrar el teclado del teléfono.

- 2. Toque la pestaña Llamadas recientes <sub>Recente</sub> (modo principiante) o Reciente (modo estándar) para mostrar la lista de llamadas recientes.
- 3. Seleccione una entrada de la lista y tóquela ...

– o –

Para realizar la llamada toque el ícono del teléfono que se encuentra al lado del número o contacto.

▪ Para obtener opciones adicionales, toque el nombre o el número.

### *Realizar una llamada desde Contactos*

Puede realizar llamadas telefónicas directamente desde las entradas de su lista de contactos.

- 1. Toque  $\triangleright$   $\bigcirc$  o  $\bigcirc$  para mostrar el teclado del teléfono.
- 2. Toque la pestaña Directorio **2.** (modo principiante) o pirectorio (modo estándar) para mostrar su lista de contactos. Sus contactos frecuentes se muestran en la parte superior de la lista.
	- $\blacksquare$  Toque  $\blacksquare$  o  $\blacksquare$  para buscar sus contactos.
	- Toque **de la contactos para mostrar** para personalizar la visualización de sus contactos. Consulte [Opciones de visualización](#page-80-0) en la página [67](#page-80-0).
- 3. Toque el contacto a quién desea llamar.

Para obtener información adicional sobre Contactos, consulte [Contactos](#page-78-0) en la página [65.](#page-78-0)

### *Realizar una llamada usando la marcación rápida de un número*

La marcación rápida le permite ponerse en contacto con sus amigos y familiares más fácilmente. Consulte [Configurar la marcación rápida](#page-73-0) en la página [60](#page-73-0) para obtener información sobre cómo asignar los números de marcación rápida.

1. Toque  $\leftarrow$  >  $\leftarrow$  o  $\leftarrow$  >  $\frac{1}{\text{redu}}$  o reclado

2. Para los números de marcación rápida del 2 al 9, mantenga tocado el número en el teclado.

– o –

Para los números de marcación rápida del 10 al 99, toque el primer dígito y luego mantenga tocado el segundo dígito en el teclado.

### *Llamar a un número en un mensaje de texto*

Mientras usted está viendo un mensaje de texto, puede realizar una llamada a un número que aparece en el cuerpo del mensaje.

1. Toque > **Mensajes** > **Mensajería**.

```
– o –
```
Toque > **Aplicaciones** > **Mensajería**.

- 2. Toque una secuencia y toque el mensaje de texto con el número de teléfono. En el modo principiante, luego toque **Llamar** [número de teléfono].
- 3. La pantalla del teléfono se abre, se rellena automáticamente con el número de teléfono y está listo para marcar. Para realizar la llamada, toque  $\mathbb{R}$  o  $\mathbb{Q}$

### *Llamar a números de emergencia*

Puede realizar llamadas al 911 aunque la pantalla del teléfono esté bloqueada o su cuenta esté restringida.

Para llamar al número de emergencia 911:

- 1. Toque  $\bigcirc$  o  $\bigcirc$  en la pantalla.
- 2. Toque  $911$  y luego  $\sim$  o  $\sim$

Para llamar al número de emergencia 911 cuando la pantalla está bloqueada:

- 1. Toque **Llamada de emergencia** en la pantalla.
- 2. Toque **911** y luego  $\cdot$  o  $\cdot$

Una vez que se realice una llamada de emergencia, su teléfono estará en modo de emergencia durante los próximos cinco minutos después de haber llamado, y no será posible realizar llamadas que no sean de emergencia.

Para salir inmediatamente del modo de emergencia:

► Toque > **Salir del modo de emergencia** > **Sí**.

### Información 911 mejorada (E911)

Este teléfono posee un chip integrado de Sistema de Posicionamiento Global (GPS, por sus siglas en inglés) necesario para utilizar los servicios de ubicación de emergencia E911 donde estén disponibles.

Cuando realice una llamada de emergencia al 911, la función GPS de su teléfono buscará información para calcular su ubicación aproximada. Dependiendo de múltiples variables, incluso disponibilidad y acceso a señales satelitales, puede tomar hasta 30 segundos o más para determinar e informar su ubicación aproximada.

**Importante:** Cuando realice una llamada de emergencia, siempre informe su ubicación a la operadora del 911. Puede que algunos receptores de llamadas de emergencia designados, conocidos como Puntos de Respuesta de Seguridad Pública (PSAPs, por sus siglas en inglés), no estén equipados para recibir información de ubicación GPS desde su teléfono.

### *Marcar números de teléfono con pausas*

Puede marcar números de teléfono con pausas para utilizarlos con sistemas automatizados, tales como el correo de voz o los números de facturación de tarjetas de crédito.

Existen dos tipos de pausas disponibles en su teléfono:

- **Agregar pausa de 2 segundos:** Envía automáticamente la siguiente serie de números después de dos segundos.
- **Agregar espera:** Envía la siguiente serie de números cuando usted toca **Sí** en la ventana emergente.
- 1. Toque > o > o , e ingrese todo o parte de un número de teléfono.
- 50 Llamadas telefónicas
- 2. Toque **de** *S*  $\theta$  **i** > Agregar pausa de 2 segundos o Agregar espera.
- 3. Ingrese números adicionales.
- 4. Toque la tecla Llamar  $\mathcal{L}$  o  $\mathcal{L}$  para llamar al número.

### *Realizar una llamada con marcación del código más (+)*

Cuando realiza llamadas internacionales, la marcación del código más ingresa automáticamente el código de acceso internacional de su ubicación (por ejemplo, 011 para llamadas internacionales realizadas desde los Estados Unidos).

- 1. Toque  $\Diamond$  >  $\Diamond$  o  $\Diamond$  >  $\Box$  o Teclado para mostrar el teclado del teléfono.
- 2. Mantenga tocado el **0** hasta que aparezca un "+" en la pantalla.
- 3. Ingrese el código del país y el número de teléfono, y luego toque  $\blacktriangle$  o  $\blacktriangle$ . El equipo agrega automáticamente el código de acceso para la marcación internacional, seguido por el código del país y el número de teléfono.

## Recibir llamadas telefónicas

La siguiente información le permite saber cómo responder a las llamadas entrantes, silenciar el tono de llamada de las llamadas entrantes, rechazar las llamadas entrantes y más.

Al recibir una llamada de un contacto, se abrirá la pantalla de llamada entrante con el ícono de identificación, nombre y número de teléfono de la persona que llama. Al recibir una llamada telefónica de alguien que no está guardado en Contactos, solo el ícono de identificación y número de teléfono por defecto aparecerán en la pantalla de llamada entrante.

**Nota:** Si su teléfono está apagado, todas las llamadas entrantes se dirigen automáticamente al correo de voz.

#### Contestar una llamada entrante

► En la pantalla de llamada entrante, toque (modo principiante) o recorra (modo estándar).

### Silenciar el sonido del timbre

Para silenciar el tono de llamada sin rechazar la llamada:

► Presione el botón de volumen hacia abajo.

### Enviar una llamada entrante al correo de voz

► Toque (modo principiante) o recorra (modo estándar) para enviar la llamada a la bandeja de entrada de su correo de voz.

### Rechazar una llamada y enviar un mensaje de texto

Puede rechazar la llamada de voz entrante y automáticamente enviar un mensaje de texto a quienes llaman.

- ► Toque <sub>(modo principiante) o recorra (modo estándar) para ignorar la llamada</sub> y enviar un mensaje a quien llama.
	- Puede editar el mensaje de texto a través del menú de configuración de llamada. Desde la aplicación teléfono, toque **de la configuración de llamada** > **Respuestas rápidas** y toque un mensaje de texto predeterminado para editarlo.

## <span id="page-65-0"></span>Buzón de voz visual

Su Hydro Elite viene con una aplicación de buzón de voz visual. El buzón de voz visual le permite administrar directamente su buzón de voz desde el teléfono en lugar de llamar la casilla del buzón de voz. El buzón de voz visual muestra una lista de sus mensajes y le permite elegir cuáles son los mensajes que escuchará o borrará. O puede elegir el servicio de buzón de voz tradicional.

Debe suscribirse al buzón de voz visual antes de utilizar esta función. Debido a que es un servicio basado en subscripción, existe un cargo por utilizar el buzón de voz visual. Consulte Configurar el buzón de voz visual en la página 13.

### *Revisar el buzón de voz visual*

Buzón de voz visual le permite acceder fácilmente y seleccionar los mensajes que desea revisar.

1. Toque > **Mensajes** > **Correo de voz**.

```
– o –
```
### Toque > **Aplicaciones** > **Correo de voz**.

- 2. Desde la bandeja de entrada del correo de voz, toque un mensaje. Las siguientes opciones podrían estar disponibles mientras usted esté revisando un mensaje de correo de voz:
	- Toque ▶ para empezar a reproducir.
	- Toque para dejar de reproducir.
	- **•** La barra  $\bullet$   $\bullet$   $\circ$   $\bullet$   $\bullet$   $\bullet$  proporciona una línea de tiempo visual para el mensaje actual.
	- Toque II para pausar la reproducción. Toque ▶ para reanudar la reproducción.
	- Toque o para encender o apagar el altavoz durante la reproducción.
	- **Toque**  $\epsilon$  **para leer, editar o eliminar una nota.**
	- **Toque La para eliminar el mensaje de correo de voz actual.**
	- **· Toque A para llamar al número que envió el mensaje.**
	- **EXECUTE:** para mostrar el menú de opciones.
		- **Responder** para responder al mensaje mediante un mensaje de texto o de voz.
		- **Reenviar** para reenviar el mensaje.
		- **Guardar una copia** para guardar una copia del mensaje.
- **Marcar Escuchado** para marcar el mensaje como escuchado.
- **Agregar a contactos** para guardar la información del remitente a Contactos.
- **Agregar Nota** para agregar una nota al mensaje.

### *Redactar y enviar un mensaje de voz utilizando el buzón de voz visual*

Grabar un mensaje de voz primero para enviarlo utilizando el buzón de voz visual. **Nota:** El mensaje solamente puede enviarse si el destinatario es un suscriptor de Verizon.

- 1. Toque > **Mensajes** > **Correo de voz**.
	- o –

Toque > **Aplicaciones** > **Correo de voz** > .

- 2. Toque  $\bullet$  para empezar la grabación.
- 3. Toque para detener la grabación.
- 4. Toque  $\rightarrow$  para revisar el mensaje grabado.
	- **EXECTE PARA DESECHA Para desechar el mensaje actual y empezar una nueva grabación.**
- 5. Toque el campo **Para:** e ingrese un número de teléfono. O, toque **y contacte** V seleccione el destinatario desde Contactos. Se puede seleccionar un máximo de 10 destinatarios.
- 6. Seleccione la prioridad y el estado de privacidad.
- 7. Cuando haya terminado, toque  $\geq$

### *Configurar las configuraciones del buzón de voz visual*

El menú de las configuraciones del buzón de voz visual le permite acceder a las configuraciones de notificaciones, fotos, saludos y más.

1. Toque > **Mensajes** > **Correo de voz**.

– o –

54 Llamadas telefónicas

Toque > **Aplicaciones** > **Correo de voz**.

- 2. Toque  $\frac{1}{\sqrt{2}}$  > **Configuración** y seleccione una opción para cambiar su configuración:
	- **Notificaciones** para mostrar la notificación cuando reciba mensajes de correo de voz.
	- **Elegir un tono** para seleccionar el timbre para cuando reciba mensajes de correo de voz.
	- **Vibrar** para seleccionar el tipo de vibración para cuando reciba mensajes de correo de voz.
	- **Volumen de la reproducción** para seleccionar el volumen cuando escuche un mensaje de correo de voz.

## Buzón de voz (Tradicional)

Además de [Buzón de voz visual](#page-65-0) en la página [52](#page-65-0), también puede acceder regularmente a su buzón de voz a través de la aplicación de correo de voz.

### *Configurar el buzón de voz*

Se recomienda configurar su buzón de voz y su saludo personal tan pronto como active su teléfono. Utilice siempre una contraseña como protección contra accesos no autorizados. Todas las llamadas que no conteste se transferirán automáticamente al buzón de voz, aun si el equipo está en uso o apagado.

### *Notificación de buzón de voz*

Hay un par de formas distintas con que su teléfono le alerta de un nuevo mensaje de buzón de voz.

- Mediante el sonido de notificación asignado.
- Haciendo vibrar el teléfono cuando está activada la configuración de vibración.

● Mostrando <mark>%</mark> en el área de notificaciones de la barra de estado al recibir uno o más nuevos mensajes de buzón de voz. La cifra es el número de nuevos mensajes. Este ícono significa que tiene diez nuevos mensajes no escuchados.

### *Revisar sus mensajes de buzón de voz*

Puede revisar sus mensajes directamente desde su teléfono (mediante el buzón de voz tradicional o Buzón de voz visual) o desde cualquier otro teléfono con marcación por tonos.

#### Utilizar su teléfono para acceder a sus mensajes

- 1. Toque  $\triangle$  >  $\bigcirc$  o  $\bigcirc$ .
- 2. Toque y mantenga tocado 1 o marque \*86 y luego toque (modo principiante) o (modo estándar). Si se le solicita, ingrese su contraseña de correo de voz.
- 3. Si escucha el saludo, toque **#** para interrumpirlo, y siga las indicaciones.

#### Utilizar otro teléfono para acceder a sus mensajes

- 1. Marque su número de teléfono móvil.
- 2. Si escucha el saludo, presione **#** para interrumpirlo, y siga las indicaciones.

## Opciones de llamada telefónica

La aplicación de su teléfono ofrece muchas características útiles y opciones para ayudarle a aprovechar al máximo su experiencia de llamadas.

### *Opciones disponibles durante una llamada*

Cuando usted inicie una llamada, podrá ver las siguientes opciones que aparecen en la pantalla. Toque una opción para seleccionarla.

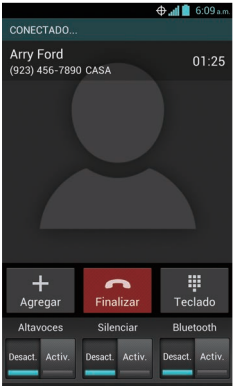

- **Agregar:** Toque para iniciar una llamada entre tres.
- **Finalizar:** Finalice la llamada actual.
- **Teclado/Ocultar:** Cambie la apariencia del teclado en la pantalla para ingresar números adicionales, como una extensión o un código de acceso.
	- Por ejemplo: Cuando usted llama al número 800 de su banco, utilice su teclado para ingresar su número de cuenta y PIN.
- Silenciar: Silencie el micrófono (<sup>AdML</sup>) durante una llamada activa, o desilencie el micrófono(<sup>Desact.</sup>).
- **Altavoces:** Encienda (<sup>Actvi.</sup>) o apague (<sup>Desact</sup>.) el altavoz.

**Advertencia:** Debido a los niveles elevados de volumen, no coloque el teléfono cerca de su oído durante el uso del altavoz.

● **Bluetooth:** Dirija el sonido del teléfono a través de un auricular Bluetooth conectado Actvi.) o a través del altavoz (<sup>Desact.</sup>).

### *Identificador de llamadas*

El identificador de llamadas le permite identificar la persona que llama antes de atender el teléfono, visualizando el número de la llamada entrante. Si no desea que se visualice su número cuando realiza una llamada, siga estos pasos.

- 1. Toque  $\Diamond$  >  $\Diamond$  o  $\Diamond$  >  $\Box$  o Teclado
- 2. Ingrese **\*67**.
- 3. Ingrese un número de teléfono.
- 4. Toque  $\mathcal{L}$  o  $\mathcal{L}$ .

### *Llamada en espera*

Cuando usted está en una llamada, la función Llamada en espera le avisa de las llamadas entrantes emitiendo dos pitidos. La pantalla de su teléfono le informa que está entrando una llamada y muestra el número de teléfono de la persona que le llama (si está disponible). Para contestar una llamada entrante mientras usted está en una llamada:

► Toque  $\mathcal{L}_{\mathbb{R}}$  o recorra  $\mathbb{Q}$ . Esto pone la primera llamada en espera y contesta la segunda llamada.

Para volver a la primera llamada:

- ► Toque **Cambiar**.
- **Nota:** Si no desea que le interrumpan durante ciertas llamadas, puede desactivar temporalmente la función Llamada en espera ingresando \***70** antes de realizar la llamada. La función Llamada en espera se reactivará automáticamente una vez terminada la llamada.

### *Llamada tripartita*

Con una llamada tripartita, usted puede hablar con dos personas al mismo tiempo. Cuando use esta función, se cobrarán las tarifas normales de tiempo de aire para cada una de las dos llamadas.
- 1. En la pantalla del teléfono, ingrese el número y toque  $\bigcup$  (o realice una llamada desde el registro o contactos).
- 2. Una vez que haya establecido la conexión, toque **Agregar**, y marque el segundo número (o realice la llamada desde el registro o contactos). Esto pone la primera llamada en espera y marca el segundo número.
- 3. Cuando esté conectado con la segunda parte, toque **Combinar**. Ahora está activa su llamada de conferencia.
- 4. Para finalizar la llamada tripartita, toque
- **Nota:** Si una de las personas a las que llamó cuelga durante la llamada, seguirá conectado con la otra persona. Si usted inició la llamada y es el primero en colgar, las otras personas se desconectarán.

## *Reenvío de llamadas*

El reenvío de llamadas se permite reenviar todas las llamadas entrantes a otro número telefónico, incluso cuando su teléfono está apagado. Puede seguir realizando llamadas desde su teléfono cuando está activado el reenvío de llamadas.

#### **Nota:** Se le cobra una tarifa más alta por las llamadas que haya reenviado.

Para activar el reenvío de llamadas:

- 1. Toque  $\Diamond$  >  $\Diamond$  o  $\Diamond$  >  $\Box$  o reclade.
- 2. Ingrese **\*72**.
- 3. Ingrese el código de área y el número de teléfono al que desea reenviar las llamadas.
- 4. Toque  $\sim$  o  $\sim$  Verá el mensaje si la opción de reenviar llamadas está activada.
- 5. Confirme el mensaje y toque **Reenviar llamadas** para reenviar su llamada o toque **Cancelar** para cancelar el reenvío.

Para desactivar el reenvío de llamadas:

- 1. Toque  $\leftarrow$  >  $\leftarrow$  o  $\leftarrow$  >  $\frac{1}{\text{residual}}$  o reclado.
- 2. Ingrese **\*73**.

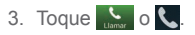

## Configurar la marcación rápida

Puede almacenar hasta 98 números en la memoria de marcación rápida de su teléfono. Para asignar un número de marcación rápida a un contacto:

- 1. Toque  $\leftarrow$  >  $\leftarrow$  o  $\leftarrow$  >  $\frac{1}{\sqrt{2}}$  o **Teclado**
- 2. Toque **de la partida** > Configuración de marcación rápida.
- 3. Toque **Agregar marcación rápida** justo al lado del número de ubicación que desea asignar al número de teléfono.
- 4. Seleccione un contacto y, si el contacto tiene más de un número, seleccione un número.

Para eliminar un número de una ubicación de marcación rápida:

- 1. Toque  $\leftarrow$  >  $\leftarrow$  o  $\leftarrow$  >  $\frac{1}{\text{reshe}}$  o reclado.
- 2. Toque **de la configuración de marcación rápida**.

3. Toque el contacto asignado que desea eliminar y toque **Eliminar** > **Aceptar**.

Para reemplazar un número en una ubicación de marcación rápida:

- 1. Toque  $\Diamond$  >  $\Diamond$  o  $\Diamond$  >  $\Box$  o reclade.
- 2. Toque **de la configuración de marcación rápida**.
- 3. Toque el contacto asignado que desea reemplazar y toque **Reemplazar**.
- 4. Seleccione un contacto y, si el contacto tiene más de un número, seleccione un número.

## Llamadas recientes

La pestaña Llamadas recientes de la aplicación Teléfono mantiene listas de las llamadas entrantes, salientes y perdidas recientes con un máximo de 500 entradas.

### Ver la lista de llamadas recientes

- 1. Toque  $\triangle$  >  $\bigcirc$  o  $\bigcirc$ .
- 2. Toque la pestaña Llamadas recientes <sup>Q</sup> (modo principiante) o **Reciente** (modo estándar) para mostrar la lista de llamadas recientes.
	- Puede definir con los íconos mostrados abajo si una entrada del registro de llamadas fue una llamada que contestó, realizó o perdió.

 $\angle$  = Llamada entrante

 $\overline{\phantom{a}}$  = Llamada saliente

 $\angle$  = Llamada perdida

### Opciones de las llamadas recientes

► Para realizar una llamada desde la lista de llamadas recientes, consulte [Realizar una](#page-60-0)  [llamada desde el registro de llamadas](#page-60-0) en la página [47](#page-60-0).

Para opciones adicionales:

- 1. Toque  $\blacktriangle$  >  $\bigcirc$  o  $\bigcirc$ .
- 2. Toque la pestaña Llamadas recientes **o para mostrar la lista de llamadas** recientes.
- 3. Toque una llamada reciente para mostrar las opciones:
	- **Toque**  $\bullet$  **para enviar un mensaje de texto.**
	- Toque **Q** para ver el contacto.
	- Toque **Q** para agregar el número a Contactos.
	- **Example 1** > **Eliminar de la llamada reciente** para borrar una llamada reciente.
	- **Editar número antes de llamar** para editar el número antes de realizar la llamada.

### Eliminar la lista de llamadas recientes

Use el menú de opción para eliminar sus llamadas recientes.

- 1. Toque  $\triangle$  >  $\bigcirc$  o  $\bigcirc$ .
- 2. Toque la pestaña Llamadas recientes  $\frac{1}{\text{resim}}$  o **Reciente** para mostrar la lista de llamadas recientes.
- 3. Toque o > **Eliminar llamadas recientes** > **Aceptar**.

## Configuraciones de llamadas

El menú de configuración de llamada de su teléfono le permite configurar las opciones de su correo de voz y una serie de otras configuraciones de la aplicación teléfono.

## *Marcación asistida*

La marcación asistida le permite realizar una marcación sencilla de llamadas internacionales mientras se encuentra en modo roaming en otros países.

Su país de referencia predeterminado son los Estados Unidos. Si necesita cambiar la  $\text{configuration}, \text{toque} \geqslant \text{a}$  la derecha del nombre del país.

- 1. Toque  $\triangle$  >  $\bigcirc$  o  $\bigcirc$ .
- 2. Toque **to el xeconfiguración de llamada**.
- 3. Toque **Marcación asistida** y marque la casilla de verificación **Marcación asistida**.
- 4. Toque **País de referencia**.
- 5. Si necesita cambiar la configuración, toque  $\geq$  a la derecha del nombre del país, edite la configuración.

Al realizar llamadas internacionales mientras está fuera de los Estados Unidos o Canadá, establezca la marcación asistida de la siguiente manera.

- 1. Toque  $\triangle$  >  $\bigcirc$  o  $\bigcirc$ .
- 2. Toque **de la configuración de llamada**.
- 62 Llamadas telefónicas
- 3. Toque **Marcación asistida** y marque la casilla de verificación **Marcación asistida**.
- 4. Si se encuentra en el modo roaming en otro país, toque **País actual** para confirmar su ubicación actual y la configuración de marcación tocando  $\sum$ .
- 5. Si necesita modificar la configuración, edite la configuración.

## *Modo TTY*

Un TTY (es también conocido como TDD o teléfono de texto) es un equipo de telecomunicaciones que permite que las personas sordas, con problemas auditivos o con algún impedimento del habla o del lenguaje se comuniquen por teléfono.

Su teléfono es compatible con ciertos equipos TTY. Consulte con el fabricante del equipo TTY para asegurarse de que es compatible con teléfonos celulares digitales. Su teléfono y el equipo TTY se conectarán a través de un cable especial que se enchufa al conector para auriculares de su teléfono. Si no le han suministrado este cable con el equipo TTY, comuníquese con el fabricante del equipo TTY para comprar el cable conector.

Para activar o desactivar el modo TTY:

- 1. Toque  $\triangle$  >  $\bigcirc$  o  $\bigcirc$ .
- 2. Toque **de la partida > Configuración de llamada** > Modo TTY.
- 3. Toque **TTY total**, **TTY HCO** o **TTY VCO** para activar el modo TTY.

– o –

Toque **TTY desactivado** para desactivar el modo TTY.

- **Nota:** Cuando esté activado, el modo TTY puede afectar la calidad de audio de los equipos que no sean compatibles con TTY y que se encuentren conectados al conector para auriculares.
- **Consejo:** En el modo principiante, también puede acceder al menú de configuración del modo TTY tocando > **Herram.** > **Configuración** > **Accesibilidad** > **Modo TTY**.
- **Advertencia: Llamadas de emergencia al 911**

Es recomendado que los usuarios de TTY hagan llamadas de emergencia por otros medios, incluso el Servicio de Relay (Relevo) de Telecomunicaciones (TRS), celulares analógicos y comunicaciones desde teléfonos fijos. Las llamadas TTY inalámbricas al 911 se pueden corromper cuando las reciben los puntos de respuesta de seguridad pública (PSAP, por sus siglas en inglés), provocando que algunas comunicaciones sean incomprensibles. El problema encontrado parece estar relacionado con el equipo TTY o el software utilizados por los PSAP. Este asunto ha sido informado a la FCC (Comisión Federal de Comunicaciones), y la industria de comunicaciones inalámbricas y la comunidad PSAP están actualmente tratando de resolverlo.

# *Contactos*

Para abrir Contactos y ver su lista de contactos, toque  $\leq$  > Contactos en modo principiante o toque > **Aplicaciones** > **Contactos** en modo estándar.

**Consejo:** La primera vez que abra Contactos, se mostrará el consejo sobre cómo crear un contacto nuevo. Lea el consejo y toque **Aceptar** para cerrarlo.

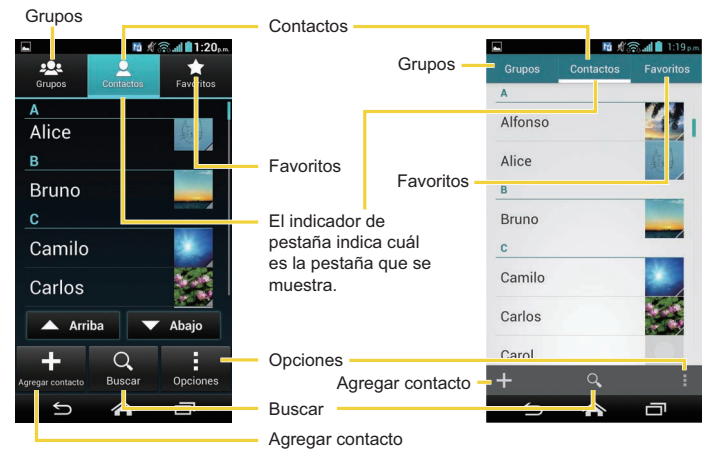

**< Modo principiante > < Modo estándar >**

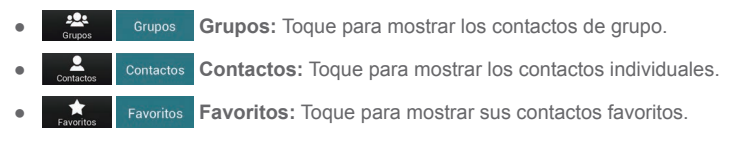

- **Agregar contacto:** Toque para agregar un contacto. Consulte Agregar un [contacto](#page-81-0) en la página [68](#page-81-0).
- **Nuevo grupo:** Toque para agregar un contacto de grupo. Consulte [Agregar un contacto de grupo](#page-87-0) en la página [74](#page-87-0).
- **Buscar:** Toque para buscar un contacto.
- **Opciones:** Toque para mostrar las opciones de la lista de contactos. Consulte el siguiente artículo.

Desplácese a lo largo de la lista para ver todos sus contactos. Para ver una entrada específica, desplácese hasta ella y tóquela.

**Consejo:** Si tiene muchos contactos almacenados, verá un control deslizante a la derecha cuando esté recorriendo la lista hacia arriba o hacia abajo. Para ir directamente hasta una letra, mantenga tocado el control deslizante y arrástrelo hasta una letra.

### Opciones de la lista de contactos

1. Toque  $\geq$  > Contactos.

– o –

Toque > **Aplicaciones** > **Contactos**.

- 2. Toque  $\mathbf{I}$  o  $\mathbf{I}$  para mostrar las opciones de la lista de contactos:
	- **Copia de seguridad:** Abre la aplicación Backup Assistant Plus.
	- **Contactos para mostrar:** Seleccione esta opción para seleccionar los contactos que se mostrarán en Contactos. Consulte [Opciones de visualización](#page-80-0) en la página [67.](#page-80-0)
	- **Importar/Exportar:** Importa/exporta los contactos desde/hacia la tarjeta microSD o comparte sus contactos visibles.
	- **Cuentas:** Proporciona la información sobre su configuración de sincronización actual. Active/desactive la función de sincronización automática o toque la cuenta para ver su configuración de sincronización.

▪ **Configuración:** Abre la página de opciones de visualización. Puede seleccionar cómo se mostrarán sus contactos. Consulte [Opciones de visualización](#page-80-0) en la página [67](#page-80-0).

### <span id="page-80-0"></span>Opciones de visualización

Seleccione qué contactos se mostrarán en Contactos.

1. Toque  $\leq$  > **Contactos** >  $\leq$  **.** 

– o –

Toque > **Aplicaciones** > **Contactos** > .

- 2. Toque  $\frac{1}{\sqrt{2}}$  o  $\frac{1}{2}$  > Contactos para mostrar.
- 3. Seleccione una opción:
	- **Todos los contactos:** Muestra todos los contactos que haya guardado.
	- **Backup Assistant Plus:** Muestra los contactos sincronizados por la aplicación Backup Assistant Plus.
	- Una cuenta (por ejemplo, **Google**) para mostrar solo sus contactos.
	- **Personalizar:** Elija esta opción para seleccionar si quiere mostrar o no todos los contactos sincronizados por la aplicación Backup Assistant Plus y para seleccionar los tipos de contactos para cada cuenta. Toque **Teléfono** o nombre de cuenta, haga su selección, y luego toque **Aceptar**.

También puede seleccionar la manera en que se mostrarán sus contactos.

1. Toque  $\ge$  > **Contactos**.

– o –

Toque > **Aplicaciones** > **Contactos**.

- 2. Toque  $\frac{1}{\omega_{\text{max}}}$  o  $\frac{1}{\omega}$  > Configuración.
- 3. Configure las siguientes opciones:
	- **Ordenar listas por:** Seleccione esta opción para elegir cómo se ordenarán sus contactos.
	- **Mostrar contactos por:** Seleccione esta opción para elegir cómo se mostrará el nombre de su contacto.

## <span id="page-81-0"></span>Agregar un contacto

Ingrese detalles tales como nombre, números de teléfono, direcciones de correo electrónico, direcciones de mensajería y más.

- 1. Toque  $\geq$  > **Contactos** > – o – Toque > **Aplicaciones** > **Contactos** > . 2. Toque  $\Box$  o  $\Box$  para agregar un contacto.
- 3. Use el teclado para ingresar toda la información que desea.
	- : Toque el ícono de la fotografía para asignar una foto al contacto. Consulte [Asignar una foto almacenada a un contacto](#page-83-0) en la página [70](#page-83-0) o [Asignar una](#page-84-0)  [nueva foto a un contacto](#page-84-0) en la página [71.](#page-84-0)
	- **Nombre**
	- **Agregar organización**
	- **Teléfono**
	- **Correo**
	- **Dirección**
	- **Agregar otro campo:** Toque para incluir información adicional, tales como **Nombre fonético**, **Mensajería instantánea**, **Notas**, **Apodo**, **Sitio web**, etc.
- **Nota:** Para seleccionar un tipo (etiqueta) para un número de teléfono, dirección de correo electrónico o dirección postal (tales como MÓVIL, CASA, TRABAJO, etc.), toque el tipo que se encuentra a la izquierda del campo y seleccione el tipo adecuado.
- **Nota:** Para agregar más números de teléfono, direcciones de correo electrónico, etc., toque **Agregar nuevo** debajo de los números o direcciones actuales.
	- 4. Cuando haya terminado de agregar información, toque **GUARDAR**.

## Guardar un número de teléfono

Puede guardar un número de teléfono en Contactos directamente desde el teclado del teléfono.

- 1. Toque  $\leftarrow$  >  $\leftarrow$  o  $\leftarrow$  >  $\frac{1}{\text{resat}}$  o reclado.
- 2. Ingrese un número de teléfono y toque **de la partida de la partida contactos**.
- 3. Para agregar el número a una entrada existente, toque el contacto, seleccione un tipo de número para el nuevo número, y luego toque **Aceptar**.

– o –

Para agregar el número como un contacto nuevo, toque **CREAR CONTACTO NUEVO**, ingrese el nombre y cualquier información adicional, y luego toque **GUARDAR**. Consulte [Agregar un contacto](#page-81-0) en la página [68](#page-81-0).

## Editar un contacto

Una vez que haya agregado un contacto, puede agregar o editar alguna de la información en la entrada, asignar una foto de identificador de llamadas, personalizar con un único tono de llamada y más.

### Agregar o editar información de un contacto

Siga las instrucciones para agregar o editar información de un contacto existente.

1. Toque  $\geq$  > Contactos >  $\frac{Q}{2}$ 

```
– o –
```
Toque > **Aplicaciones** > **Contactos** > .

- 2. Toque un contacto para mostrarlo, y luego toque **Example 2. Feditar contacto** o toque  $\frac{1}{1}$  > **Editar**.
- 3. Toque cualquier campo que desea cambiar o agregar. Consulte [Agregar un contacto](#page-81-0) en la página [68.](#page-81-0)
- 4. Agregue o edite la información y luego toque **GUARDAR**.
- **Nota:** Para seleccionar un tipo (etiqueta) para un número de teléfono, dirección de correo electrónico o dirección postal (tales como MÓVIL, CASA, TRABAJO, etc.), toque el tipo y seleccione el tipo adecuado.
- **Nota:** Para agregar más números de teléfono, direcciones de correo electrónico, etc., toque Agregar nuevo debajo de los números o direcciones actuales.

#### <span id="page-83-0"></span>Asignar una foto almacenada a un contacto

Siga las instrucciones para asignar una imagen almacenada en la memoria interna del teléfono o tarieta SD a un contacto.

1. Toque  $\geq$  > Contactos >

```
– o –
```
Toque > **Aplicaciones** > **Contactos** > .

- 2. Toque un contacto para mostrarlo, y luego toque **in Albertaria Contacto** o toque  $\frac{1}{2}$  > **Editar**.
- 3. Toque el ícono del contacto a la derecha del nombre.
- 4. Toque **Elige una foto de la Galería** y seleccione una ubicación.
- 5. Toque una foto para seleccionarla.
	- Se le pedirá que modifique el tamaño de la foto para usarlo con los contactos. Toque los bordes del rectángulo y arrástrelos para enmarcar la parte de la imagen que desea usar. Toque los bordes del rectángulo y arrástrelos para cambiar el tamaño del rectángulo y toque **ACEPTAR**.
- 6. Toque **GUARDAR** para guardar el contacto.

#### <span id="page-84-0"></span>Asignar una nueva foto a un contacto

Siga las instrucciones para tomar una nueva foto y asignarla directamente a un contacto existente.

1. Toque  $\geq$  > **Contactos** >

– o –

Toque  $\leq$  > Aplicaciones **\\\\\\\\\** = Contactos >  $\vert$  contactos

- 2. Toque un contacto para mostrarlo, y luego toque  $\frac{1}{2}$  > **Editar contacto** o toque  $\frac{1}{2}$  > **Editar**.
- 3. Toque el ícono del contacto a la derecha del nombre.
- 4. Toque **Tomar foto**.
- 5. Toque para tomar una foto. Si está satisfecho con la foto, toque **Aceptar** para continuar.
	- Se le pedirá que modifique el tamaño de la foto para usarlo con los contactos. Toque los bordes del rectángulo y arrástrelos para enmarcar la parte de la imagen que desea usar. Toque los bordes del rectángulo y arrástrelos para cambiar el tamaño del rectángulo y toque **ACEPTAR**.
- 6. Toque **GUARDAR** para guardar el contacto.

#### Asignar un tono de llamada a un contacto

Entérese de quién está llamando sin mirar su teléfono asignando un tono de llamada específico a un contacto.

- 1. Toque  $\ge$  > **Contactos** > – o – Toque > **Aplicaciones** > **Contactos** > . 2. Toque un contacto para mostrarlo, y luego toque  $\mathbb{R}$  o  $\mathbb{R}$  > **Establecer tono**.
- 3. Toque **Almacenamiento de medios** > **Siempre** o **Solo una vez**.
- 4. Toque un tono de llamada desde la lista disponible. Se reproduce el tono de llamada brevemente cuando está seleccionado.
- 5. Toque **Aceptar** para asignar el tono de llamada.
- **Nota:** Si selecciona **Admin. de Archivos** el lugar de **Almacenamiento de medios**, puede seleccionar un archivo que se encuentra en su Administrador de archivos. Consulte [Administrador de archivos](#page-202-0) en la página [189.](#page-202-0)

#### Asignar un tipo de vibración a un contacto

Puede asignar un patrón de vibración específico a un contacto.

1. Toque  $\leq$  > **Contactos** >  $\leq$ 

```
– o –
```
Toque > **Aplicaciones** > **Contactos** > .

- 2. Toque un contacto para mostrarlo, y toque **de la parabilecer vibración**.
- 3. Toque una vibración disponible.
	- Al tocar una vibración, sentirá una vibración.
- 4. Toque **Aceptar** para asignar la vibración.

### Agregar un contacto a favoritos

La pestaña de Favoritos en el menú Teléfono es una lista que le ayuda a acceder rápidamente a sus entradas de Contactos más utilizadas o preferidas.

1. Toque  $\geq$  > **Contactos** >

```
– o –
```
Toque > **Aplicaciones** > **Contactos** > .

- 2. Toque un contacto.
- 3. Toque la estrella que está en la parte superior de la pantalla. La estrella cambia de color.

### Enviar la llamada de un contacto entrada al buzón de voz

Puede transferir la llamada de voz de su contacto al buzón de voz en cualquier momento que reciba una llamada.

1. Toque  $\geq$  > **Contactos** >

– o –

Toque  $\leq$  > Aplicaciones **\\\\\\\\\** = Contactos >  $\vert$  contactos

- 2. Toque un contacto para mostrarlo, y luego toque  $\frac{1}{\sqrt{2}}$  o  $\frac{1}{\sqrt{2}}$
- 3. Marque Llamadas al buzón de voz. Ø aparece justo al lado de **TELÉFONO** en la pantalla de detalles de contacto.

#### Eliminar un contacto

Puede eliminar un contacto de la página de detalles de los contactos.

- 1. Toque  $\leq$  > **Contactos** >  $\leq$ – o – Toque > **Aplicaciones** > **Contactos** > . 2. Toque un contacto para mostrarlo, y luego toque > **Eliminar contacto** o toque > **Eliminar**.
- 3. Toque sí o **Aceptar**.

## <span id="page-87-0"></span>Agregar un contacto de grupo

Cree un contacto de grupo con las entradas de sus contactos individuales en Contactos.

- **Nota:** Para crear un contacto de grupo, primero debe sincronizar su teléfono con una cuenta de Google o corporativa. Consulte [Sincronizar contactos](#page-89-0) en la página [76](#page-89-0) para obtener instrucciones sobre cómo sincronizar su teléfono con una cuenta.
	- 1. Toque  $\geq$  > **Contactos** >
		- o –

Toque  $\leq$  > Aplicaciones **\\\\\\\\\\** > Contactos > . Grupos

- 2. Toque  $\frac{1}{\sqrt{2}}$  o  $\frac{1}{\sqrt{2}}$  para agregar un contacto de grupo.
- 3. Seleccione la cuenta en la que desea crear un contacto de grupo.
- 4. Ingrese el nombre del grupo.
- 5. Toque **t o Agregar nuevo** y toque la entrada que desea agregar.
- 6. Repita el paso cinco para seleccionar a todos los miembros del grupo.
- 7. Toque > o toque **FINALIZAD** > **GUARDAR**.

## Editar un contacto de grupo

Administre los contactos de grupo que creó.

### Agregar o eliminar el contacto de grupo, o renombrar el grupo

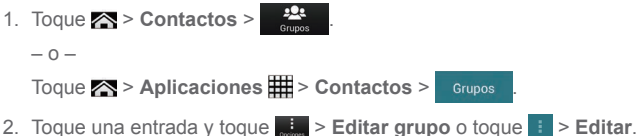

- 3. Las siguientes opciones están disponibles:
	- Toque el nombre del grupo para renombrarlo.
	- Toque <sup>1</sup> o Agregar nuevo para agregar una entrada al grupo.
	- $\bullet$  Toque  $\mathsf{\times}$  justo al lado de la entrada que desea eliminar del grupo.
- 4. Toque **X** o **GUARDAR**.

#### Eliminar un contacto de grupo

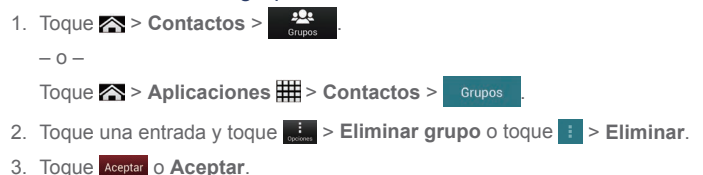

## ICE (En caso de emergencia)

Registrar información ICE podría ser de ayuda para que los rescatistas como paramédicos, la policía y el personal del hospital identifique en caso de emergencia a su contacto principal. Puede registrar hasta tres contactos.

Para registrar un contacto ICE:

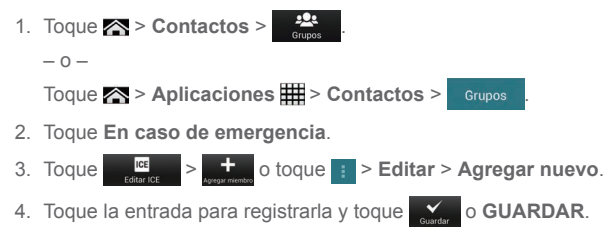

Para cambiar o eliminar un contacto ICE:

1. Toque  $\geq$  > **Contactos** > – o – Toque > **Aplicaciones** > **Contactos** > . 2. Toque **En caso de emergencia**. 3. Toque  $\frac{1}{\sqrt{2}}$  o toque  $\frac{1}{\sqrt{2}}$  > **Editar.** 4. Toque el contacto que desea reemplazar y toque **Cambiar** para seleccionar otro contacto. Seleccione un nuevo contacto a partir de la lista que se muestra y toque o **GUARDAR**. – o – Toque **x** justo al lado del contacto que desea eliminar y toque **o GUARDAR**.

## <span id="page-89-0"></span>Sincronizar contactos

## *Backup Assistant Plus*

Verizon realiza una copia de seguridad de sus contactos en una nube de almacenamiento seguro mediante la copia del directorio Backup Assistant Plus y los sincroniza con cualquier dispositivo conectado para que estén disponibles cuando usted los necesite, incluso cuando éste fuera.

1. Desde la pantalla de su lista de contactos, toque **de la participa de seguridad**.

```
– o –
Toque > Herram. > Configuración > Cuentas > Backup Assistant Plus.
– o –
```
Toque > **Aplicaciones** > **Configuración**, y luego toque **Backup Assistant Plus** debajo de **CUENTAS**.

- 2. Lea el mensaje y toque **Sincronizar ahora**. Sus contactos se almacenarán en la nube de almacenamiento de Verizon.
- 3. Lea la información acerca de los contactos y toque **Cerrar**.

### *Sincronizar su cuenta*

Sincronizar datos desde sus cuentas administradas le permite agregar y administrar contactos nuevos o existentes desde sus cuentas en línea o remotas a su teléfono. Antes de sincronizar, primero debe tener una cuenta de Google o corporativa activa con contactos asociados y haber iniciado sesión en su cuenta con el teléfono.

Al realizar la sincronización, todos los contactos (con números de teléfono, direcciones de correo electrónico, fotos, etc.) se actualizan y se sincronizan con su teléfono.

- 1. Toque > **Herram.** o **Aplicaciones** > **Configuración**.
- 2. Toque la cuenta con la que desea sincronizar sus contactos.
- 3. Toque **Contactos**.
- **Nota:** El proceso de actualización de la pestaña de contactos puede tardar varios minutos. Si después de 10-20 minutos la lista no ha sido actualizada, repita los pasos 2 y 3.

Sus Contactos entonces refleja cualquier información actualizada del contacto.

▪ Este proceso de actualización funciona en ambos sentidos. Por ejemplo, cualquier cambio en el teléfono se actualizará en su lista de contactos de Gmail después de la sincronización.

## Compartir un contacto

Puede compartir rápidamente los contactos a través de Bluetooth, correo electrónico, Gmail o mensajes de texto.

1. Toque  $\leq$  > **Contactos** >  $\frac{2}{\text{constant}}$ 

```
– o –
```
Toque > **Aplicaciones** > **Contactos** > .

- 2. Toque un contacto para mostrarlo, y luego toque **in Algeria > Compartir contacto** o toque > **Compartir**.
- 3. En el menú de **Compartir un contacto a través de**, seleccione un método y siga las instrucciones en la pantalla:
	- **Bluetooth** para enviar la información a través de Bluetooth. Consulte [Bluetooth](#page-186-0) en la página [173](#page-186-0) para obtener información sobre cómo vincular y enviar a través de Bluetooth.
	- **Correo** para enviar la información como un archivo adjunto de correo electrónico. Consulte [Enviar un mensaje de correo electrónico](#page-99-0) en la página [86](#page-99-0) para más detalles sobre cómo enviar el correo electrónico.
	- **Gmail** para enviar la información como un archivo adjunto de Gmail. Consulte [Enviar un mensaje de Gmail](#page-95-0) en la página [82.](#page-95-0)
	- **Mensajería** para enviar la información como un archivo adjunto de mensaje de texto. Consulte [Mensajes de texto y mensajes multimedia \(MMS\)](#page-104-0) en la página [91.](#page-104-0)

# *Cuentas y mensajería*

Con el servicio de Verizon y la capacidad de mensajería de su teléfono, usted tiene la oportunidad de compartir información a través de una gran cantidad de canales y cuentas, incluyendo Gmail (Google), correo electrónico personal y corporativo, mensajes de texto y multimedia, cuentas de redes sociales, y Google Talk.

## Gmail/Google

Necesitará una cuenta de Google para acceder a varias funciones del teléfono, como las aplicaciones Gmail, Google Maps, Google Talk y Google Play Store. Para ser capaz de acceder a las aplicaciones de Google, deberá ingresar primero la información de su cuenta. Estas aplicaciones se sincronizan entre su teléfono y su cuenta de Google en línea.

## *Crear una cuenta de Google*

Si aún no tiene una cuenta de Google, puede crear una en línea o usando su teléfono.

**Nota:** Aunque necesite una cuenta Gmail para usar ciertas funciones tal como Google Play Store, no tiene que [usar Gma](http://www.google.com)il como la cuenta predeterminada para su teléfono.

### Crear una cuenta de Google en línea

- 1. Desde una computadora, inicie un navegador web y navegue hasta [google.com](http://google.com).
- 2. En la página principal, haga clic en **Iniciar sesión** > **Crear cuenta**.
- 3. Siga las indicaciones en la pantalla para crear su cuenta gratuita.

#### Crear una cuenta de Google usando su teléfono

1. Toque > **Herram.** > **Configuración** > **Cuentas** > **Agregar cuenta** > **Google**. – o –

Toque > **Aplicaciones** > **Configuración** > **Agregar cuenta** > **Google**.

2. Toque **Nueva**.

- 3. Ingrese su nombre y apellido, y luego toque  $\triangleright$ .
- 4. Ingrese la dirección de correo electrónico que desea, y luego toque .
- 5. Cuando se le indique, ingrese y vuelva a ingresar una contraseña y toque  $\sum$
- 6. Cree una respuesta de seguridad y responda  $\triangleright$ .
- **Nota:** Al configurar una cuenta de Google, ya sea en su teléfono o en línea, debe recibir instrucciones de agregar una segunda dirección de correo electrónico. Ingrese una segunda dirección de Gmail o cualquier otra dirección de correo electrónico desde la cual actualmente envíe y reciba mensajes. Esta dirección se usa para autenticar su cuenta en caso de que alguna vez tenga problemas u olvide su contraseña. Se le sugiere enfáticamente hacerlo a usuarios de Android para que puedan recuperar el acceso a los servicios y compras Google Mobile™ en su teléfono.
	- 7. Seleccione si participa de Google+ ahora.
	- 8. Seleccione si desea activar el historial web o permitir que Google Play envíe noticias y ofertas.
	- 9. Toque  $\triangleright$  si acepta las Condiciones del servicio y la Política de privacidad de Google, las Condiciones del servicio y el Aviso de privacidad de Chrome, y las Condiciones del servicio de Google Play. Toque para leerlos.

10. Ingrese las letras de la pantalla de autenticación y luego toque

- 11.Seleccione si desea guardar la información de su tarjeta de crédito ahora para permitir compras en Google Play Store.
- 12.Marque si desea realizar una copia de seguridad de sus aplicaciones, configuración,  $\vee$  otros datos  $\vee$  toque  $\triangleright$ .

Ahora su cuenta se muestra como **Google** debajo de **CUENTAS**.

## *Iniciar sesión de su cuenta de Google*

Si tiene una cuenta de Google pero todavía no inició sesión con su teléfono, siga estas instrucciones para iniciar sesión de su cuenta de Google.

1. Toque > **Herram.** > **Configuración** > **Cuentas** > **Agregar cuenta** > **Google**.

– o –

Toque > **Aplicaciones** > **Configuración** > **Agregar cuenta** > **Google**.

- 2. Toque **Existente**.
- 3. Ingrese su nombre de usuario y contraseña de Gmail y luego toque  $\sum$ .

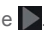

- 4. Lea el mensaje, y toque **Aceptar**.
- 5. Seleccione si participa de Google+ ahora.
- 6. Seleccione si desea guardar la información de su tarjeta de crédito ahora para permitir compras en Google Play Store.
- 7. Seleccione los elementos que le gustaría sincronizar con su teléfono y toque . Su cuenta se muestra debajo de **Google** en el paso 1.

## *Acceder a Gmail*

Acceda a su cuenta personal de Gmail directamente en su teléfono.

- 1. Toque  $\leq$  > Menú  $\bigcirc$  o Aplicaciones **\\\\\\\\** > Gmail.
- 2. Haga alguno de los siguientes:
	- Ver más mensajes de correo electrónico: Si la bandeja de entrada está llena, deslice el dedo hacia arriba de la pantalla para ver más mensajes y conversaciones.
	- Leer un mensaje de correo electrónico: Toque el mensaje no leído o la conversación con un mensaje no leído (los recién llegados se muestran en negrita).
	- Seleccionar los mensajes y las conversaciones: Toque la casilla al lado del correo electrónico o una conversación.
	- Ver la bandeja de entrada de su otra cuenta de Gmail:
		- Toque el nombre de la cuenta que está en la parte superior de la bandeja de entrada, y luego toque la cuenta que desea ver.
	- **•** Actualizar la bandeja de entrada: Toque el ícono de sincronización  $\mathcal{F}$ .

## <span id="page-95-0"></span>*Enviar un mensaje de Gmail*

Utilice su teléfono para enviar mensajes de Gmail.

- 1. Toque  $\mathbb{R}$  > Menú  $\mathbf{\Theta}$  o Aplicaciones **\{\\\\\\\\** and > Gmail.
- 2. En la bandeja de entrada, toque  $\sum$ .
- 3. Ingrese la dirección de correo electrónico del destinatario del mensaje en el campo **Para**. Si está enviando el mensaje de correo electrónico a varios destinatarios, separe las direcciones de correo electrónico con una coma. A medida que ingresa direcciones de correo electrónico, se mostrarán las direcciones coincidentes en su lista de contactos. Toque una coincidencia para ingresar directamente esa dirección.
- **Consejo:** Puede ingresar un nombre guardado en Contactos para listar la dirección de correo electrónico. Toque una coincidencia desde la lista.
	- 4. Si desea enviar una copia de carbón (CC) o una copia de carbón oculta (CCO) del correo electrónico a otros destinatarios, toque > **Agregar CC/CCO**.
	- 5. Ingrese el asunto y luego redacte su correo electrónico.
- **Nota:** Si desea adjuntar una foto, toque > **Adjuntar imagen**. Localice y luego toque la foto que desea adjuntar.
	- 6. Después de redactar su mensaje, toque  $\blacktriangleright$ .
- **Nota:** Mientras redacta el mensaje, toque  $\frac{1}{2}$  > **Guardar como borrador** para guardarlo como un borrador. Para ver los borradores de mensajes, en la bandeja de entrada, toque **Bandeja de entrada** (parte superior de la pantalla Gmail), y luego toque **Borradores**.
- **Nota:** Para ver los mensajes enviados, en la bandeja de entrada, toque **Bandeja de entrada** y luego toque **Enviados**.

## *Leer y responder a los mensajes de Gmail*

Su teléfono le permite acceder, leer y responder a todos los mensajes de Gmail.

- 1. Toque  $\leq$  > Menú  $\bigcirc$  o Aplicaciones **H** > Gmail.
- 2. Toque un mensaje para mostrarlo.
- 82 Cuentas y mensajería
- **Consejo:** También puede acceder a los mensajes nuevos a través de la barra de notificaciones. Al recibir un nuevo mensaje de Gmail, verá el icono M en la barra de estado. Deslice la barra de estado hacia abajo para mostrar notificaciones. Toque un mensaje para mostrarlo.
	- 3. Para responder o reenviar un mensaje:
		- $\blacksquare$  Toque  $\blacklozenge$  para responder al mensaje.
		- Toque > **Responder a todos** para responder a todos los destinatarios.
		- Toque > **Reenviar** para reenviar el mensaje.
	- 4. Después de redactar su mensaje, toque  $\triangleright$ .

## Correo electrónico

Use la aplicación Correo para enviar y recibir correo electrónico desde su correo web u otras cuentas, utilizando POP3 o IMAP, o acceda a su cuenta Exchange ActiveSync para sus necesidades de correo electrónico corporativo.

### *Agregar una cuenta de correo electrónico*

Puede agregar varios tipos de cuentas de correo electrónico personales, tales como cuentas de POP3 e IMAP en su teléfono.

1. Toque > **Mensajes** > **Correo electrónico**.

```
– o –
```
Toque > **Aplicaciones** > **Correo**.

- o –
- 1. Toque > **Herram.** > **Configuración** > **Cuentas** > **Agregar cuenta** > **Correo**. – o –

Toque > **Aplicaciones** > **Configuración** > **Agregar cuenta** > **Correo**.

2. Seleccione y toque la cuenta deseada.

- 3. Ingrese su dirección de correo electrónico y contraseña y toque **Siguiente**.
- 4. Ingrese cualquier otra información necesaria y siga las instrucciones en la pantalla.
- **Importante:** Si el tipo de cuenta que desea configurar aún no está en la base de datos de su Teléfono, se le pedirá que ingrese algunos datos más detallados. Debe obtener toda la información pertinente para la cuenta de correo electrónico, como la configuración del servidor de correo entrante y saliente, antes de proceder.

### *Agregar una cuenta corporativa*

Si sincroniza su teléfono con la cuenta corporativa, podrá leer, administrar y enviar el correo electrónico con la misma facilidad que en una cuenta POP3/IMAP. Además, también tendrá acceso a algunas poderosas características de Exchange.

1. Toque > **Mensajes** > **Correo electrónico**.

```
– o –
```
Toque > **Aplicaciones** > **Correo**.

```
– o –
```
1. Toque > **Herram.** > **Configuración** > **Cuentas** > **Agregar cuenta**.

– o –

Toque > **Aplicaciones** > **Configuración** > **Agregar cuenta**.

- 2. Toque **Corporativo**.
- 3. Ingrese la información de **Dirección de correo** y **Contraseña**, y luego toque **Siguiente**. Consulte con el administrador de redes de su empresa para obtener más detalles:
	- **Dirección de correo:** su dirección de correo electrónico corporativo.
	- **Contraseña:** típicamente su contraseña de acceso a red (suele ser sensible al uso de mayúsculas y minúsculas).
- 4. Ingrese la información de **Nombre de usuario**, **Contraseña**, **Servidor**, y **Dominio**:
	- **Nombre de usuario:** ingrese su nombre de usuario para entrar en la red.
- **Contraseña:** típicamente su contraseña de acceso a red (suele ser sensible al uso de mayúsculas y minúsculas).
- **Servidor:** la dirección de correo electrónico de su servidor remoto. Típicamente es una forma de mail.XXX.com. Esta información la puede obtener del administrador de red de su empresa.
- **Dominio:** ingrese su dominio de red.
- 5. Si su red requiere la codificación SSL, seleccione la casilla de verificación de **Utilizar conexión segura (SSL)** y active este nivel adicional de seguridad. Si su servidor de exchange requiere esta característica, dejar este campo sin seleccionar puede impedir la conexión.
- 6. Toque **Siguiente**.
- 7. Si el aviso de activación aparece en la pantalla, toque **Siguiente**.
- 8. Configure la configuración de **Frecuencia de verificación de la bandeja de entrada**, **Monto para sincronizar** (los días a sincronizar entre su equipo y el servidor), y active cualquier otra configuración de correo electrónico y luego toque **Siguiente**.
- **Nota:** Las interrupciones de señal o el nombre de usuario o la contraseña incorrectos pueden causar problemas para completar.
	- 9. Identifique su nueva cuenta con un nombre exclusivo y toque **Siguiente**.
- **Nota:** Puede tener múltiples cuentas activas de correo electrónico corporativo (Microsoft® Exchange ActiveSync® ) en su teléfono.
- **Nota:** Exchange Server corporativo debe admitir la detección automática del teléfono para que se configure automáticamente la cuenta de Exchange ActiveSync. Si Exchange Server corporativo no admite la detección automática, deberá ingresar la configuración de Exchange Server después de tocar **Siguiente**. Solicite más información al administrador de Exchange Server.

## <span id="page-99-0"></span>*Enviar un mensaje de correo electrónico*

Redacte y envíe correos electrónicos utilizando cualquier cuenta que haya configurado en su teléfono. Aumente su productividad adjuntando archivos tales como fotos, videos o documentos a sus mensajes de correo electrónico.

- 1. Toque > **Mensajes** > **Correo electrónico**.
	- o –

### Toque > **Aplicaciones** > **Correo**.

2. Toque  $\Box$  (modo principiante) o + (modo estándar).

**Consejo:** En el modo estándar, toque el nombre de la cuenta que se encuentra en la parte superior de la pantalla para cambiar a una cuenta de correo electrónico distinta.

- 3. Ingrese la dirección de correo electrónico directamente en el campo **To** (Para). Si está enviando el mensaje de correo electrónico a varios destinatarios, separe las direcciones de correo electrónico con una coma. A medida que ingresa direcciones de correo electrónico, se mostrarán las direcciones coincidentes en su lista de contactos. Toque una coincidencia para ingresar directamente la dirección.
- **Consejo:** Puede ingresar un nombre guardado en Contactos para listar la dirección de correo electrónico. O puede tocar  $\Box$  o  $\Box$  y luego seleccione los destinatarios desde la lista.
- **Consejo:** Si desea enviar una CC o CCO del correo electrónico a otros destinatarios, toque o > **Agregar Cc/Bcc**.
	- 4. Ingrese el asunto y luego redacte su mensaje.
	- 5. Para agregar un adjunto, toque **o prima de la para alguntar un archivo**, y elija una de las siguientes opciones:
		- **Imágenes:** Seleccione fotos.
		- **Videos:** Seleccione videos.
		- **Audio:** Seleccione archivos de sonido.
		- **Otros:** Selección de otro tipo de archivos.
	- 6. Toque **o** para enviar el mensaje inmediatamente, o toque **in productor > Guardar borrador** o **i** > **Guardar borrador** para guardarlo como un borrador.
- 86 Cuentas y mensajería

### *Abrir el borrador de un correo electrónico*

1. Toque > **Mensajes** > **Correo electrónico** y toque una cuenta. – o –

Toque  $\leq$  > Aplicaciones **\;** > Correo >  $\sim$  o Bandeja de entrada (en la parte superior de la pantalla del correo electrónico).

2. Toque **Borradores** y luego toque el borrador del mensaje.

## *Ver y responder a correo electrónico*

Leer y responder un correo electrónico en su teléfono es tan sencillo como en una computadora.

1. Toque  $\leq 5$  > Mensajes > Correo electrónico, toque una cuenta y luego toque **Bandeja de entrada**.

– o –

Toque > **Aplicaciones** > **Correo**.

- 2. En la bandeja de entrada de la cuenta de correo electrónico, toque el mensaje que desea ver.
- **Consejo:** En el modo estándar, toque el nombre de la cuenta que se encuentra en la parte superior de la pantalla para cambiar a una cuenta de correo electrónico distinta.
	- 3. Para responder al mensaje con un solo destinatario, toque  $\frac{1}{\log n}$  o  $\left\langle \cdot \right\rangle$ .

– o –

Para responder al mensaje con múltiples destinatarios, toque  $\frac{1}{2}$  > **Responder a todos**, o toque > **Responder a todos**.

4. Cuando termine de redactarlo, toque  $\rightarrow$  o para enviar un mensaje.

## *Administrar su bandeja de entrada*

La bandeja de entrada de su correo electrónico proporciona opciones de administración para ver, ordenar y eliminar los mensajes de correo electrónico.

### Ver su bandeja de entrada de correo electrónico

► Toque > **Mensajes** > **Correo electrónico**, toque una cuenta y luego toque **Bandeja de entrada**.

– o –

### Toque > **Aplicaciones** > **Correo**.

**Consejo:** En el modo estándar, toque la cuenta de correo electrónico que se encuentra en la parte superior de la pantalla para seleccionar una bandeja de entrada distinta.

#### Actualizar una cuenta de correo electrónico

Cualquiera que sea su configuración de sincronización automática, también puede sincronizar los mensajes de correo electrónico enviados y recibidos manualmente en cualquier momento.

 $\triangleright$  Mientras ve la cuenta que desea sincronizar, toque  $\bigcirc$  of  $\bigcirc$ .

#### Eliminar un solo o múltiples mensajes de correo electrónico

- 1. En la bandeja de entrada de la cuenta de correo electrónico, seleccione la casilla de verificación que está justo al lado del mensaje que desea eliminar.
- 2. Toque  $\frac{m}{\sinh n}$  o  $\frac{m}{\sinh n}$ .

### *Configuración general del correo electrónico*

Puede editar la configuración general de su correo electrónico.

1. Toque  $\leq$  > Mensajes > Correo electrónico, toque una cuenta y luego toque  $\ddot{\bullet}$ 

– o –

```
Toque > Aplicaciones > Correo > > Configuración.
```
88 Cuentas y mensajería

- 2. Toque **General**:
	- **Avance automático:** Elija la pantalla que se muestra después de eliminar un mensaje.
	- **Tamaño del texto del mensaje:** Seleccione el tamaño del texto del mensaje. (Solo en modo estándar).
	- **Responder a todos:** Marque si desea mostrar la opción "**Responder a todos**" de forma predeterminada. (Solo en modo estándar).
	- **Preguntar antes de mostrar imágenes:** Toque si desea que se le pregunte antes de que se muestren las imágenes de los mensajes.

### *Configuración de la cuenta de correo electrónico*

Puede editar la configuración de sus cuentas de correo electrónico individuales, tales como la dirección de correo electrónico y la contraseña, el nombre de la cuenta y la firma, la frecuencia de recuperación y más.

1. Toque  $\geq$  > Mensajes > Correo electrónico, toque una cuenta y luego toque

– o –

#### Toque > **Aplicaciones** > **Correo** > > **Configuración**.

- 2. Seleccione la cuenta de correo electrónico que desea editar.
- 3. Configure las siguientes opciones. Algunas opciones únicamente están disponibles para cuentas corporativas:

#### **Nota:** El modo principiante, toque **Configuración de detalle** que se muestra en la parte inferior de la pantalla para ver todas las opciones disponibles.

- **Nombre de la cuenta:** Edite el nombre de su cuenta.
- **Tu nombre:** Edite su nombre que aparece en sus correos electrónicos.
- **Firma:** Cree una firma de correo electrónico para sus correos electrónicos salientes.
- **Respuestas rápidas:** Edite el texto que con frecuencia inserta al redactar correos electrónicos.
- **Vista bandeja de entrada:** Seleccione cómo quiere que se visualice la bandeja de entrada entre **Vista normal** y **Vista conversación**. (Disponible solo para cuentas corporativas).
- **Cuenta predeterminada:** Marque para asignar esta cuenta como el correo electrónico predeterminado para enviar mensajes.
- **Frecuencia de verificación de bandeja de entrada:** Seleccione el intervalo de tiempo con el que el teléfono verifica si recibió nuevos correos electrónicos, entre **Comprobación automática**, **Nunca**, **Cada 5 minutos**, **Cada 10 minutos**, **Cada 15 minutos**, **Cada 30 minutos** o **Cada hora**.
- **Activar Hora-Punta:** Establezca dos asignaciones de intervalos de tiempo para verificar sus nuevos correos electrónicos, una para hora punta y la otra para fuera de hora punta. (Disponible solo para cuentas corporativas).
	- **Frecuencia durante Hora-Punta:** Seleccione el intervalo de tiempo con el que el teléfono verifica si recibió nuevos correos electrónicos durante hora punta.
	- **Frecuencia durante Fuera de Hora-Punta:** Seleccione el intervalo de tiempo con el que el teléfono verifica si recibió nuevos correos electrónicos durante fuera de hora punta.
	- **Horario de Hora-Punta:** Establezca un período de tiempo para asignarlo como hora punta según sus necesidades.
- **Período de sincronización:** Establezca un período para sincronizar su cuenta.
- **Sincronizar correo:** Marque para sincronizar su correo electrónico.
- **Sincronizar contactos:** Marque para sincronizar sus contactos.
- **Sincronizar calendario:** Marque para sincronizar su calendario.
- **Descargar archivos adjuntos:** Marque si desea descargar automáticamente los archivos adjuntos a través de Wi-Fi.
- **Notificaciones de correo:** Marque para visualizar el icono de notificación de correo electrónico en la barra de estado cuando se recibe un nuevo mensaje de correo.
	- **Seleccionar tono:** Seleccione un tono de llamada para nuevos mensajes de correo electrónico.
	- **Vibrar:** Seleccione un patrón de vibración para nuevos mensajes de correo electrónico.
- **Configuración del servidor entrante:** Ajuste los parámetros de correo electrónico entrante, como nombre de usuario, contraseña y otros parámetros de conexión de entrada (por ejemplo: servidor IMAP).
- **Configuración del servidor saliente:** Ajuste los parámetros de correo electrónico saliente, como nombre de usuario, contraseña y otros parámetros de conexión de salida (por ejemplo: servidor SMTP). (Esta opción no está disponible para cuentas corporativas).
- **Configuración de fuera de la oficina:** Establezca su estado actual y su mensaje para responder automáticamente a los mensajes entrantes mientras está fuera de la oficina. (Disponible solo para cuentas corporativas).
- **Eliminar cuenta:** Toque para eliminar la cuenta.

### *Eliminar una cuenta de correo electrónico*

Si ya no desea tener una cuenta de correo electrónico en su teléfono, puede eliminarla a través del menú de configuración de correo.

1. Toque  $\leq$  > Mensajes > Correo electrónico, toque una cuenta y luego toque – o –

Toque > **Aplicaciones** > **Correo** > > **Configuración**.

- 2. Seleccione la cuenta que desea eliminar.
- 3. Toque **Eliminar cuenta** > **Aceptar**.

## <span id="page-104-0"></span>Mensajes de texto y mensajes multimedia (MMS)

Con mensajes de texto (SMS), puede enviar y recibir mensajes de texto instantáneos entre su teléfono móvil y otro teléfono móvil con capacidad de mensajería.

Los mensajes multimedia o MMS, pueden contener texto e imágenes, archivos de voz grabados, archivos de audio y video, además de, presentación de diapositivas.

Consulte a su plan de servicio para cargos aplicables de mensajería.

### *Enviar mensajes de texto*

Puede redactar y enviar mensajes de texto en su teléfono.

1. Toque > **Mensajes** > **Mensajería**.

```
– o –
```
Toque > **Aplicaciones** > **Mensajería**.

- 2. En la pantalla de Mensajería, toque  $\frac{1}{\sqrt{2\pi}}$ o  $+$ . Se abre la ventana de redacción de mensaje.
- 3. Añada uno o más destinatarios. Usted puede:
	- Ingresar números de teléfono o direcciones de correo electrónico en el campo **Para**. Si usted está enviando el mensaje a varios destinatarios, separe dichos números de teléfono o direcciones de correo electrónico con una coma. A medida que ingresa información, se mostrarán los números telefónicos o las direcciones coincidentes en su lista de contactos. Toque una coincidencia para ingresar ese número o dirección.

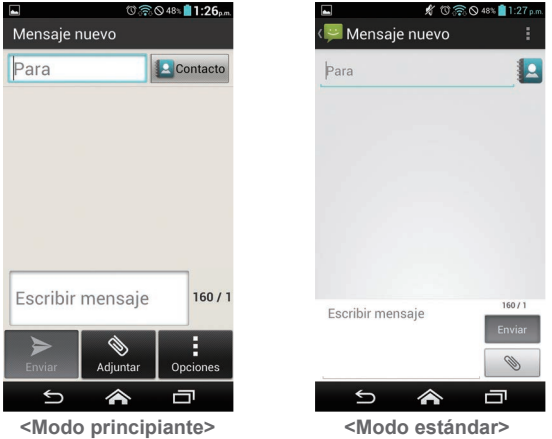

**Consejo:** Puede ingresar un nombre guardado en contactos para listar el número de teléfono o la dirección de correo electrónico. Toque  $\Box$  Contacto o  $\Box$ , y luego seleccione los destinatarios desde la lista.

- 4. Si agrega múltiples destinatarios en el campo **Para**, seleccione **Conversación de grupo** o **Mensajes individuales**.
	- **Conversación de grupo:** Todos los destinatarios pueden ver a todos en la lista "Para" y responderles. Se envía como un mensaje multimedia.
	- **Mensajes individuales:** Como en la "CCO", los destinatarios no pueden ver a nadie de la lista "Para" y solo pueden responderle a usted.
- 5. Toque **Escribir mensaje** y luego comience a redactar su mensaje.
- **Nota:** Si configura su número de devolución de llamada y su firma, no se muestra **Escribir mensaje**. Toque el campo vacío para ingresar texto. Consulte [Configuración de](#page-113-0)  [enviar mensajes](#page-113-0) en la página [100.](#page-113-0)

**Consejo:** Puede agregar una línea de asunto tocando **de la sua o expansional asunto**.

6. Cuando haya finalizado, toque  $\sum_{\text{funiar}}$  o  $\sum_{\text{funiar}}$  para enviar un mensaje de texto. Si selecciona múltiples destinatarios, toque  $\sum_{\text{folds}}$  o  $\sum_{\text{folds}}$ .

## *Enviar un mensaje multimedia (MMS)*

Si desea adjuntar un archivo a un mensaje de texto, puede enviar un mensaje multimedia (MMS) con imágenes, voz grabada, archivos de audio o video, o presentación de diapositivas.

- 1. Toque > **Mensajes** > **Mensajería**.
	- o –

Toque > **Aplicaciones** > **Mensajería**.

- 2. En la pantalla de Mensajería, toque  $\pm$  o  $+$ . Se abre la ventana de redacción de mensaje.
- 3. Añada uno o más destinatarios. Usted puede:
	- Ingresar números de teléfono o direcciones de correo electrónico en el campo **Para**. Si usted está enviando el mensaje a varios destinatarios, separe dichos números de teléfono o direcciones de correo electrónico con una coma. A medida que ingresa información, se mostrarán los números telefónicos o las direcciones coincidentes en su lista de contactos. Toque una coincidencia para ingresar ese número o dirección.

**Consejo:** Puede ingresar un nombre guardado en Contactos para listar la dirección de correo electrónico. O puede tocar **o contacto** o **14**, y luego seleccione los destinatarios desde la lista.

**Consejo:** Puede agregar una línea de asunto tocando **de la partida Agregar asunto**.

- 4. Toque **Escribir mensaje** y luego comience a redactar su mensaje.
- **Nota:** Si configura su número de devolución de llamada y su firma, no se muestra **Escribir mensaje**. Toque el campo vacío para ingresar texto. Consulte [Configuración de](#page-113-0)  [enviar mensajes](#page-113-0) en la página [100.](#page-113-0)
	- 5. Toque  $\bullet$  o  $\bullet$  y seleccione entre los siguientes archivos adjuntos:
		- **Imágenes:** Abra **Galería** para adjuntar una foto de su tarjeta de almacenamiento.
		- **Tomar imagen:** Abra la aplicación de cámara para tomar una foto y adjuntarla.
		- **Videos:** Abra **Galería** para adjuntar un video de su tarjeta de almacenamiento.
		- **Grabar video:** Abra la aplicación de videocámara para grabar un video y adjuntarlo.
		- **Audio:** Seleccione un tono de llamada para adjuntarlo.
		- **Grabar audio:** Abra la aplicación de grabación de sonido para crear una grabación y adjuntarla.
		- **Presentación de diapositivas:** Consulte [Crear una presentación de diapositivas](#page-108-0) en la página [95.](#page-108-0)
		- **Ubicación:** Seleccione la información de su ubicación para adjuntarla.
		- **Contacto (vCard):** Abra **Contactos** para seleccionar una o más entradas de Contactos y adjuntarlas.
	- 6. Para realizar cambios a su archivo adjunto, toque **Reemp.** o **Elim.**.
	- 7. Cuando haya finalizado, toque  $\sum_{n=0}^{\infty}$  o **Enviar** para enviar un mensaje MMS. Si selecciona múltiples destinatarios, toque  $\sum_{\text{total}}$  o  $\sum_{\text{total}}$
#### Crear una presentación de diapositivas

En un mensaje multimedia, puede agregar diapositivas, cada una con una foto, video o audio.

- 1. Cuando esté redactando un mensaje multimedia, toque **o subminante Presentación de diapositivas**.
- 2. Para crear su presentación de diapositivas, haga cualquiera de los siguientes:
	- Toque **Agregar diapositiva** para crear una nueva diapositiva. (Este es un lugar reservado para nuevas imágenes que se agregan y es parecido a una lista de reproducción.)
	- Toque la diapositiva creada (por ejemplo, Diapositiva 1), toque **Agregar imagen** y luego seleccione la imagen que desea agregar a la diapositiva.
	- Toque el campo de texto que está debajo de la imagen para ingresar un título para la imagen.
	- Toque **Vista previa** (para previsualizar la diapositiva), **Reemplazar imagen** (para eliminar la imagen actualmente seleccionada), **Eliminar diapositiva**, o toque > **Agregar música**, **Agregar diapositiva**, **Duración** o **Diseño**.
	- Cuando haya terminado, toque **Volver** para adjuntar la presentación a su mensaje.
- 3. Cuando haya finalizado, toque  $\sum_{f}$  o  $\sum_{f}$  para enviar un mensaje MMS. Si selecciona múltiples destinatarios, toque  $\sum_{\text{tops}}$  o  $\sum_{\text{tops}}$

## *Guardar y reanudar un mensaje de borrador*

Mientras redacta un mensaje de texto o multimedia, toque > **Guardar borrador** o (toque

**ER** si es necesario y) toque **Atrás** → Sí para guardar su mensaje en el borrador.

Para reanudar la redacción del mensaje:

1. Toque > **Mensajes** > **Mensajería**.

– o –

Toque > **Aplicaciones** > **Mensajería**.

- 2. En la pantalla de Mensajería, toque el mensaje para reanudar la edición. Se muestra "Borrador" en color rojo en la parte derecha de la mensaje en la lista.
- 3. Cuando haya finalizado, toque  $\sum_{\text{Funiar}}$  o  $\sum_{\text{Funiar}}$  para enviar el mensaje de texto o multimedia. Si selecciona múltiples destinatarios, toque  $\sum_{n=0}^{\infty}$  o  $\sum_{n=0}^{\text{Envara}}$

### *Notificaciones de mensaje nuevo*

Dependiendo de la configuración de notificación, el teléfono reproducirá un tono de llamada, una vibración o mostrará un mensaje brevemente en la barra de estado cuando reciba un mensaje nuevo de texto o multimedia. Para cambiar la notificación de los mensajes nuevos de texto y multimedia, consulte [Opciones de los mensajes de texto y multimedia](#page-112-0) para obtener más detalles en la página [99.](#page-112-0)

También aparece un ícono de mensaje nuevo  $\mathfrak{p}$  o  $\mathbb{P}$  en el área de notificaciones de la barra de estado para avisarle que tiene un mensaje nuevo de texto o multimedia.

Para abrir el mensaje, deslice la barra de estado hacia abajo para abrir el panel de notificaciones. Toque el mensaje nuevo para abrirlo y leerlo. Para información sobre leer y responder mensajes, consulte el siguiente artículo.

## *Administrar conversaciones de mensajes*

Los mensajes de texto y multimedia que se envían y reciben de un contacto (o de un número) se agrupan en conversaciones o en una secuencia de mensajes en la pantalla de Mensajería. Los mensajes de texto o multimedia enlazados le permiten ver mensajes intercambiados (similares a un programa de chat) con un contacto en la pantalla.

#### Leer un mensaje de texto

- ► Haga uno de los siguientes:
	- En la pantalla de Mensajería, toque el mensaje de texto o la secuencia de mensajes para abrirlo y leerlo.
	- Si tiene una notificación de un mensaje nuevo de texto, deslice la barra de estado hacia abajo para abrir el panel de notificaciones. Toque el mensaje nuevo para abrirlo y leerlo.

Para volver a la pantalla de Mensajería desde una secuencia de mensajes de texto, toque Atrás<sup>(-)</sup>.

- **Consejo:** Para ver el menú de opciones disponibles para un mensaje de texto, toque (modo principiante) o mantenga tocado (modo estándar) el mensaje de texto.
- **Consejo:** En el modo estándar, para llamar a un número de teléfono o abrir un vínculo a una página en Internet en un mensaje de texto, toque el mensaje de texto para seleccionar las opciones para continuar con la acción.

#### Ver un mensaje de multimedia (MMS)

1. Toque > **Mensajes** > **Mensajería**.

– o –

#### Toque > **Aplicaciones** > **Mensajería**.

- 2. En la pantalla de Mensajería, toque un mensaje multimedia o una conversación de mensajes para abrirlo.
- 3. Toque el archivo adjunto para abrirlo.
- **Consejo:** Para guardar el archivo adjunto, toque (modo principiante) o mantenga tocado (modo estándar) el mensaje, y luego toque **Guardar archivo adjunto** en el menú de opciones.
- **Nota:** Cuando la Recuperación automática en configuración de MMS esté desactivada, solo se descargará el encabezado del mensaje. Para descargar todo el mensaje, toque el botón **Descargar** que está en el lado derecho del mensaje. Para más detalles, consulte [Opciones de los mensajes de texto y multimedia](#page-112-0) en la página [99.](#page-112-0)

#### Responder a un mensaje

1. Toque > **Mensajes** > **Mensajería**.

– o –

Toque > **Aplicaciones** > **Mensajería**.

- 2. En la pantalla de Mensajería, toque un texto o un mensaje multimedia para abrirlo.
- 3. Toque el campo de texto en la parte inferior de la pantalla, ingrese su mensaje de respuesta y luego toque  $\overrightarrow{0}$   $\overrightarrow{e}$  o  $\overrightarrow{e}$   $\overrightarrow{e}$

**Nota:** Para responder un mensaje de texto con un mensaje de multimedia, abra el mensaje de texto y toque **o .** Il mensaje de texto se convierte automáticamente en un mensaje de multimedia.

#### Eliminar una secuencia de mensajes

1. Toque > **Mensajes** > **Mensajería**.

```
– o –
```
Toque > **Aplicaciones** > **Mensajería**.

- 2. En la pantalla de Mensajería, toque (modo principiante) o mantenga tocada (modo estándar) la secuencia de mensajes que desea eliminar. El modo estándar, lo que otra secuencia para seleccionar múltiples secuencias.
- 3. Toque  $\frac{1}{2}$  > **Eliminar todas**.

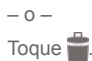

4. Cuando se le indique que confirme, toque **Eliminar**.

#### Eliminar un único mensaje

- 1. Mientras lee un mensaje, toque (modo principiante) o mantenga tocado (modo estándar) el mensaje que desea eliminar.
- 2. En el menú de opciones, toque **Eliminar**.
- 3. Cuando se le indique que confirme, toque **Eliminar**.

#### Ver la información del contacto en un mensaje

Cuando haya recibido un mensaje de alguien guardado en contactos, puede tocar la foto o ícono de la entrada en la secuencia de mensajes para abrir un menú de opciones. Dependiendo de la información guardada, puede ver los detalles del contacto, llamarle o enviar un mensaje de correo electrónico y más.

## <span id="page-112-0"></span>*Opciones de los mensajes de texto y multimedia*

El menú de configuración de mensajes le permite controlar las opciones para los mensajes de texto y multimedia, incluso el número máximo de mensajes y notificaciones.

1. Toque > **Mensajes** > **Mensajería**.

```
– o –
```
Toque > **Aplicaciones** > **Mensajería**.

2. En la pantalla de Mensajería, toque **4. Configuración de detalle** o toque : > **Configuración**. Puede configurar las siguientes opciones:

#### Configuración del almacenamiento

- **Eliminar mensajes antiguos:** Se eliminan automáticamente los mensajes antiguos cuando se alcance el límite establecido.
- **Límite de mensajes de texto:** Elija el número máximo de mensajes de texto a almacenar en cada secuencia de conversación.
- **Límite de mensaje multimedia:** Elija el número máximo de mensajes MMS a almacenar en cada secuencia de conversación.

#### Configuración de mensajes de texto (SMS)

- **Informes de entrega:** Solicita un informe de entrega cada mensaje que usted envía.
- **Alertas de Emergencia:** Configura el sistema de servicios de alerta para teléfonos celulares supervisado por el gobierno federal para enviar mensajes SMS de advertencia al público:
	- **Presidencial:** Recibe una alerta presidencial de emergencia. (Presidencial se muestra siempre en gris [no seleccionable] y no se puede excluir.)
	- **Alerta extrema:** Seleccione esta opción si quiere recibir alertas de emergencia en una situación de emergencia extrema (una amenaza extraordinaria a la vida o propiedad).
	- **Alerta grave:** Seleccione esta opción si quiere recibir alertas de emergencia en una situación de emergencia grave (una amenaza significativa a la vida o propiedad).
- **Amber:** Seleccione esta opción si quiere recibir alertas relacionadas con los niños extraviados o en peligro.
- **Ayuda:** Muestra la información de ayuda para Alertas de Emergencia.
- **Vista previa de notificación de emergencia:** Reproduce un tono de alerta de emergencia de muestra. Toque **Stop** para detener el sonido.

#### Configuración de mensajes multimedia (MMS)

- **Informes de entrega:** Solicita un informe de entrega cada mensaje que usted envía.
- **Recuperación automática:** Seleccione esta opción para recuperar de forma automática y completa todos sus mensajes multimedia. Una vez seleccionada, el encabezado del mensaje multimedia más el cuerpo del mensaje y los datos adjuntos se descargarán automáticamente en su teléfono. Si quita la marca de esta casilla de verificación, solo el encabezado del mensaje multimedia se recuperará y se mostrará en la pantalla de Mensajería.
	- **Recuperación automática en roaming:** Seleccione esta opción para recuperar de forma automática y completa todos sus mensajes multimedia cuando esté en modo roaming. Esto podría incurrir en cargos telefónicos significativos.

#### Configuración de enviar mensajes

- **Núm. devolución de llamada:** Agrega automáticamente un número para respuesta.
- **Firma:** Agrega texto a los mensajes que envía.
- **Notificación de conversión:** Notifica cuando se convierte en SMS/MMS.
- **Info. de ubicación del archivo adjunto:** Pregunta cuando se adjunta una imagen que incluye información de ubicación.
- **Configuración predeterminada para múltiples destinatarios:** Seleccione el tipo de mensaje predeterminado cuando se envía un mensaje a múltiples destinatarios.

#### Recuperar configuración

● **Restablecer la configuración:** Recupera la configuración a su estado original. En el modo estándar, toque **en la pantalla de configuración de mensajes para ver este** menú de opciones.

#### Configuración de notificaciones

- **Notificaciones:** Seleccione esta opción si quiere recibir una notificación en la barra de estado al recibir un mensaje de texto o multimedia nuevo.
	- **Elegir un tono:** Seleccione un tono de llamada que sea específico para mensajes de texto y multimedia nuevos. Recuerde que el tono de llamada se reproduce brevemente al seleccionarse.
	- **Vibrar:** Seleccione esta opción si quiere que el teléfono vibre al recibir un mensaje de texto o multimedia nuevo.

## Cuentas de redes sociales

Obtenga actualizaciones en tiempo real de todas las cuentas de sus redes sociales.

## *YouTube*

YouTube™ es una aplicación para compartir videos en la cual los usuarios pueden subir y compartir videos. Esta aplicación se usa para mostrar una amplia variedad de contenido de video generado por los usuarios, como clips de películas y programas de televisión y videos musicales, así como contenido en formato de video, como blogs en video, cortometrajes informativos y otros videos originales.

#### Abrir YouTube

- ► Toque > **Menú** o **Aplicaciones** > **YouTube**.
- **Nota:** Es posible que aparezcan las **Condiciones del Servicio**. Toque **Aceptar**, si acepta las Condiciones del Servicio.

#### Ver los videos de YouTube

- 1. En la pantalla de YouTube, toque un video.
- 2. Toque la pantalla para mostrar la barra de progreso en la parte inferior. Toque la pantalla mientras se muestra la barra para pausar/reproducir el video. Mueva el control deslizante en la barra a la izquierda o a la derecha para retroceder o avanzar rápidamente el video.

#### Buscar videos

1. En la pantalla de YouTube, toque  $\mathbf Q$  en la parte superior derecha de la pantalla para abrir el cuadro de búsqueda.

- 2. Ingrese la palabra clave para realizar la búsqueda. Los resultados de búsqueda aparecen debajo de la barra de estado.
- 3. Toque un video para verlo.

## Google Talk

Google Talk es un programa de mensajería instantánea proporcionado por Google. Google Talk le permite chatear con otras personas que también tienen una cuenta de Google. Su cuenta de Google Talk está basada a la cuenta de Google configurada en su teléfono.

## *Iniciar sesión y chatear*

Debe iniciar sesión en Google Talk antes de iniciar el chat.

► Toque > **Menú** o **Aplicaciones** > **Talk** para abrir Google Talk.

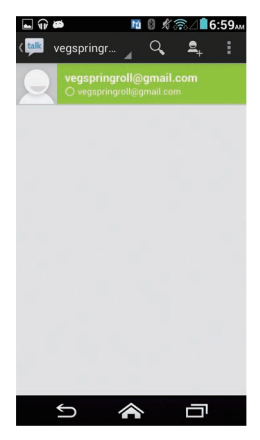

#### Agregar nuevos amigos

Puede agregar solamente las personas que tienen una cuenta de Google.

1. En la pantalla de la lista de amigos, toque  $\Box$ .

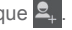

- 2. Ingrese la identificación de Google Talk o la dirección de Gmail de la persona que desea agregar.
- 3. Toque **LISTO**.

#### Responder a una invitación

En la pantalla de la lista de amigos, toque **Invitación al chat**. Cuando aparece una ventana emergente de invitación, toque **Aceptar**, **Bloquear**, o **Rechazar**.

#### Cambiar el mensaje de su estado en línea

- 1. En la pantalla de la lista de amigos, toque su dirección de correo electrónico en la parte superior de la lista.
- 2. Toque el estado y luego seleccione el estado que desea en el menú.
- 3. Toque la caja de texto abajo del icono de estado en línea y luego escriba su mensaje de estado.
- 4. Toque Atrás  $\ominus$ .

#### Empezar un chat

- 1. Toque un amigo en la lista de amigos.
- 2. Toque la caja de texto y luego escriba su mensaje.
- 3. Toque  $\geq$ .

#### Alternar entre chats activos

Puede realizar múltiples chats al mismo tiempo y alternar entre chats activos.

► En la pantalla de la lista de amigos, toque el nombre del amigo con el que desea chatear.

#### Cerrar un chat

► En la pantalla del chat, toque > **Finalizar chat**.

– o –

En la pantalla de la lista de amigos, toque > **Finalizar todos los chats**. Todas las ventanas de chat se cerrarán.

## *Administrar sus amigos*

Los amigos en la pantalla de la lista de amigos se ordenan de acuerdo a sus estados en línea y están ordenados alfabéticamente.

#### Ver la lista de amigos

Puede ordenar sus amigos a su gusto.

- ► En la pantalla de la lista de amigos, toque > **Mostrar las opciones**.
	- **Disponibilidad** para visualizar los amigos con los que chatea frecuentemente en primer lugar y los amigos que están disponibles actualmente en primer lugar.
	- **Nombre** para ordenar todos sus amigos por su nombre.
	- **Lo reciente** para visualizar los amigos con los que chatea frecuentemente en primer lugar.

#### Bloquear amigos

Puede bloquear a amigos y evitar que le envíen mensajes.

- 1. En la pantalla de la lista de amigos, toque el nombre del amigo al que desea bloquear.
- 2. Toque > **Información de amigo** > **Bloquear**. Ese amigo es eliminado de su lista de amigos y es añadido a la lista de amigos bloqueados.

#### Desbloquear amigos

- 1. En la pantalla de la lista de amigos, toque > **Configuración** y luego toque su cuenta.
- 104 Cuentas y mensajería
- 2. Toque **Amigos bloqueados**.
- 3. En la lista de amigos bloqueados, toque el nombre del amigo al que desea desbloquear.
- 4. Toque **Aceptar** para confirmar.

### <span id="page-118-0"></span>*Indicadores de celulares*

Indicadores de celulares le permiten comprobar el equipo de su amigo.

#### Comprobar los equipos de amigos

Puede comprobar qué teléfonos están usando sus amigos para chatear en Google Talk.

- Si aparece "En el dispositivo móvil" debajo del nombre de su amigo, esto indica que su amigo está usando un teléfono Android.
- Si aparece una dirección de correo electrónico, esto indica que su amigo está usando una computadora.

#### Visualizar un indicador de celular

Puede optar por visualizar un indicador de celular junto con su nombre para que sus amigos sepan qué tipo de equipo inalámbrico usted está usando.

- 1. En la pantalla de la lista de amigos, toque > **Configuración**.
- 2. Toque el nombre de su cuenta y marque **Indicador de celulares**.

### *Terminar sesión*

Siga los pasos para salir de Google Talk.

► En la pantalla de la lista de amigos, toque > **Cerrar sesión** para salir de Google Talk.

## *Configuración de Google Talk*

Puede administrar la configuración de Google Talk a su gusto.

- 1. En la pantalla de la lista de amigos, toque > **Configuración**.
- 2. Toque el nombre de su cuenta y toque cualquiera de las siguientes opciones para cambiar las configuraciones.
	- **Indicador de celulares:** Seleccione para que sus amigos sepan qué tipo de equipo inalámbrico usted está usando. Consulte [Indicadores de celulares](#page-118-0) en la página [105.](#page-118-0)
	- **Ausente cuando se apaga la pantalla:** Seleccione para mostrar su estado como ausente cuando la pantalla esté apagada.
	- **Notificaciones de invitaciones:** Seleccione esta opción para mostrar una notificación en la barra de estado cuando alguien le envíe una invitación para ser su amigo.
	- **Notificaciones de correo elec.:** Seleccione para que se abra un diálogo, se muestre una notificación, o no se haga nada cuando reciba un mensaje instantáneo nuevo.
	- **Tono de notificación:** Seleccione si desea que el teléfono suene al recibir un nuevo mensaje instantáneo. En el menú de tono de llamada, toque un tono de llamada para reproducir el tono brevemente y luego toque **Aceptar** para confirmar su selección. Seleccione **Silencioso** si no desea que el equipo suene al recibir un nuevo mensaje instantáneo.
	- **Vibrar:** Seleccione para que el teléfono vibre siempre, solo cuando está en modo silencioso, o que nunca vibre al recibir un nuevo mensaje instantáneo.
	- **Notificaciones de chat de video:** Seleccione para que se abra un diálogo o se muestre una notificación al recibir una nueva invitación de chat de voz o de video.
	- **Tono de llamada del chat de video:** Seleccione si desea que el teléfono suene al recibir una nueva invitación de chat de voz o de video. En el menú de tono de llamada, toque un tono de llamada para reproducir el tono brevemente y luego toque **Aceptar** para confirmar su selección. Seleccione **Silencioso** si no desea que el teléfono suene al recibir una nueva invitación de chat de voz o de video.
- **Vibrar:** Seleccione para que el teléfono vibre siempre, solo cuando está en modo silencioso, o que nunca vibre al recibir una nueva invitación de chat de voz o de video.
- **Efecto de video predeterminado:** Seleccione para configurar el nivel de la estabilización de imagen.
- **Amigos bloqueados:** Seleccione para mostrar la lista de sus amigos bloqueados.
- **Eliminar historial de búsqueda:** Seleccione para borrar el historial de búsqueda de Google Talk.
- **Administrar cuenta:** Proporciona la información sobre su configuración de sincronización actual. Active/desactive la función de sincronización automática o toque la cuenta para ver su configuración de sincronización.
- **Términos y privacidad:** Seleccione para mostrar la información legal de Google.

# <span id="page-121-0"></span>*Aplicaciones y entretenimiento*

Todas las funciones de su teléfono son accesibles a través de la lista de aplicaciones.

**Nota:** Las aplicaciones y servicios disponibles están sujetos a cambios en cualquier momento.

## Aplicación Google Play Store

Google Play™ es su destino de contenido digital para encontrar aplicaciones de Android, libros, películas, música y más en su teléfono o en Internet. Elija entre una variedad de contenido gratuito o que requieren pago que va desde aplicaciones de productividad y juegos hasta música, libros y películas que son éxitos en ventas y en taquilla, respectivamente. Cuando encuentra lo que se desea, puede descargarlo e instalarlo fácilmente en su teléfono.

Para acceder a la aplicación Google Play Store, primero debe conectarse a Internet utilizando Wi-Fi o la conexión de datos de su teléfono y acceder a su cuenta de Google. Consulte [Web y datos](#page-140-0) en la página [127](#page-140-0) e [Iniciar sesión de su cuenta de Google](#page-93-0) en la página [80.](#page-93-0)

## *Encontrar e instalar una aplicación*

Cuando instale aplicaciones de la aplicación Google Play Store y las utilice en su teléfono, esas aplicaciones pueden necesitar acceder a su información personal (como su ubicación, datos de contacto y más) o acceder a ciertas funciones o configuraciones de su equipo. Descargue e instale solo las aplicaciones en que confía.

1. Toque  $\geq$  > Play Store.

– o –

#### Toque > **Aplicaciones** > **Play Store**.

- 2. Cuando abre la aplicación Google Play Store por primera vez, aparece la ventana de las Condiciones del Servicio. Toque **Aceptar** para continuar.
- 3. Encuentre una aplicación que desea y tóquela para abrir su pantalla de detalles.

#### **Nota:** La aplicación Google Play Store se actualizará automáticamente cuando esté disponible.

- 4. Toque una aplicación para leer una descripción sobre la aplicación y reseñas de usuarios.
- 5. Toque **INSTALAR** (para las aplicaciones gratuitas) o el botón del precio (para las aplicaciones que requieren pago).
- **Nota:** Debe tener una cuenta en Google Wallet para comprar elementos en Google Play. Consulte [Crear una cuenta en Google Wallet](#page-122-0) en la página [109](#page-122-0) para configurar una cuenta Google Wallet si no tiene una.
	- 6. La pantalla siguiente le avisa si la aplicación necesita acceder a su información personal o a ciertas funciones o configuraciones de su teléfono. Si acepta las condiciones, toque **ACEPTAR** para iniciar la descarga e instalación de la aplicación.

Si ha seleccionado una aplicación que requiere pago, después de tocar **ACEPTAR**, siga las instrucciones en la pantalla para agregar un método de pago y complete la compra.

**Advertencia: ¡Leer detenidamente la notificación!** Tenga especial cuidado con las aplicaciones que tienen acceso a muchas funciones o a una cantidad significativa de sus datos. Una vez que haya tocado **Aceptar** en esta pantalla, usted es responsable de los resultados del uso de este elemento en su teléfono.

### <span id="page-122-0"></span>*Crear una cuenta en Google Wallet*

[Debe tener una cuenta](https://accounts.google.com/ServiceLogin?ltmpl=jQ5LWFkYjAtZjI0Y&service=sierra&passive=1200&continue=https://wallet.google.com/manage/bootstrap.html?u%253Dhttps://wallet.google.com/manage&followup=https://wallet.google.com/manage/bootstrap.html?u%253Dhttps://wallet.google.com/manage) en Google Wallet asociada a su cuenta de Google para comprar elementos desde la aplicación Google Play Store.

Haga uno de los siguientes:

► En su computadora, vaya a [wallet.google.com](http://wallet.google.com) para crear una cuenta en Google Wallet.

– o –

La primera vez que utilice su teléfono para comprar un elemento desde Google Play, se le pedirá que ingrese sus datos de facturación para configurar una cuenta en Google Wallet.

**Advertencia:** Si ha utilizado Google Wallet una vez para comprar una aplicación desde la aplicación Google Play Store, el teléfono recuerda su contraseña por lo que no necesita ingresarla la próxima vez. Por este motivo, debe asegurar que nadie utilice su teléfono sin su permiso. (Para más información, consulte [Configuración de seguridad](#page-225-0) en la página [212](#page-225-0).)

## *Solicitar un reembolso de una aplicación comprada*

Si no está satisfecho con una aplicación, podrá solicitar un reembolso en los 15 minutos posteriores a la compra, a menos que se indique lo contrario por el desarrollador de la aplicación. No se aplicará ningún importe en su tarjeta de crédito y la aplicación se desinstalará del teléfono.

Si cambia de opinión, puede instalar la aplicación de nuevo, pero no podrá solicitar un reembolso por segunda vez.

1. Toque  $\geq$  > Play Store.

– o –

Toque > **Aplicaciones** > **Play Store**.

- 2. Toque > **Mis aplicaciones**.
- 3. Toque la aplicación a desinstalar para un reembolso. Se abrirá la pantalla de detalles sobre la aplicación.
- 4. Toque **Reembolso**. Se desinstala la aplicación y se cancela el importe abonado.

## *Abrir una aplicación instalada*

Hay varias opciones para abrir una aplicación instalada.

► En la barra de estado, verifique si ve el icono **D**. Si ve el icono **D**, abra el panel de notificaciones y luego toque la aplicación para abrirla.

– o –

110 Aplicaciones y entretenimiento

- 1. Toque  $\leq$  > Menú  $\bigcirc$  o Aplicaciones **...**
- 2. Ubique la aplicación y toque el ícono.
- o –
- 1. Toque  $\leq$  > Play Store.

– o –

Toque > **Aplicaciones** > **Play Store**.

- 2. Toque > **Mis aplicaciones**.
- 3. Ubique la aplicación y toque el ícono.
- 4. Toque **ABRIR**.

## *Desinstalar una aplicación*

Puede desinstalar cualquier aplicación que haya descargado e instalado desde la aplicación Google Play Store.

1. Toque  $\ge$  > Play Store.

– o –

Toque > **Aplicaciones** > **Play Store**.

- 2. Toque > **Mis aplicaciones**.
- 3. En la pantalla **INSTALADAS**, toque la aplicación que desea desinstalar y luego toque **DESINSTALAR**.
- 4. Cuando se le indique, toque **OK** para eliminar la aplicación de su teléfono.

– o –

- 1. Toque > **Herram.** o **Aplicaciones** > **Configuración** > **Aplicaciones**.
- 2. Toque la pestaña **DESCARGADO**, toque la aplicación que desea desinstalar y luego toque **Desinstalar**.
- 3. Cuando se le indique, toque **Aceptar** para eliminar la aplicación de su teléfono.
- 4. Toque **Aceptar**.

## *Obtener ayuda con Google Play*

La aplicación Google Play Store ofrece una opción de ayuda en línea en caso de que tenga alguna pregunta o desee saber más acerca de la aplicación.

► Toque > **Ayuda** y seleccione el navegador utilizará. El navegador web le llevará a la página web de ayuda de Google Play.

## Navegación

Su teléfono ofrece una serie de programas de navegación basados en su ubicación para ayudar a determinar dónde se encuentra y cómo llegar a donde necesita estar.

## *Google Maps*

Utilice la aplicación Google Maps para determinar su ubicación, encontrar direcciones, examinar negocios y atracciones locales, calificar y hacer una reseña de lugares, y más.

#### <span id="page-125-0"></span>Activar los Servicios de ubicación en su teléfono

Antes de utilizar cualquier servicio basado en la ubicación, debe activar la función de ubicación GPS de su teléfono. Para obtener más información sobre los servicios de ubicación, consulte [Configuración de los servicios de ubicación](#page-225-1) en la página [212](#page-225-1).

- 1. Toque > **Herram.** o **Aplicaciones** > **Configuración** > **Acceso a la ubicación**.
- 2. Toque No en **Acceso a mi ubicación**.
- 3. Lea el mensaje que aparece en el cuadro de diálogo **Consentimiento de ubicación**, y si está de acuerdo, toque **Acepto**.
- 4. Repita el paso tres para el siguiente cuadro de diálogo **Consentimiento de ubicación**.

#### Abrir Google Maps

► Toque > **Menú** o **Aplicaciones** > **Maps**.

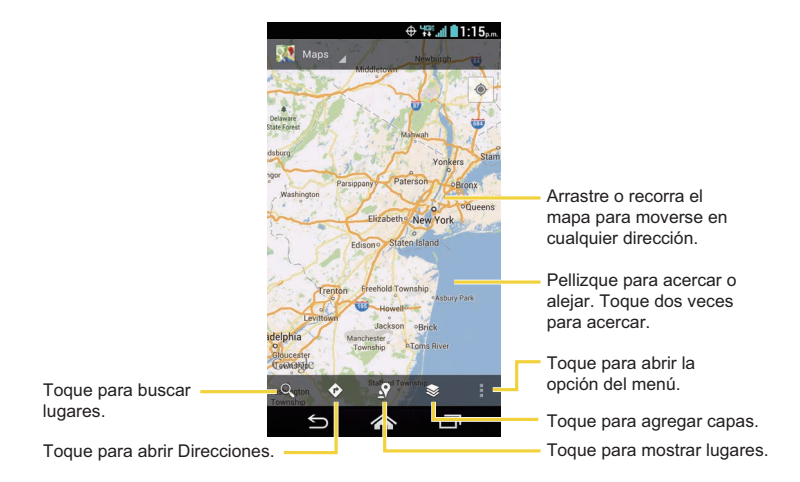

**Nota:** Las imágenes de pantalla y opciones de Google Maps pueden variar dependiendo de la versión instalada en su teléfono.

#### Encontrar su ubicación actual

**Nota:** No olvide configurar las fuentes de su ubicación.

En la pantalla de Google Maps, toque . Una flecha azul parpadeando indica su ubicación actual en el mapa. Esta función está disponible cuando está activado **Satélites de GPS** o **Ubicación de red Wi-Fi y móvil de Google**. Consulte [Activar los Servicios de ubicación en](#page-125-0)  [su teléfono](#page-125-0) en la página [112.](#page-125-0)

#### Buscar Mapas

1. En la pantalla de Google Maps, toque  $\lvert \cdot \rvert$ .

2. Escriba el lugar que desea buscar. Puede ingresar una dirección, una ciudad o un tipo de establecimiento.

#### **Consejo:** Toque  $\bigcup$  para buscar por voz el lugar que está buscando.

- 3. Toque Q. Aparecerá un globo en el mapa para indicar la ubicación.
- 4. Toque el globo para abrir el menú de la ubicación.

#### Agregar capa del mapa

Las capas le permiten ver ubicaciones e información adicional sobrepuestas en el mapa.

Para acceder a las capas, toque inientras se encuentra en la pantalla Mapas. Luego seleccione en las siguientes opciones de capa:

- **Tráfico:** Agregue esta capa para ver las condiciones de tráfico en tiempo real con los caminos marcados con líneas codificadas por color que indican la condición de tráfico. Este modo está disponible solo en las zonas seleccionadas.
- **Satélite:** Agregue esta capa para utilizar los mismos datos recogidos por satélite en Google Earth. Las imágenes no son en tiempo real.
- **Relieve:** Agregue esta capa para ver el mapa de relieve sombreado con características topográficas.
- **Líneas de transporte:** Agregue esta capa para proporcionar la representación gráfica de las líneas de transporte público. Este modo está disponible solo en las zonas seleccionadas.
- **Latitude:** Agregue esta capa para ver las ubicaciones de sus amigos y compartir la suya. Puede que necesite iniciar sesión en su cuenta de Google para utilizar esta función.
- **Mis mapas:** Agregue esta capa para mostrar Google My Maps (Mis mapas).
- **Bicicleta:** Agregue esta capa para proporcionar el mapa de rutas adecuadas para ir en bicicleta.

● **Wikipedia:** Agregue esta capa para proporcionar una lista de artículos de Wikipedia con referencia geográfica. Un extracto del artículo de Wikipedia se puede acceder haciendo clic en el icono. También está disponible un enlace directo a la versión completa del artículo de Wikipedia.

#### Obtener indicaciones

- 1. En la pantalla de Google Maps, toque  $\bullet$ .
- 2. Haga uno de los siguientes:
	- El punto de partida está establecido como su ubicación actual de forma predeterminada. Toque para cambiar la ubicación de su punto de partida.
	- **Toque Destino:** y escriba el destino o toque para seleccionar el destino en la lista.
- 3. Seleccione la forma de llegar a su destino (en auto, en transporte público, en bicicleta o a pie).
- 4. Toque **CÓMO LLEGAR**. Aparecerán las indicaciones hacia su destino en una lista de indicaciones o en vista de mapa. Toque **NAVIGATION** para abrir Google Navigation para que conduzca a su destino.

#### Limpiar el mapa

Cuando haya llegado a su destino, toque > **Limpiar mapa** para reiniciar el mapa.

## *Google Navigation*

Google Navigation utiliza su posición actual (proporcionada por comunicaciones GPS) para brindar varios servicios basados en la ubicación.

- 1. Toque > **Menú** o **Aplicaciones** > **Navigation**.
- 2. Lea el aviso que aparece en la pantalla y toque **Aceptar**, si está de acuerdo.
- 3. Elija entre las siguientes opciones en la pantalla:
	- Pestaña **ACCESOS DIRECTOS**:
		- **Di el destino** para utilizar la función de reconocimiento de voz y buscar ubicaciones coincidentes.
- **Escribe el destino** para ingresar manualmente una dirección de destino.
- **Ir a casa** para mostrar la ruta a su c[asa.](http://maps.google.com)
- **Mapa** [para abrir](http://maps.google.com) la aplicación Google Maps.
- **DESTINOS RECIENTES** para mostrar una ruta recientemente buscada.
- Pestaña **DESTACADOS**: para obtener indicaciones de llegada a las ubicaciones que han sido marcadas con estrella en Google Maps ([maps.google.com\)](http://maps.google.com).
- Pestaña **CONTACTOS**: para recibir indicaciones detalladas de la ruta de llegada a la dirección almacenada de una entrada seleccionada en contactos.

## *Google Latitude*

El servicio Google Latitude™ de ubicación del usuario le permite compartir las ubicaciones de sus amigos en los mapas y compartir mensajes de estado con ellos y viceversa. Esta función también le permite enviar mensajes de texto y de correo electrónico, realizar llamadas y obtener indicaciones para llegar a las ubicaciones de sus amigos.

Su ubicación no se comparte de forma automática. Para ello, debe unirse a Latitude y luego invitar a sus amigos para que puedan ver su ubicación o aceptar las invitaciones que ellos le envíen.

#### Abrir Latitude

Para unirse a Latitude:

- 1. Toque  $\leq$  > Menú  $\bigcirc$  o Aplicaciones  $\boxplus$  > Maps.
- 2. Toque  $\blacktriangleright$  > Latitude.
- 3. Aparecerá una descripción de Compartir ubicación. Para continuar, toque **Compartir ubicación con familia o amigos**.
- 4. Lea la política de privacidad. Si está de acuerdo con la misma, toque **Aceptar y continuar**.

Después de unirse a Latitude, puede comenzar a compartir las ubicaciones con sus amigos. Solo los amigos que haya invitado de forma explícita o que hayan aceptado podrán ver su ubicación.

Para abrir después de unirse a Latitude:

- 1. Toque  $\leq$  > Menú  $\bigcirc$  o Aplicaciones  $\boxplus$  > Maps.
- 2. Toque **S** > Latitude.
- 3. Seleccione una de las siguientes opciones.
	- Toque **VISTA DE MAPA** para ver a su amigo en Google Maps.
	- **Toque**  $\mathbf{Q}_i$  **para invitar a su amigo a Latitude.**
	- $\bullet$  Toque  $\vee$  para iniciar sesión en Latitude.
	- $\bullet$  Toque  $\odot$  para actualizar la lista de amigos.
	- Toque > **Ajustes de ubicación** > **Ubicación** para configurar la información sobre su ubicación y compartirla.

#### Invitar a amigos

Para compartir su ubicación con amigos y solicitar permiso para ver sus ubicaciones:

- 1. En Latitude, toque  $2$ .
- 2. Elija cómo añadir amigos:
	- **Seleccionar entre los contactos:** Seleccione cualquier número de amigos de contactos.
	- **Añadir mediante dirección de correo electrónico:** Ingrese una dirección de correo electrónico y toque **Añadir amigos**.
- 3. Compruebe si la casilla de su amigo está marcada y toque **Sí**.

Si sus amigos ya utilizan Latitude, recibirán una solicitud a través de correo electrónico y una notificación en Latitude. Si no se han unido aún a Latitude, recibirán una solicitud a través de correo electrónico en la que se les indica que accedan a Latitude a través de su cuenta de Google.

#### Responder a una invitación

Cuando reciba una solicitud de compartición de un amigo, verá el mensaje "…nueva solicitud para compartir". Tóquelo y puede:

- **Aceptar y compartir mi ubicación:** Puede ver la ubicación de sus amigos, ellos podrán ver la suya.
- **Aceptar, pero ocultar mi ubicación:** Puede ver la ubicación de sus amigos, pero ellos no podrán ver la suya.
- **No aceptar:** Ninguna información de ubicación es compartida entre usted y sus amigos.

Puede cambiar la forma en que su ubicación será compartida con cada amigo en cualquier momento. Para más detalles, consulte [Conectar con sus amigos](#page-131-0) en la página [118](#page-131-0).

#### Ver las ubicaciones de sus amigos

Puede ver las ubicaciones de sus amigos en un mapa o en una lista.

Vista de mapa:

Toque **VISTA DE MAPA** en la pantalla de Latitude. Google Maps™ le mostrará la ubicación de sus amigos. Cada amigo aparece representado por el icono o fotografía y una flecha que indica su ubicación aproximada. Si un amigo ha optado por compartir solamente el nombre de la ciudad, su icono o fotografía no incluirá la flecha que aparece en el centro de la ciudad. Para más detalles, consulte [Conectar con sus amigos](#page-131-0) en la página [118](#page-131-0).

Para ver el perfil de su amigo y conectarse con él, toque su imagen. Esto mostrará el nombre de su amigo, y luego toque el globo por encima de su icono.

Vista de lista:

Para mostrar una lista de sus amigos, en Google Maps, toque **LISTA DE AMIGOS**.

Para ver el perfil de su amigo y conectarse con él, seleccione el nombre de su amigo de la lista.

#### <span id="page-131-0"></span>Conectar con sus amigos

Toque el globo de detalles de contacto de un amigo en la vista de mapa o toque un amigo en la vista de lista para abrir su perfil. En la pantalla de perfil, puede comunicarse con su amigo y configurar las opciones de privacidad.

- **Mapa:** Encuentre la ubicación de un amigo en el mapa.
- **Indicaciones:** Obtenga indicaciones para llegar a la ubicación de su amigo.
- **Ping para registro de visita:** Envíe una notificación a este amigo para que registre su visita.
- **Gestionar opciones para compartir:** Seleccione entre las siguientes opciones:
	- **Compartir la ubicación más exacta posible:** Comparte su ubicación más precisa.
	- **Compartir sólo el nombre de la ciudad:** Comparte solo la ciudad donde se encuentra, no el nombre de la calle. Su amigo podrá ver el ícono de su imagen en el medio de la ciudad en que se encuentra. Para compartir información más precisa, toque, otra vez **Compartir la ubicación más exacta posible**.
	- **Ocultarse de este amigo:** Deje de compartir su ubicación con ese amigo en la aplicación Latitude, en una lista o en un mapa.
- **Eliminar este amigo:** Elimine al amigo de su lista y deje de compartir ubicaciones totalmente.

#### Cambiar la configuración de privacidad

Puede controlar cómo y cuándo pueden encontrarse sus amigos en Latitude. En su cuenta de Google solo se almacena la última ubicación enviada a Latitude. Si desactiva Latitude o se encuentra oculto, no se almacena ninguna ubicación.

Para cambiar su perfil público:

- 1. Toque  $\leq$  > Menú  $\bigcirc$  o Aplicaciones **\\\\\\\\** > Maps.
- 2. Toque  $\blacktriangleright$  > Latitude.
- 3. Toque su propio nombre y luego toque **Ajustes de ubicación**.

– o –

Toque > **Ajustes** > **Ajustes de ubicación**.

- 4. Configure las siguientes opciones según sus preferencias.
	- **Ubicación:** Permita a Latitude detectar y actualizar su ubicación a medida que se mueve. La frecuencia de actualización está determinada por diversos factores, tal como hace cuánto tiempo su ubicación ha cambiado.
	- **Informar desde aquí:** Actualice automáticamente su ubicación desde su teléfono.
- **Compartir ubicaciones:** Comparta su ubicación con las personas que elija.
- **Gestionar tus amigos:** Agregue o elimine amigos que pueden ver su ubicación.
- **Historial de ubicaciones:** Almacene sus ubicaciones pasadas y se las muestran en el sitio web de Latitude.
- **Registros automáticos:** Registre las visitas de los sitios que haya seleccionado.
- **Notificaciones de visitas:** Active las notificaciones que sugieren lugares donde registrar sus visitas.
- **Gestionar tus sitios:** Vea y modifique sus sitios desactivados y sus registros automáticos de visitas.

## Música

La aplicación Play Music (Reproducir la música) le permite reproducir los archivos digitales de audio guardados en la tarjeta de almacenamiento. Antes de utilizar la aplicación Música en primer lugar debe almacenar archivos de música en su tarjeta de almacenamiento. Consulte [Utilizar la tarjeta microSD del teléfono como una unidad USB](#page-200-0) en la página [187](#page-200-0) para más detalles sobre cómo copiar archivos de música.

**Nota:** Si ya está registrado en Google Music™, la primera vez que abra la aplicación Música se le pedirá que seleccione la cuenta a cuya biblioteca de música en línea desea acceder desde la aplicación Android Music. Siga las instrucciones en la pantalla para continuar.

### *Abra la biblioteca de Música*

Acceda a la biblioteca de música para disfrutar de su música favorita.

► Toque > **Menú** o **Aplicaciones** > **Play Music**. Aparecerá la pantalla de la biblioteca de Música.

## *Reproducir la música*

Aprenda lo básico para usar la aplicación Música.

- 1. En la pantalla de la biblioteca de Música, toque un nombre de categoría para ver sus contenidos. Las categorías disponibles son:
	- **LISTAS DE REPRODUCCIÓN** para seleccionar una lista de reproducción personalizada que haya creado.
	- **RECIENTE** para mostrar los álbumes que has escuchado recientemente.
	- **ARTISTAS** para mostrar tu biblioteca de música ordenada por artista.
	- **ÁLBUMES** para mostrar tu biblioteca de música ordenada por álbum.
	- **CANCIONES** para mostrar lista de canciones en orden alfabético.
	- **GÉNEROS** para mostrar tu biblioteca de música ordenada por género.
- 2. Toque una canción en su biblioteca para reproducirla. Se abre la pantalla de Reproduciendo ahora.

– o –

Toque el botón de menú con triángulo justo al lado de un elemento y toque **Reproducir**.

#### <span id="page-135-0"></span>Pantalla de Reproduciendo ahora

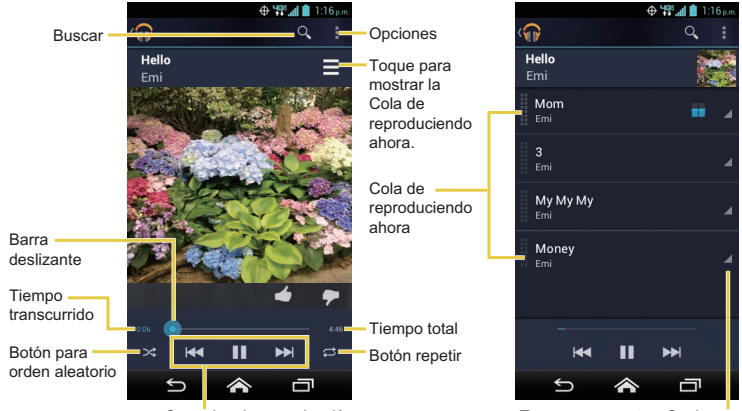

Controles de reproducción

Toque para mostrar Opciones.

**Nota:** Las imágenes de pantalla y opciones de Play Music pueden variar dependiendo de la versión instalada en su teléfono.

Los siguientes opciones de control están disponibles:

- Deslice el control deslizante para rebobinar o adelantar.
- $\bullet$  Toque  $\blacksquare$  para pausar la reproducción. Toque  $\blacktriangleright$  para reanudar la reproducción.
- Toque K para regresar al principio de la canción que se está reproduciendo. Toque **Ex** para saltar al principio de la canción siguiente.
- Toque  $\frac{1}{2}$  para activar o desactivar la función de orden aleatorio.
- Toque  $\epsilon$  para circular por la repetición.

Mientras utiliza la aplicación Música puede tocar el botón del menú con triángulo  $\rightarrow$  justo al lado de cualquier canción, álbum, artista, o lista de reproducción para ver opciones adicionales. Estas opciones pueden variar dependiendo de los datos de la música.

- **Reproducir** para reproducir la canción.
- **Reproducir siguiente** para reproducir la siguiente canción.
- **Agregar a la cola** para agregar la canción a la cola.
- **Agregar a lista de reproducción** para agregar la canción a la lista de reproducción.
- **Eliminar de la cola** para eliminar la canción de la cola.
- **Más música del artista** para mostrar otro álbum del artista seleccionado.
- **Comprar por artista** para abrir el navegador y encontrar los elementos relacionados con el artista.
- **Eliminar** para eliminar la canción.

#### **Consejo:** Para más opciones tales como para cambiar las configuraciones, guardar o borrar la cola o mostrar el ecualizador, toque

## *Buscar música en la biblioteca de Música*

Siga las instrucciones para encontrar la música en su biblioteca Música.

- 1. Abra la biblioteca de música y toque el ícono Buscar q.
- 2. Empiece escribiendo el nombre del artista, álbum, canción o lista de reproducción que está buscando. A medida que escribe, se visualiza la información coincidente en la pantalla.
- 3. Para seleccionar un elemento coincidente, toque el elemento.

## *Cola de reproducción*

La cola de reproducción permite hacer cola y reordenar la música.

#### Mostrar la cola de reproducción

► En la pantalla Cola de reproducción, toque **E**. Consulte Pantalla de Reproduciendo [ahora](#page-135-0) en la página [122](#page-135-0).

#### Agregar un elemento a la cola

- 1. Abra la biblioteca de música e identifique el elemento que desea agregar a la cola.
- 2. Toque justo al lado del elemento y toque **Agregar a la cola**.

#### Eliminar un elemento de la cola

- 1. En la pantalla Cola de reproducción, identifique el elemento que desea eliminar de la cola.
- 2. Toque justo al lado del elemento y toque **Eliminar de la cola**.

#### Guardar la cola

- 1. En la pantalla Cola de reproducción, toque > **Guardar cola**.
- 2. Ingrese el nombre que se mostrará en la lista de reproducción y toque **Aceptar**. La cola se guarda como una lista de reproducción.

#### Borrar la cola

► En la pantalla Cola de reproducción, toque > **Borrar cola**.

#### Reordenar la cola

► En la pantalla Cola de reproducción, toque justo al lado del elemento que desea reproducir próximamente y luego toque **Reproducir siguiente**. La música se reproduce próximamente.

## *Utilizar la lista de reproducción*

Cree y administre una lista de reproducción para organizar su música.

#### Crear una lista de reproducción

- 1. Abra la biblioteca de música y navegue por la música que desea agregar a la lista de reproducción.
- 2. Toque justo al lado de la canción que desea agregar y toque **Agregar a lista de reproducción**.
- 3. En la ventana de Agregar a lista de reproducción, toque **Lista de reproducción nueva**.
- 4. Escriba el nombre de su lista de reproducción nueva y toque **Aceptar**. Luego de guardar una lista de reproducción, esta se añade a la biblioteca de listas de reproducción.

#### Agregar un elemento a una lista de reproducción existente

- 1. Abra la biblioteca de música y navegue por la música que desea agregar a la lista de reproducción.
- 2. Toque justo al lado de la canción que desea agregar y toque **Agregar a lista de reproducción**.
- 3. En la ventana Agregar a lista de reproducción, toque el nombre de la lista de reproducción a la que desea agregar la canción.

#### Eliminar un elemento de una lista de reproducción

- 1. Abra la biblioteca de listas de reproducción.
- 2. Toque la lista de reproducción que contiene la canción que desea eliminar.
- 3. Toque justo al lado de la canción que desea eliminar y toque **Eliminar de la lista de reproducción**.

#### Cambie el nombre a una lista de reproducción

- 1. Abra la biblioteca de listas de reproducción.
- 2. Toque justo al lado de la lista de reproducción a la que desea cambiarle el nombre y toque **Cambiar nombre**.
- 3. Escriba el nuevo nombre de la lista de reproducción y toque **Cambiar nombre**.

#### Reproduzca un elemento de una lista de reproducción

- 1. Abra la biblioteca de listas de reproducción.
- 2. Toque justo al lado de la canción que desea reproducir y toque **Reproducir**.

#### Eliminar una lista de reproducción

- 1. Abra la biblioteca de listas de reproducción.
- 2. Toque justo al lado de la lista de reproducción que desea eliminar y toque **Eliminar**.
- 3. Toque **Aceptar** para confirmar.

## *Hacer copias de seguridad de sus archivos de música descargados*

Verizon le recomienda que haga copias de seguridad de sus archivos de música descargados en su computadora. Aunque los archivos descargados solo pueden reproducirse en su teléfono y en su cuenta, hacer copias de seguridad de ellos en su computadora le permite acceder a los mismos en caso de que la tarjeta microSD se pierda o se dañe, o si instala una nueva tarjeta microSD. Consulte [Tarjeta microSD](#page-198-0) en la página [185](#page-198-0).

- 1. Conecte el teléfono a su computadora usando un cable USB.
- 2. Use su computadora para navegar hasta la carpeta Music (Música) de la tarjeta microSD.
- 3. Seleccione y copie los archivos de música a una carpeta en el disco duro de su computadora.

# <span id="page-140-0"></span>*Web y datos*

Las capacidades de datos de su teléfono le permiten acceder a Internet o a su red corporativa de forma inalámbrica a través de una variedad de conexiones, incluso Wi-Fi, 4G LTE, 3G, 2G de Verizon, y Redes privadas virtuales (Virtual Private Networks, VPN).

Los siguientes temas tratan sobre las conexiones de datos y el navegador web integrado de su teléfono. Las características adicionales relacionadas con datos se pueden encontrar en [Cuentas y mensajería,](#page-92-0) [Aplicaciones y entretenimiento](#page-121-0), y [Herramientas y Calendario](#page-173-0).

## Wi-Fi

Wi-Fi permite acceso inalámbrico a Internet a distancias de hasta 300 pies (100 metros). Para utilizar Wi-Fi en su teléfono, necesita acceso a un punto de acceso inalámbrico o "hotspot".

La disponibilidad y el alcance de la señal Wi-Fi dependen de ciertos factores, incluso la infraestructura y otros objetos que debe atravesar la señal.

## *Activar Wi-Fi y conectarse a una red inalámbrica*

Use el menú de configuración de conexiones inalámbricas y redes para activar el radio Wi-Fi de su teléfono y conectarse a una red Wi-Fi disponible.

1. Toque > **Herram.** > **Configuración** > **Redes inalámbricas y redes** > **Wi-Fi**. – o –

Toque > **Aplicaciones** > **Configuración** > **Wi-Fi**.

- 2. Si el ícono de apagado No aparece en la parte de arriba derecha de la pantalla, tóquelo para activar el Wi-Fi. Aparecerá el ícono sí y el teléfono comenzará a buscar las redes inalámbricas disponibles.
- 3. Toque **Wi-Fi**. Aparecerán los nombres de las redes y parámetros de seguridad (red abierta o protegida con WEP/WPA/WPA2 PSK/802.1x EAP) de las redes Wi-Fi detectadas.

4. Toque la red Wi-Fi para conectarse. Si selecciona una red abierta, se va a conectar automáticamente a la red. Si selecciona una red que está protegida con una contraseña, ingrese la contraseña y luego toque **Conectar**.

Dependiendo del tipo de red y sus configuraciones de seguridad, puede que necesite ingresar más información o elegir un certificado de seguridad.

Cuando su teléfono esté conectado a una red inalámbrica, el icono Wi-Fi ( $\binom{2}{\infty}$ ) aparece en la barra de estado y le indica la intensidad aproximada de la señal. (El ejemplo que se muestra arriba indica una señal completa.)

- **Nota:** La próxima vez que conecte su equipo a una red inalámbrica a la que haya accedido previamente, no se le pedirá que ingrese nuevamente la contraseña, a menos que restablezca su teléfono a las configuraciones predeterminadas de fábrica o que ordene al teléfono a que olvide la red.
- **Nota:** Las redes Wi-Fi se reconocen automáticamente, lo que significa que no necesita hacer nada más para que su teléfono se conecte a una red Wi-Fi. Quizás deberá ingresar un nombre de usuario y una contraseña para ciertas redes inalámbricas cerradas.

## *Comprobar el estado de la red inalámbrica*

Compruebe el estado de su red inalámbrica actual, incluso velocidad e intensidad de señal, a través del menú de configuración de la conexión Wi-Fi.

1. Toque > **Herram.** > **Configuración** > **Redes inalámbricas y redes** > **Wi-Fi**. – o –

Toque > **Aplicaciones** > **Configuración** > **Wi-Fi**.

- 2. Toque la red inalámbrica a la que está conectado actualmente su teléfono. Verá un cuadro de mensaje indicando el nombre de la red Wi-Fi, su estado, velocidad, intensidad de señal y otros detalles.
- **Nota:** Si quiere eliminar las configuraciones de la red inalámbrica, toque **Olvidar red** en esta ventana. Debe volver a ingresar las configuraciones si quiere conectarse a esta red inalámbrica.

## *Conectar a una red Wi-Fi diferente*

Use la configuración de la conexión Wi-Fi para buscarla y conectar su equipo a una red Wi-Fi diferente.

- 1. Toque > **Herram.** > **Configuración** > **Redes inalámbricas y redes** > **Wi-Fi**.
	- o –

Toque > **Aplicaciones** > **Configuración** > **Wi-Fi**.

- Las redes Wi-Fi detectadas se muestran en la sección de redes Wi-Fi. Para buscar manualmente las redes Wi-Fi disponibles, toque > **Buscar**.
- 2. Toque otra red Wi-Fi para conectarse a ella.
- **Nota:** Si la red inalámbrica a la que quiere conectarse no está en la lista de redes detectadas, toque +. Ingrese las configuraciones de la red inalámbrica y toque **Guardar**.

## Servicios de datos

Los siguientes temas le ayudarán a aprender los conceptos básicos para usar los servicios de datos, que incluyen la administración de su nombre de usuario, el inicio de una conexión de datos y la navegación por la web con su teléfono.

**Importante:** Ciertas solicitudes de servicios de datos podrían requerir tiempo adicional para procesarse. Mientras el teléfono carga el servicio solicitado, podría parecer que la pantalla táctil no responde cuando en realidad está funcionando correctamente. Deje tiempo al teléfono para que procese su solicitud de uso de datos.

### <span id="page-142-0"></span>*Iniciar una conexión de web*

Iniciar una conexión web es tan simple como abrir el navegador en su teléfono.

- ► Toque > **Chrome**.
	- o –

Toque > **Aplicaciones** > **Chrome**.

- **Nota:** Las conexiones a Internet se pueden realizar a través de 3G o 4G o vía Wi-Fi (que se configura dentro de la página **Configuración** > **Wi-Fi**).
- **Nota:** El navegador Chrome se inicia automáticamente cuando se toca un enlace de web desde un correo electrónico o un mensaje de texto.

## *Indicadores y estado de la conexión de datos*

La pantalla de su teléfono muestra el estado actual de la conexión de datos a través de los indicadores que aparecen en la parte superior. Se usan los siguientes símbolos:

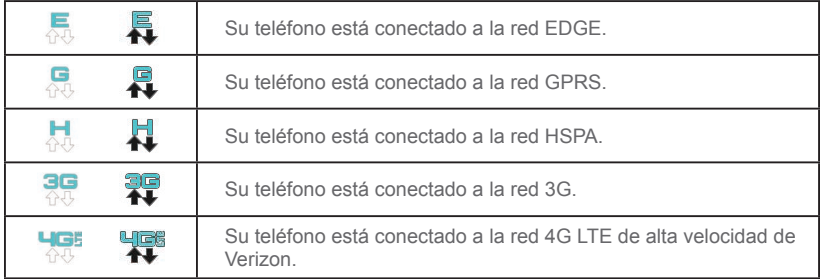

Cuando las flechas se mueven, su teléfono está transfiriendo datos (por ejemplo, cuando usted está abriendo una página web); cuando las flechas son de color gris, su teléfono está conectado a la red pero no está transfiriendo datos en ese momento (por ejemplo, cuando usted está viendo una página web completamente abierta). En cualquiera de los dos estados, puede recibir llamadas entrantes.

Si no aparece ningún indicador, su equipo no tiene una conexión de datos. Para iniciar una conexión, consulte [Iniciar una conexión de web](#page-142-0) en la página [129.](#page-142-0)
## Redes privadas virtuales (Virtual Private Networks, VPN)

Desde su teléfono, puede agregar, configurar y administrar redes privadas virtuales (VPN) que le permiten conectarse y acceder a recursos que se encuentran dentro de una red local segura, como su red corporativa.

### *Preparar su teléfono para una conexión VPN*

Dependiendo del tipo de VPN que utiliza en su trabajo, es posible que se le requiera ingresar sus credenciales de inicio de sesión o instalar certificados de seguridad antes de que pueda conectarse a la red local de su empresa. Puede obtener esta información del administrador de su red.

Antes de que pueda iniciar una conexión VPN, su teléfono debe establecer primero una conexión de datos o Wi-Fi. Para obtener información sobre cómo configurar y utilizar estas conexiones en su teléfono, consulte [Iniciar una conexión de web](#page-142-0) en la página [129](#page-142-0) y [Activar](#page-140-0)  [Wi-Fi y conectarse a una red inalámbrica](#page-140-0) en la página [127.](#page-140-0)

### *Instalar certificados de seguridad*

El administrador de su red podría indicarle que descargue e instale certificados de seguridad para conectarse a la red.

- 1. Descargue e instale en una tarjeta microSD los certificados necesarios para acceder a su red local. El administrador de su red puede indicarle cómo hacer esto.
- 2. Inserte una tarieta microSD en su teléfono. Consulte Insertar una tarieta microSD en la página [185.](#page-198-0)
- 3. Toque > **Herram.** o **Aplicaciones** > **Configuración** > **Seguridad** > **Instalar desde la tarjeta SD**, e instale los certificados de seguridad necesarios.

### *Agregar una conexión VPN*

Use el menú de configuración de conexiones inalámbrica para agregar una conexión VPN a su teléfono.

1. Toque > **Herram.** > **Configuración** > **Redes inalámbricas y redes** > **VPN**. – o –

Toque > **Aplicaciones** > **Configuración** >**Más…** > **VPN**.

- 2. Si se le solicita que configure un bloqueo de pantalla, toque **Aceptar** y configure el tipo de bloqueo requerido. Para configurar un bloqueo de pantalla, consulte [Bloqueo](#page-225-0)  [de pantalla](#page-225-0) en la página [212.](#page-225-0)
- 3. Toque **Agregar perfil VPN**, y luego ingrese la información de la VPN que desea agregar.
	- La información puede incluir nombre, tipo, dirección del servidor, codificación PPP (MPPE), y opciones avanzadas.
	- Configure todas las opciones de acuerdo con los detalles de seguridad que haya obtenido del administrador de su red.
- 4. Toque **Guardar**.

La VPN ya se agregó a la sección de VPN de la pantalla de configuración de VPN.

### *Conectarse o desconectarse de una VPN*

Una vez que haya configurado una conexión VPN, es sencillo conectarse y desconectarse de la VPN.

#### Conectarse a una VPN

1. Toque > **Herram.** > **Configuración** > **Redes inalámbricas y redes** > **VPN**. – o –

Toque > **Aplicaciones** > **Configuración** > **Más…** > **VPN**.

- 2. En la sección de las VPN, toque la VPN a la que desea conectarse.
- 3. Cuando se le indique, ingrese sus credenciales de inicio de sesión, y luego toque **Conectar**. Cuando se haya conectado, aparecerá el ícono de VPN conectada en el área de notificación.

4. Abra el navegador web para acceder a recursos como sitios de intranet que están en su red corporativa. (Para obtener más información acerca de la navegación en Internet, consulte [Aprenda a navegar Chrome](#page-146-0) en la página [133](#page-146-0).)

#### Desconectarse de una VPN

- 1. Deslice la barra de estado hacia abajo para abrir el panel de notificaciones.
- 2. Toque la conexión VPN para regresar a la pantalla de configuración de la VPN, y luego toque la conexión VPN para desconectarse de la misma.

Cuando su teléfono se haya desconectado de la VPN, verá el ícono VPN desconectada en el área de notificación de la barra del título.

## Navegador

El navegador web de su teléfono le proporciona acceso total a ambos sitios web móviles y tradicionales desde donde quiera que usted esté, utilizando conexiones de datos 3G, 4G o Wi-Fi.

### *Iniciar Chrome*

Iniciar el navegador Chrome es tan sencillo como tocar un ícono.

► Toque > **Chrome**.

– o –

Toque > **Aplicaciones** > **Chrome**.

### <span id="page-146-0"></span>*Aprenda a navegar Chrome*

Una vez que ha aprendido algunos conceptos básicos, es fácil navegar por los menús y los sitios web durante una sesión de datos.

#### **Desplazarse**

Como con otras partes del menú del teléfono, tendrá que arrastrar la página hacia arriba y hacia abajo para ver todo el contenido en algunos sitios web.

Para desplazarse por una página en los sitios web:

► Con un simple movimiento, toque la pantalla con el dedo y arrástrelo hacia arriba o hacia abajo por una página.

#### Seleccionar

Para seleccionar los elementos o enlaces que aparecen en la pantalla:

► Desplácese por la pantalla, y luego toque un elemento o un enlace que aparezca en la pantalla.

Los enlaces, que aparecen como texto subrayado, le permiten visitar las páginas web, seleccionar funciones especiales e incluso realizar llamadas telefónicas.

#### Pellizcar y acercar/alejar

Acercar o alejar una página web puede realizarse sin la necesidad de una herramienta de acercamiento en la pantalla. Solo utilice sus dedos para pellizcar o para extender la pantalla.

Para acercar:

- 1. Coloque su pulgar y el dedo índice en la pantalla.
- 2. Muévalos hacia afuera (extender) para acercar.

Para alejar:

- 1. Coloque su pulgar y el dedo índice en la pantalla.
- 2. Júntelos (pellizcar) para alejar.

#### Ir a una página anterior

Para retroceder una página:

► Toque Atrás  $\leq$  en su teléfono. Repita este proceso para continuar retrocediendo en el historial de las páginas web que ha visitado recientemente.

#### Ir hasta un sitio web específico

- 1. Toque el campo de dirección (en la parte superior de la ventana del navegador) e ingrese una nueva dirección de web.
	- A medida que ingresa la dirección, posibles coincidencias aparecen en una lista en la pantalla. Toque una entrada para abrir el sitio web deseado.
- **Consejo:** También puede ingresar en el campo un término de búsqueda para realizar una búsqueda en Internet.
	- 2. Toque **para iniciar la nueva página.**

### *Menú de Chrome*

El menú de Chrome le ofrece opciones adicionales para ampliar el uso de la web en su teléfono.

#### Abrir el menú de Chrome

El menú de Chrome puede abrirse en cualquier momento si tiene una sesión de datos activa, desde cualquier página que esté visitando.

1. Toque  $\geq$  > Chrome.

– o –

#### Toque > **Aplicaciones** > **Chrome**.

2. Desde cualquier página web abierta, toque . Verá el menú de Chrome.

Las opciones disponibles en el menú de Chrome pueden incluir:

- **:** Vuelve hasta la página anterior.
- → : Le hace volver a la página visitada previamente.
- ☆ : Agrega la página actual como un marcador.
- **Pestaña:** Abre una página nueva como una pestaña nueva.
- **Nueva pest. de incógnito:** Abre una página nueva en modo incógnito. Las páginas que vea en la pestaña de incógnito no aparecerán en el historial del navegador o el historial de búsqueda, y no dejarán otros rastros, como cookies, en su teléfono después de que cierre todas las pestañas de incógnito abiertas. Cualquier marcador que cree se conservará.
- **Marcadores:** Le permite acceder y administrar sus marcadores.
- **Otros dispositivos:** Cuando inicia sesión en Chrome, le permite consultar las pestañas abiertas, marcadores y datos del omnibox desde otros dispositivos registrados con la misma cuenta.
- **Compartir...:** Le permite compartir la página web actual a través de Bluetooth, Gmail, Mensajería, etc.
- **Buscar en la página...:** Busca una palabra en la página web actual.
- **Solicitar versión de escritorio:** Muestra el sitio para computadora de la página web actual.
- **Configuración:** Le permite configurar y administrar la configuración de Chrome. Para más información, consulte [Ajustar la configuración de Chrome](#page-150-0) en la página [137](#page-150-0).
- **Ayuda:** Abre la página de soporte para Chrome.
- **Nota:** Las opciones de menú de Chrome pueden variar dependiendo de la versión instalada en su teléfono.

### *Seleccionar texto en una página web*

Puede resaltar el texto en una página web y copiarlo, buscarlo o compartirlo.

- 1. Desplácese al área de la página web que contiene el texto que desea seleccionar.
- 2. Mantenga tocado el texto que desea copiar. Arrastre una de las pestañas de selección para ampliar o reducir la selección de texto. El texto seleccionado aparecerá resaltado.

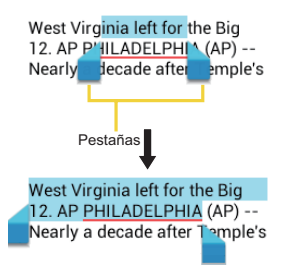

**Consejo:** Toque **:** para seleccionar todo el texto en la página web.

- 3. Seleccione una opción:
	- **E** para copiar el texto seleccionado.
	- $\leq$  para compartir el texto seleccionado a través de Bluetooth, Gmail, Mensajería, etc.
	- $\Box$  para iniciar una búsqueda en la web del texto seleccionado.

### <span id="page-150-0"></span>*Ajustar la configuración de Chrome*

Puede controlar una gran parte de la configuración de su navegador Chrome a través del menú de configuración.

1. Toque  $\geq$  > Chrome.

– o –

#### Toque > **Aplicaciones** > **Chrome**.

- 2. Desde cualquier página web abierta, toque > **Configuración**.
	- **INFORMACIÓN BÁSICA**
		- **Motor de búsqueda:** Seleccione el motor de búsqueda.
- **Autocomp. formulario:** Configure texto para autocompletar formularios web. Puede almacenar información sobre su perfil y tarieta de crédito.
- **Guardar contraseñas:** Guarda su contraseña.
- **AVANZADA**
	- **Privacidad**
		- **Sugerencias relacionadas con errores de navegación:** Muestra sugerencias para alternativas cuando una dirección web no se resuelve o no se puede realizar una conexión. Marque para activar.
		- **Sugerencias de URL y de búsqueda:** Utiliza un servicio de predicción para mostrar consultas relacionadas y sitios web populares mientras escribe en la barra de dirección. Marque para activar.
		- **Predicciones de acción de la red:** Mejora el rendimiento de carga de la página. Marque para activar.
		- **Informes de uso y de fallos:** Selecciona cuándo enviar un informe.
	- **Accesibilidad**
		- **Ajuste de texto:** Cambia el tamaño de la letra como se ve en la pantalla de vista previa.
		- **Forzar habilitación de zoom:** Anula una solicitud de sitio web para controlar el comportamiento del zoom.
	- **Config. de contenido**
		- **Aceptar las cookies:** Permite a los sitios guardar y leer los datos de las cookies.
		- **Habilitar JavaScript:** Activa JavaScript para la página web actual. Sin esta función, posiblemente algunas páginas no se visualicen correctamente. Quite la marca de la casilla de verificación para desactivar esta función.
		- **Bloquear ventanas emergentes:** Evita que los anuncios o ventanas emergentes (pop-up) aparezcan en la pantalla. Quite la marca de la casilla de verificación para desactivar esta función.
- **Config. ubic. de Google:** Permite que los sitios soliciten el acceso a su ubicación. Para activarlo establecer en Sí. Toque **Acceso a la ubicación** para configurar las configuraciones de otras aplicaciones. (Esta configuración está disponible solo para las aplicaciones de Google).
- **Config. de sitio web:** Ajusta la configuración avanzada para sitios web individuales.
- **Admin. de ancho de banda**
	- **Precargar páginas web:** Selecciona cuándo cargar previamente las páginas web. Muestra imágenes en páginas web.
- **Herram. del programador:** Estos son un menú para desarrolladores. Deje la configuración tal como está, si no tiene una razón específica para cambiarla.

### *Crear marcadores*

Facilite la navegación creando y utilizando los marcadores personalizados.

#### Ver marcadores

1. Toque  $\leq$  > Chrome.

– o –

Toque > **Aplicaciones** > **Chrome**.

- 2. Desde cualquier página web abierta, toque  $\frac{1}{2}$  > Marcadores.
	- **·** Toque **HI** para visualizar un registro de su historial de navegación.

#### Crear marcadores

1. Toque  $\leq$  > Chrome.

– o –

#### Toque > **Aplicaciones** > **Chrome**.

2. Abra la página web en la que desea colocar el marcador y toque  $\pm$  y luego toque la marca de la estrella que está en la parte superior del menú desplegable.

- 3. Ingrese un nombre descriptivo para el nuevo marcador.
- 4. Seleccione dónde desea guardar el marcador y toque **Guardar**.

### *Zona Wi-Fi Móvil*

La zona Wi-Fi Móvil le permite convertir su teléfono en un punto de acceso inalámbrico Wi-Fi. La característica funciona mejor cuando se utiliza junto con servicios de datos 4G (aunque también se puede utilizar servicio 3G).

#### Configurar Zona Wi-Fi Móvil

- 1. Toque > **Menú** o **Aplicaciones** > **Configuración de Zona Wi-Fi Móvil**.
- 2. Toque **Zona Wi-Fi Móvil** para colocar una marca de verificación en el campo adyacente para activar el servicio.

#### **Nota:** Para utilizar este servicio se requiere una suscripción a Zona Wi-Fi Móvil. Siga las instrucciones en la pantalla para suscribirse a este servicio.

- 3. Lea el mensaje y toque **Aceptar**.
	- Utilizar el servicio 4G y el punto de acceso inalámbrico al mismo tiempo agota la batería de su teléfono con mucha mayor velocidad que cuando se utiliza cualquier otra combinación de funciones.

#### **Nota:** La mejor manera de seguir utilizando el teléfono como un punto de acceso inalámbrico es conectarlo en una toma de corriente.

- 4. Toque **Configurar** y configure la configuración de su punto de acceso inalámbrico.
	- **Red SSID:** Establezca el nombre de su red.
	- **Seguridad:** Seleccione su nivel de seguridad.
	- **Contraseña:** Establezca la contraseña a utilizar.
- 5. Toque **Administrar dispositivos** para seleccionar qué dispositivo permitirá que se conecte a su teléfono.
- 6. Toque **Servidor DHCP** si necesita configurar la configuración del servidor DHCP.

7. Toque **Administración de batería** para seleccionar el tiempo que debe transcurrir para que se desactive la función de hotspot cuando no exista ningún dispositivo conectado.

**Importante:** Escriba la clave de seguridad (contraseña) para esta comunicación (se muestra en la pantalla).

#### Conectarse a una Zona Wi-Fi Móvil

- 1. Active la funcionalidad Wi-Fi (conexión inalámbrica) en su dispositivo destino (computadora portátil, dispositivo multimedia, etc.).
- 2. Busque redes Wi-Fi desde el dispositivo y seleccione el punto de acceso inalámbrico de su teléfono de la lista de redes.
- 3. Seleccione este dispositivo y siga las instrucciones que aparecen en la pantalla para ingresar la clave de seguridad (se proporciona en la página de Zona Wi-Fi Móvil).
- 4. Inicie su navegador web para confirmar que tiene conexión a Internet.

Cuando la Zona Wi-Fi Móvil está activada y listo para compartir su conexión, el ícono del punto de acceso inalámbrico  $\Omega$  aparecerá en la barra de estado. El número sobre el ícono indica la cantidad de dispositivos conectados a su teléfono.

#### Anclaje a red

Puede conectar como módem su teléfono a su computadora con el cable USB o por Bluetooth, para compartir la conexión de Internet de su teléfono con su computadora.

1. Toque > **Herram.** > **Configuración** > **Redes inalámbricas y redes** > **Anclaje a red y Zona Wi-Fi Móvil**.

– o –

Toque > **Aplicaciones** > **Configuración** > **Más…** > **Anclaje a red y Zona Wi-Fi Móvil**.

- 2. Marque la casilla de verificación **Anclaje a red USB** para activar el modo de conexión como módem.
- 3. Marque la casilla de verificación **Anclaje a red Bluetooth** si no desea compartir la conexión de Internet de su teléfono por Bluetooth.

# *Cámara y videocámara*

Puede utilizar la cámara o videocámara para tomar y compartir fotos y videos. Su teléfono tiene una cámara principal de 8.0 megapíxeles y una cámara posterior de 1.3 megapíxeles con función de enfoque automático que le permite tomar fotos y grabar videos nítidos.

## Tomar fotos

Los siguientes temas le enseñarán cómo tomar fotografías con la cámara de su teléfono.

### *Abrir o cerrar la cámara*

Puede abrir la cámara mediante la lista de aplicaciones y cerrarla desde el menú de la cámara. Además de usar la lista de aplicaciones para abrir la cámara, podrá iniciar la cámara desde otras aplicaciones como Contactos o Mensajería.

#### Abrir la cámara

Para abrir la cámara en modo fotografía y tomar fotos:

- ► Toque > **Cámara** > **Tomar Foto**.
	- o –

Toque > **Aplicaciones** > **Cámara**.

**Consejo:** En el modo estándar, puede abrir la cámara desde la pantalla bloqueada deslizando el ícono de Llave hacia el ícono de acceso directo a la cámara si seleccionó el sistema de desbloqueo Deslizar. Consulte [Bloqueo de pantalla](#page-225-0) en la página [212](#page-225-0).

#### Cerrar la cámara

► En la pantalla de cámara, toque  $\leq$ o **Atrás**  $\leq$ .

### *Pantalla de visor de cámara*

La pantalla del visor le permite ver el objeto y acceder a los controles y opciones de la cámara.

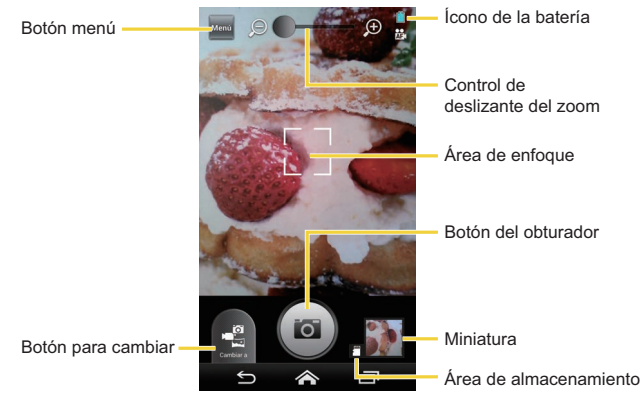

- **Botón menú:** Abre los siguientes botones. Toque este botón de nuevo para ocultarlos.
	- **Botón para cambiar de vista:** Cambia entre la lente de la cámara posterior y la lente de la cámara que mira hacia el frente (para autorretratos, chatear por video, etc.).
	- **Botón de configuración:** Se abre el menú de configuración y le permite cambiar la configuración de la cámara. Para más información, consulte [Configuración de la](#page-162-0) [cámara y la videocámara](#page-162-0) en la página [149.](#page-162-0)
	- **Botón de flash:** Selecciona el modo de flash deseado.
- **Botón para cambiar:** Cambia entre el modo cámara, el modo videocámara y el modo panorámico.
- **Ícono de la batería:** Muestra la cantidad de energía que tiene la batería.
- **Control de deslizante del zoom:** Establece el zoom. Arrastre el control deslizante para acercar y alejar el zoom.
- **Área de enfoque:** Muestra el área de enfoque. Aparece cuando está seleccionado **AF continuo** o **Detección de cara** en la configuración del enfoque.
- **Botón del obturador:** Toma una foto.
- **Miniatura:** Muestra la miniatura de la última imagen. Toque para abrir Galería para ver y administrar.
- **Área de almacenamiento:** Muestra dónde se guardarán las imágenes (tarjeta microSD <sup>m</sup> o teléfono **...**).

### *Tomar una foto*

Puede tomar fotos de alta resolución usando la cámara de su teléfono.

1. Toque > **Cámara** > **Tomar Foto**.

```
– o –
```
Toque > **Aplicaciones** > **Cámara**.

- 2. Toque **Neat** para mostrar los siguientes botones y configurar la configuración deseada.
	- Toque Ga si desea seleccionar la cámara que mira hacia el frente. Toque Ga para volver a la cámara posterior.
	- Toque <sup>1</sup> para cambiar la configuración de la cámara según lo deseado. Consulte [Configuración de la cámara y la videocámara](#page-162-0) en la página [149](#page-162-0).
	- Toque <sup>16</sup> si necesita cambiar la configuración del flash.
- 3. Antes de tomar la fotografía, puede hacer un acercamiento del objeto.
	- Para acercar y alejar, controle el botón deslizante de zoom con su dedo.
- 4. Enmarque el objeto en la pantalla.

#### **Consejo:** Sujete el teléfono verticalmente al tomar fotos de retrato o sujete el teléfono horizontalmente al tomar fotos de paisajes.

- 5. Toque  $\left( \bullet \right)$  para tomar la foto.
- 6. Elija lo que desea hacer con la foto que acaba de tomar. Consulte [Pantalla de](#page-158-0)  [revisión](#page-158-0) en la página [145.](#page-158-0)

### <span id="page-158-0"></span>*Pantalla de revisión*

Después de tomar una foto o un video, toque la imagen en miniatura para ver el elemento en la pantalla de revisión. Desde ahí, puede compartir instantáneamente sus fotos o videos (consulte [Compartir imágenes y videos](#page-170-0) en la página [157](#page-170-0)) o toque el ícono Galería para editar sus fotos o reproducir sus videos (consulte [Ver imágenes y videos](#page-165-0) en la página [152](#page-165-0)).

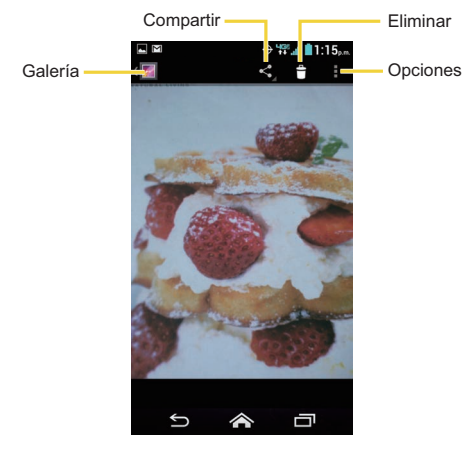

- **Galería:** Abre la aplicación Galería. Consulte [Ver imágenes y videos usando Galería](#page-164-0) en la página [151](#page-164-0).
- **Compartir:** Se muestran las aplicaciones disponibles para compartir su foto.
- **Eliminar:** Elimina la imagen mostrada actualmente. Confirme la eliminación tocando **Aceptar**.
- **Opciones:** Abre los menús opcionales de la foto.
	- **Presentación de diapositivas:** Comienza una presentación de las imágenes guardadas en la aplicación Galería.
	- **Editar:** Le permite editar la imagen. Consulte [Editar una imagen](#page-168-0) en la página [155](#page-168-0).
	- **Rotar hacia la izquierda / Rotar hacia la derecha:** Le permite rotar la imagen.
	- **Recortar:** Le permite recortar la imagen. Consulte [Recortar una imagen](#page-169-0) en la página [156.](#page-169-0)
	- **Establecer imagen como:** Le permite establecer la imagen como la foto de contacto o fondo de pantalla.
	- **Detalles:** Se muestran los detalles de la imagen.

## Grabar videos

Los siguientes temas le enseñarán cómo grabar videos con la videocámara de su teléfono.

### *Pantalla de visor de videocámara*

La pantalla del visor le permite ver el objeto y acceder a los controles y opciones de la videocámara.

Encontrará los siguientes controles en la pantalla de visor de videocámara:

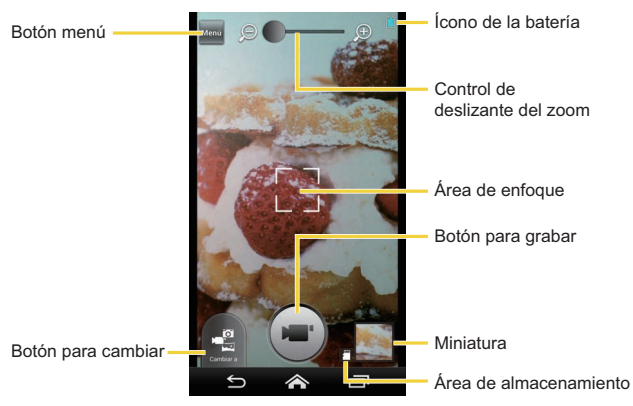

- **Botón menú:** Abre los siguientes botones. Toque este botón de nuevo para ocultarlos.
	- **Botón para cambiar de vista:** Cambia entre la lente de la cámara posterior y la lente de la cámara que mira hacia el frente (para autorretratos, chatear por video, etc.).
	- **Botón de configuración:** Muestra el menú de configuración del video. Para más información, consulte [Configuración de la cámara y la videocámara](#page-162-0) en la página [149.](#page-162-0)
	- **Botón de luz:** Elija para encender o apagar la luz.
- **Botón para cambiar:** Cambia entre el modo cámara, el modo videocámara y el modo panorámico.
- **Ícono de la batería:** Muestra la cantidad de energía que tiene la batería.
- **Control de deslizante del zoom:** Establece el zoom. Arrastre el control deslizante para acercar y alejar el zoom.
- **Área de enfoque:** Muestra el área de enfoque. Aparece cuando está seleccionado **AF continuo** en la configuración del enfoque.
- **Botón para grabar:** Graba un video. Toque otra vez para detener la grabación.
- **Miniatura:** Muestra la miniatura de la última imagen. Toque para ver y administrar.
- **Área de almacenamiento:** Muestra dónde se guardarán los videos (tarjeta microSD  $\mathbb{F}$  o teléfono  $\blacksquare$ ).

#### *Grabar videos*

Graba videos de alta calidad usando la videocámara de su teléfono.

1. Toque > **Cámara** > **Tomar Video**.

– o –

Toque **<>>** Aplicaciones **| > Cámara**. Toque  $\frac{1}{2}$  para seleccionar el modo videocámara.

- 2. Toque were para mostrar los siguientes botones y configurar la configuración deseada.
	- Toque si desea seleccionar la videocámara que mira hacia el frente. Toque **CE** para volver a la videocámara posterior.
	- Toque  $\ddot{\mathbf{\Omega}}$  para cambiar la configuración de la videocámara según lo deseado. Consulte [Configuración de la cámara y la videocámara](#page-162-0) en la página [149](#page-162-0).
	- $\bullet$  Toque  $\frac{1}{2}$  para elegir encender la luz.
- 3. Enmarque el objeto en la pantalla.
- 4. Toque  $(\blacksquare)$  para empezar la grabación.
- 5. Toque (mar) para detener la grabación.
- 6. Toque la miniatura para revisar o compartir el video que acaba de grabar.

## <span id="page-162-0"></span>Configuración de la cámara y la videocámara

Puede ajustar la configuración de su cámara y videocámara tocando  $\frac{1}{2}$  >  $\frac{1}{2}$  en la

pantalla del visor. (Algunas opciones están disponibles solo para la cámara y videocámara posterior).

- **Exposición automática:** Seleccione entre **Promedio de marcos**, **Ponderada al centro**, o **Medición puntual**.
- **Configuración de enfoque:** Seleccione entre **AF continuo**, **Detección de cara**, **Macro**, o **Desactivar**. (Detección de cara y Macro son solo para el modo cámara.)
- **Sonido del obturador:** Active y desactive el sonido del obturador.
- **Contraste:** Seleccione **Automático** o **Manual** para configurar manualmente el contraste utilizando el control deslizante en la pantalla.
- **Tamaño de imagen:** Seleccione entre **8MP(3264x2448)**, **w6MP(3264x1836)**, **5MP(2592x1944)**, **3.2MP(2048x1536)**, **w2MP(1920x1080)**, **w1MP(1280x720)**, **0.5MP(800x600)**, o **VGA(640x480)** (solo en modo cámara).
- **Calidad del video:** Seleccione entre **HD(1080p)**, **HD(720p)**, **DVD(480p)**, **VGA**, o **MMS(60s)** (solo en modo videocámara).
- **Brillo:** Seleccione **Automático** o **Manual** para configurar manualmente el brillo utilizando el control deslizante en la pantalla.
- **Balance de Blanco:** Seleccione entre **Automático**, **Luz del día**, **Nublado**, **Incandescente**, o **Fluorescente**.
- **Modo de imagen:** Seleccione entre **Normal**, **Efecto de color**, **Multidisparo**, **Disparo con sonrisa**, o **HDR** (solo en modo cámara).
	- **Normal:** Toma una foto normal.
	- **Efecto de color:** Toma una foto con distintos tipos de efectos de color, como **Cómic**, **Blanco y Negro**, **Sepia**, **Póster**, **Iluminar**, **Lente de ojo de pez**, **Nostalgia**, o **Retrato a lápiz**.
	- **Multidisparo:** Al presionar el botón del obturador toma hasta nueve fotos de manera continua.
- **Disparo con sonrisa:** Detecta una sonrisa en una cara y automáticamente toma la fotografía sin que usted tenga que tocar el botón del obturador.
- **HDR:** Toma tres fotografías a distintos niveles de exposición y las combina en una sola foto. Esto compensa la pérdida de detalle de cada nivel de exposición y ayuda a producir una foto clara y detallada. El obturador suena solo una vez mientras se toman las tres fotos.
- **Modo de video:** Seleccione entre **Normal** o **Efecto de color** (solo en modo videocámara). Los tipos de efectos de color seleccionables son los mismos con el **Modo de imagen**.
- **Vista previa automática:** Seleccione entre **Desactivar**, **Instante**, **2 segundos**, **5 segundos**, o **Sin límite** (solo en modo cámara).
- **Modo de escena:** Seleccione entre **Automático**, **Retrato**, **Paisaje**, **Retrato nocturno**, **Paisaje nocturno**, o **Acción** (solo en modo cámara).
- **Auto-temporizador:** Establece el temporizador (solo en modo cámara).
- **Restaurar:** Restaura todas las configuraciones de cámara y videocámara al estado original. Toque **Aceptar** para confirmar.
- **Estabilización de imagen:** Estabiliza su imagen o video.
- **Intervalo de tiempo:** Seleccione entre **Desactivar**, **1 segundo**, **1.5 segundos**, **2 segundos**, **2.5 segundos**, **3 segundos**, **5 segundos**, o **10 segundos** (solo en modo videocámara).
- **Calidad de la imagen:** Seleccione entre **Súper fina**, **Fina**, o **Normal** (solo en modo cámara).
- **Línea auxiliar:** Seleccione entre **Desactivar** o **Cuadrícula**.
- **Guardar ubicación:** Seleccione para almacenar la ubicación donde tomó la foto (solo en modo cámara).
- **Grabación de audio:** Seleccione si graba sonido con los videos (solo en modo videocámara).

#### **Nota:** Si selecciona elementos distintos a **Automático** para Modo de escena, no podrá seleccionar **Botón de flash, Configuración de enfoque**, **Exposición automática**, **Brillo**, y **Balance de Blanco**.

## <span id="page-164-0"></span>Ver imágenes y videos usando Galería

Al utilizar la aplicación Galería, puede ver fotos y videos realizados con la cámara de su teléfono, descargados o copiados en la tarjeta microSD o la memoria interna del teléfono.

Con las fotografías que están en la tarjeta microSD o la memoria interna del teléfono, puede realizar ediciones básicas como girar o recortar. Además, podrá fácilmente asignar una foto como imagen de su contacto o un fondo de pantalla y compartir fotos con sus amigos.

### *Abrir o cerrar Galería*

La aplicación Galería se abre en la vista Álbumes donde sus fotos y videos se organizan por álbumes para facilitar la visualización.

#### Abrir la aplicación Galería

► Toque > **Menú** o **Aplicaciones** > **Galería**.

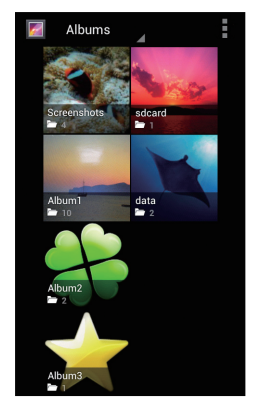

Las fotos o videos realizados con la cámara interna se almacenan en el álbum **100KYCRA**. El número anterior a **KYCRA** puede variar.

Las carpetas en la tarjeta de almacenamiento o la memoria del teléfono que contienen fotos y videos también se tratarán como álbumes. Los nombres de carpetas existentes se utilizarán como los nombres de álbumes. Si ha descargado algunas fotos o videos, éstos serán colocados en el álbum **Descargas**.

Al ver las imágenes en la Galería, desplácese a la izquierda o a la derecha de la pantalla para ver más álbumes. Sencillamente toque un álbum para ver las fotos o videos que hay en ese álbum.

**Nota:** Dependiendo del número de imágenes almacenadas, puede tardar algún tiempo para que Galería cargue todas sus fotos en la pantalla.

#### Cerrar la aplicación Galería

 $\triangleright$  Mientras se encuentra en la pantalla Galería, toque

### <span id="page-165-0"></span>*Ver imágenes y videos*

Después de haber seleccionado un álbum, puede desplazarse por las fotos y videos en vista de cuadrícula. Toque una foto o un video para verlo.

1. Toque > **Menú** o **Aplicaciones** > **Galería** y toque un álbum.

#### El nombre del álbum

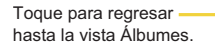

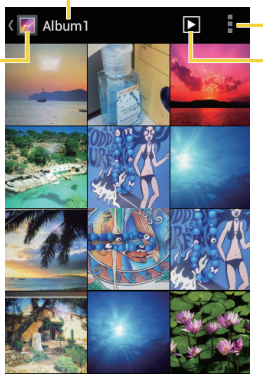

Opciones

Toque para mostrar las fotografías del álbum como presentación de diapositivas.

2. Toque una Imagen para ver una foto o un video.

Nota: Toque **para seleccionar u ordenar las imágenes.** 

### *Acercar o alejar una foto*

Hay dos maneras en que puede acercarse o alejarse una foto.

► Toque la pantalla dos veces rápidamente para acercar, y luego toque la pantalla dos veces rápidamente de nuevo para alejar.

– o –

Pellizque la pantalla usando el pulgar y el dedo índice para alejar o extienda la pantalla para acercar.

### *Ver un video*

Use los controles en pantalla para reproducir o pausar un video.

- ► Toque un álbum que contenga un video que desea mirar, y luego toque una imagen para ver el video.
	- Toque  $\bigcirc$  para reproducir el video.
	- **•** Toque la pantalla de reproducción, y luego toque  $\blacksquare$  para pausar el video.
	- Toque la pantalla de reproducción, arrastre el punto en la línea de tiempo para rebobinar o adelantar el video.

## Trabajar con imágenes

Puede administrar sus imágenes.

### *Menú de opciones de imágenes*

- $\triangleright$  Toque  $\blacksquare$  para eliminar la imagen mostrada.
- ► Con la imagen mostrada en la pantalla, toque **para mostrar el siguiente menú.** 
	- **Presentación de diapositivas:** Comienza una presentación de las imágenes guardadas.
	- **Editar:** Le permite editar la imagen. Consulte [Editar una imagen](#page-168-0) en la página [155.](#page-168-0)
	- **Rotar hacia la izquierda / Rotar hacia la derecha:** Le permite rotar la imagen.
	- **Recortar:** Le permite recortar la imagen. Consulte [Recortar una imagen](#page-169-0) en la página [156](#page-169-0).
	- **Establecer imagen como:** Le permite establecer la imagen como la foto de contacto o fondo de pantalla.
	- **Detalles:** Se muestran los detalles de la imagen.

### <span id="page-168-0"></span>*Editar una imagen*

Su teléfono tiene un sistema incorporado de herramienta de edición y puede modificar la imagen que tomó con facilidad.

1. Toque una imagen y toque > **Editar**. Se muestra la siguiente pantalla.

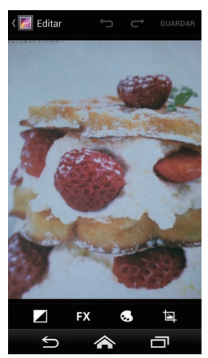

- 2. Toque el icono siguiente para editar la imagen y desliza hacia la izquierda y derecha para seleccionar su efecto favorito.
	- **4** para agregar efectos de la exposición.
	- **EX** para agregar efectos artísticos.
	- **para agregar efectos de color.**
	- **E.** para agregar efectos adicionales.
	- **• para deshacer una acción.**
	- para rehacer una acción.
- 3. Cuando haya terminado, toque **GUARDAR**.

#### Girar y guardar una imagen

- 1. Toque la imagen que desea girar.
- 2. Toque > **Rotar hacia la izquierda** o **Rotar hacia la derecha**.

#### <span id="page-169-0"></span>Recortar una imagen

- 1. Toque la imagen que desea recortar.
- 2. Toque **+ > Recortar**. Una casilla de recorte aparecerá por encima de la imagen.

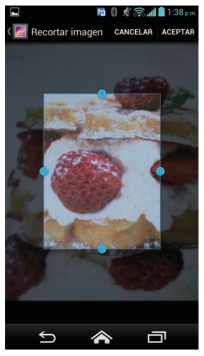

- 3. Para ajustar el tamaño de la casilla de recorte, mantenga tocado el borde de la casilla, y arrastre el dedo hacia dentro o hacia fuera para modificar el tamaño de la casilla de recorte.
- 4. Para mover la casilla de recorte a la parte de la imagen que desea recortar, arrastre la casilla de recorte a la posición deseada.
- 5. Toque **ACEPTAR** para aplicar los cambios a la imagen.

La imagen recortada se guarda en el álbum como una copia. La imagen original permanece inalterada.

## <span id="page-170-0"></span>Compartir imágenes y videos

La aplicación Galería le permite enviar fotos y videos a través del correo electrónico o vía mensaje multimedia. Puede compartir fotos en sus redes sociales como Picasa y compartir videos en YouTube. También puede enviarlos a otro teléfono o su computadora utilizando Bluetooth.

### *Enviar fotos o videos por correo electrónico/Gmail*

Puede enviar varias fotos, videos o ambos en un mensaje de correo electrónico o en un mensaje de Gmail. Éstos se añaden como archivos adjuntos en su correo electrónico.

- 1. Mantenga tocada la fotografía o el video hasta que vea un marco azul alrededor de los mismos. Toque múltiples fotos o videos para seleccionarlos.
- 2. Toque  $\leq$  > Gmail o Correo. Si no lo encuentra, toque Ver todas.
- 3. Redacte su mensaje y luego toque  $\triangleright$  en Gmail o toque  $\triangleright$  o  $\triangleright$  en Correo electrónico.
- **Nota:** Si seleccionó **Correo** y tiene múltiples cuentas de correo electrónico, se utilizará la cuenta de correo electrónico predeterminada.

Para obtener más información sobre cómo enviar el correo electrónico y Gmail, consulte [Enviar un](#page-99-0)  [mensaje de correo electrónico](#page-99-0) en la página [86](#page-99-0) o [Enviar un mensaje de Gmail](#page-95-0) en la página [82.](#page-95-0)

### *Enviar fotos o videos por mensaje multimedia*

Los mensajes multimedia (MMS) le permiten enviar fotos y videos utilizando la aplicación de mensajería del teléfono. Aunque puede enviar varias fotos o videos en un mensaje multimedia, puede que sea mejor que los envíe de forma individual, especialmente si existen archivos de gran tamaño.

- 1. Mantenga tocada la fotografía o el video hasta que vea un marco azul alrededor de los mismos. Toque múltiples fotos o videos para seleccionarlos.
- 2. Toque  $\leqslant$  > Mensajería. Si no la encuentra, toque Ver todas.
- 3. Redacte su mensaje y luego toque  $\sum_{\text{conv}_{\text{air}}}$  o  $\sum_{\text{enviar}}$

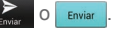

Para obtener más información sobre cómo enviar mensajes multimedia, consulte [Enviar un](#page-106-0)  [mensaje multimedia \(MMS\)](#page-106-0) en la página [93.](#page-106-0)

### *Enviar fotos o videos utilizando Bluetooth*

Puede seleccionar varias fotos, videos o ambos y enviarlos al teléfono de otra persona o a su computadora vía Bluetooth.

- 1. Mantenga tocada la fotografía o el video hasta que vea un marco azul alrededor de los mismos. Toque múltiples fotos o videos para seleccionarlos.
- 2. Toque  $\leqslant$  > **Bluetooth**.
- 3. En las siguientes pantallas, se le pedirá que active Bluetooth en su teléfono y que conecte su teléfono al dispositivo de recepción Bluetooth para que se puedan enviar los archivos. Para más información, consulte [Bluetooth](#page-186-0) en la página [173.](#page-186-0)

### *Compartir fotos y videos en Google+*

Necesita estar registrado en una cuenta de Google para compartir fotos y videos en Google+.

- 1. Mantenga tocada la fotografía o el video hasta que vea un marco azul alrededor de los mismos. Toque múltiples fotos o videos para seleccionarlos.
- 2. Toque  $\leqslant$  > Google+.
- 3. Siga las instrucciones en la pantalla.

### *Compartir fotos en Picasa*

Debe iniciar sesión en una cuenta de Google para poder subir fotos al servicio de organización de fotos Picasa™.

- 1. [Mantenga tocada l](http://picasaweb.google.com)a fotografía hasta que vea el marco azul alrededor de la misma. Toque múltiples fotografías para seleccionarlas.
- 2. Toque  $\leq$  > **Picasa**.
- 3. Seleccione el álbum en línea donde quiere subir las fotos, o toque **com**para crear un álbum nuevo.
- 4. Toque **Cargar**. Puede ver las fotos en línea en [picasaweb.google.com](http://picasaweb.google.com).
- 158 Cámara y videocámara

### *Compartir videos en YouTube*

Puede compartir sus videos subiéndolos a YouTube™. Antes de hacerlo, debe crear una cuenta en YouTube e iniciar sesión en dicha cuenta en su teléfono.

- 1. Mantenga tocado el video hasta que vea el marco azul alrededor del mismo. Toque múltiples videos para seleccionarlos.
- 2. Toque  $\leqslant$  > **YouTube**.
- 3. Ingrese la información solicitada, como un título, una descripción y etiquetas, luego seleccione una opción de privacidad.
- 4. Toque  $\mathbf{\hat{1}}$ .

# *Herramientas y Calendario*

Aprenda a usar muchas funciones de su teléfono que aumentan la productividad.

## Calendario

Use el Calendario para crear y administrar eventos, reuniones y citas. El Calendario le ayuda a organizar su tiempo y le hace recordar los eventos importantes. Dependiendo en su configuración de sincronización, el Calendario en su teléfono se mantiene sincronizado con su Calendario en la web o el calendario corporativo.

### <span id="page-173-0"></span>*Agregar un evento al Calendario*

Agregue eventos a su calendario directamente desde la aplicación Calendario.

- 1. Toque > **Herram.** o **Aplicaciones** > **Calendario**.
- 2. En cualquier vista de Calendario, toque  $\parallel$  > **Nuevo evento**.
- 3. Si tiene más de dos calendarios, seleccione el calendario en el cual agregará el evento.
- **Nota:** Puede crear [múltiples Google Ca](http://calendar.google.com)lendars (calendarios de Google) solo en Google Calendar en la web. Una vez creados en Google Calendar en la web, podrá verlos en la aplicación Calendario en su teléfono. Para más información sobre cómo crear y administrar múltiples Google Calendars, consulte la página web de Google: [calendar.](http://calendar.google.com) [google.com](http://calendar.google.com).
- **Nota:** Si ha sincronizado su teléfono con una cuenta Exchange ActiveSync o con Outlook en su computadora, también puede seleccionar estos calendarios.
	- 4. Ingrese un nombre para el evento.
	- 5. Ingrese la ubicación del evento.
	- 6. Para especificar la fecha y hora del evento, haga uno de los siguientes:
		- Si hay un período de tiempo para el evento, toque **DE** y **HASTA** para establecer las fechas y horas.
- 160 Herramientas y Calendario
- Si se trata de una fecha especial como un cumpleaños o un evento que durará todo el día, establezca las fechas **DE** y **HASTA**, y luego marque la casilla de verificación **TODO EL DÍA**.
- 7. Ingrese direcciones de correo electrónico para invitar personas a su evento y agregue las descripciones del evento. Consulte [Invitar personas a su evento del calendario](#page-174-0)  [\(solo para una cuenta de Google\)](#page-174-0) en la página [161.](#page-174-0)
- 8. Si el evento ocurre con cierta regularidad, toque la casilla **REPETICIÓN** y luego elija con qué frecuencia ocurre el evento.
- 9. Establezca una hora de recordatorio de evento y seleccione cómo quiere ser notificado.
- **Nota:** Puede agregar otra hora de recordatorio en un evento de Google Calendar (calendario de Google). Toque **Agregar recordatorio** para agregar otro recordatorio.
	- 10.Seleccione su estado que se muestra en su calendario.
	- 11.Establezca el estado de privacidad de este evento.
	- 12.Toque **FINALIZADO**.

### <span id="page-174-0"></span>*Invitar personas a su evento del calendario (solo para una cuenta de Google)*

Si desea invitar personas a su evento, debe crear y agregar dicho evento en su Google Calendar (calendario de Google).

Una invitación por correo electrónico será enviada a sus invitados utilizando su cuenta de Google.

- 1. Abra el Calendario y cree un evento nuevo. Toque el campo Calendario y luego seleccione su cuenta de Google (o uno de sus otros Google Calendars). Consulte [Agregar un evento al Calendario](#page-173-0) en la página [160](#page-173-0).
- 2. Agregue detalles sobre el evento, tales como la fecha y hora, la ubicación y más.
- 3. En el campo **INVITADOS**, ingrese las direcciones de correo electrónico de todas las personas que quiera invitar al evento. Separe las múltiples direcciones con comas.
- 4. Agregue la descripción del evento que se muestra en el correo electrónico a sus invitados.

5. Toque **FINALIZADO** para agregar el evento a su Google Calendar.

Si las personas a quienes envíe invitaciones utilizan Google Calendar, recibirán una invitación en Calendar (Calendario) y por correo electrónico.

### *Alertas de evento del calendario*

Cuando su teléfono está encendido y este tiene una alerta de evento programado, su teléfono le alerta y le muestra un resumen del evento. Su teléfono tiene varias maneras de alertarle de los eventos programados:

- Reproduciendo el tono de llamadas o tipo de vibración asignado.
- Mostrando el ícono **■** en la barra de estado.
- Mostrando la ventana de Notificación emergente.

#### Recordatorios de evento

Si ha configurado al menos un recordatorio para un evento, el icono de próximo evento  $\square$ aparecerá en el área de notificaciones de la barra de estado para recordárselo.

Para ver, descartar o posponer el recordatorio:

- 1. Deslice la barra de estado hacia abajo para abrir el panel de notificaciones.
- 2. Toque el nombre del próximo evento para mostrar el evento.

#### **Nota:** Si tiene otros recordatorios de evento pendientes, éstos también aparecerán en la pantalla.

- 3. Haga uno de los siguientes:
	- Toque **Posponer** que está debajo del evento para posponer el recordatorio del evento por diez minutos.
	- Toque **Descartar todos** en la ventana de Notificación emergente para descartar todos los recordatorios del evento.
	- Toque Atrás **→** para mantener los recordatorios pendientes en el área de notificaciones de la barra de estado.

Para establecer la configuración de recordatorio:

► En cualquier vista de calendario, toque > **Configuración** > **Configuración general**, y establezca los elementos que están debajo **CONFIGURACIÓN DE RECORDATORIO**.

### *Ver eventos del calendario*

Puede ver el Calendario en la vista de Día, Semana, Mes o Agenda. Para cambiar la vista de Calendario, toque la fecha que se muestra en la esquina superior izquierda de la pantalla, y luego toque **Día**, **Semana**, **Mes** o **Agenda**.

El color en los eventos indica el tipo de calendario que incluye el evento. Para saber qué representa cada color, toque  $\vert \cdot \vert$  > **Calendarios**.

#### Vistas de Día y de Agenda

La vista de Día muestra una lista de los eventos de un día. La vista de Agenda muestra una lista de todos los eventos en orden cronológico.

Cuando esté en la vista de Día, deslícese hacia la izquierda o derecha en la pantalla para ver los días anteriores o posteriores.

#### Vista de Semana

La vista de Semana muestra una tabla de los eventos de una semana.

Cuando esté en la vista de Semana:

- Mantenga tocado un intervalo de tiempo para crear un nuevo evento en ese momento.
- Toque un evento para ver sus detalles.
- Deslícese hacia la izquierda o derecha en la pantalla para ver las semanas anteriores o posteriores.

#### Vista de Mes

En la vista de Mes, verá los marcadores en los días en que hay algún evento.

Cuando esté en la vista de Mes:

- Toque el ícono de Hoy en la parte superior derecha para resaltar el día actual.
- Toque un día para ver los eventos de ese día.
- Deslícese hacia arriba o abajo en la pantalla para ver los meses anteriores o posteriores.

#### *Borrar eventos del calendario*

Es fácil borrar los eventos programados desde su calendario.

- 1. Toque > **Herram.** o **Aplicaciones** > **Calendario**.
- 2. Abra los detalles de eventos del calendario:
	- En las vistas de **Agenda**, **Día** y **Semana**, toque el evento del calendario que desea eliminar.
	- En la vista de **Mes**, toque la fecha en que ocurre el evento del calendario y luego toque el evento del calendario.
- 3. Toque **B** > Aceptar.
- 4. Si el evento es un evento repetido, seleccione **Sólo este evento**, **Este y futuros eventos**, o **Todos los eventos** y toque **Aceptar**.

### *Mostrar u ocultar calendarios*

Si tiene más de dos calendarios disponibles, puede elegir mostrar u ocultar un calendario desde la vista actual.

- 1. Toque > **Herram.** o **Aplicaciones** > **Calendario**.
- 2. En cualquier vista del calendario, toque  $\frac{1}{2}$  > **Calendarios**, y luego seleccione o borre el calendario para mostrarlo u ocultarlo.

### *Sincronizar calendarios con su teléfono*

Puede elegir los Google Calendars (calendarios de Google) que desea mantener sincronizados en su equipo, así como aquellos cuya sincronización desea detener.

164 Herramientas y Calendario

#### Sincronizar un Google Calendar

Si todavía no creó ninguna cuenta de Google en su teléfono, debe crear una antes de empezar la operación que se indica a continuación. Consulte [Crear una cuenta de Google](#page-92-0) en la página [79](#page-92-0) para más detalles.

1. Toque > **Herram.** > **Configuración** > **Cuentas** > **Google**. – o –

Toque > **Aplicaciones** > **Configuración** > **Google**.

- 2. Toque la cuenta con la que desea sincronizar.
- 3. Confirme de que esté marcado **Calendario**.
- 4. Toque > **Herram.** o **Aplicaciones** > **Calendario**.
- 5. En cualquier vista de Calendario, toque > **Calendarios** > **Sincronización de calendarios**.
- 6. Seleccione la casilla de verificación que está justo al lado del calendario del Google que desea sincronizar.
- 7. Toque **Aceptar**.

#### Sincronizar un calendario corporativo

Si tiene una cuenta corporativa configurada en su teléfono, también puede sincronizar los eventos del calendario corporativo en su teléfono. Los eventos del calendario en su cuenta corporativa también se mostrarán en el calendario si ha seleccionado sincronizar con el servidor de Exchange ActiveSync.

## Reloj

La aplicación Reloj funciona como un reloj de escritorio que muestra la fecha y la hora. También puede utilizarla para transformar su teléfono en un reloj despertador.

### *Abrir el reloj*

Las siguientes instrucciones muestran cómo abrir la aplicación Reloj.

► Toque > **Herram.** > **Reloj / Alarma**.

– o –

Toque > **Aplicaciones** > **Reloj**.

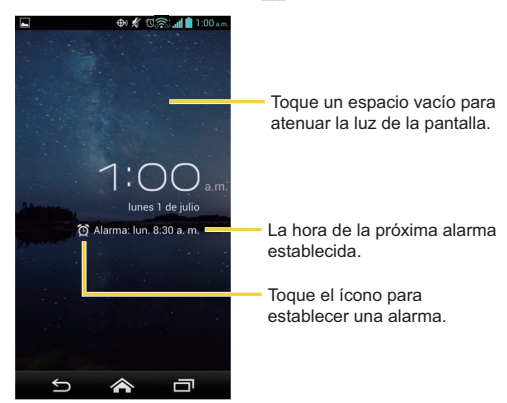

### *Alarma*

Puede usar su teléfono como un reloj despertador.

#### Establecer una alarma

- 1. Toque > **Herram.** > **Reloj / Alarma**.
	- o –

Toque > **Aplicaciones** > **Reloj**.

2. Toque  $\bigodot$  en la pantalla.
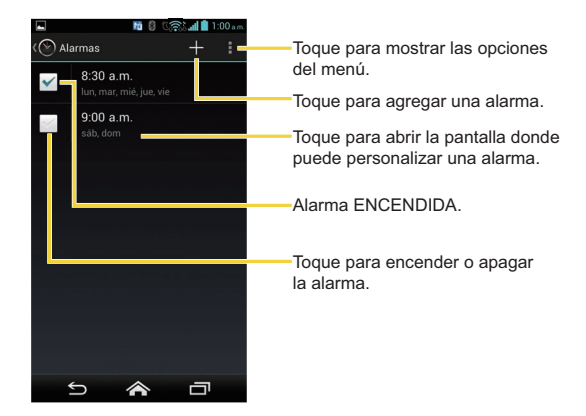

- **Nota:** Cuando abre por primera vez las alarmas, dos alarmas están establecidas de forma predeterminada y listas para ser personalizadas. Estas alarmas están desactivadas de forma predeterminada.
	- 3. Toque una alarma existente para cambiar su configuración o toque  $\pm$  para agregar una nueva alarma y establecer la hora de la alarma.
	- 4. Toque **Hora** para ajustar la hora y los minutos desplazándose por cada valor.
	- 5. Toque **Repetir** para seleccionar el estado de repetición de la alarma.
	- 6. Toque **Tono** para seleccionar un tono de llamada que sonará como alarma.
	- 7. Toque **Vibrar** para agregar la función de vibración a la alarma.
	- 8. Toque **Etiqueta** para ingresar un nombre para la alarma.
	- 9. Toque **Activar alarma** para establecer la alarma.
- 10.Cuando haya terminado, toque **LISTO**. (Las alarmas establecidas están marcadas en color azul.)
	- Toque la marca de verificación al lado de una alarma para activar o desactivar la alarma.

#### Eliminar una alarma

1. Toque > **Herram.** > **Reloj / Alarma**.

– o –

Toque > **Aplicaciones** > **Reloj**.

- 2. Toque  $\bigodot$  en la pantalla.
- 3. En la pantalla de Alarmas, toque una alarma deseada y luego toque  $\Box$ .
- 4. Toque **Aceptar** para confirmar la eliminación.

#### Cambiar la configuración de alarma

Puede configurar la configuración de la función alarma.

1. Toque > **Herram.** > **Reloj / Alarma**.

```
– o –
```
Toque > **Aplicaciones** > **Reloj**.

- 2. Toque  $\bigodot$  en la pantalla.
- 3. En la pantalla de Alarmas, toque > **Configuración**.
- 4. Configure las siguientes opciones:
	- **Alarma en modo silencio:** Seleccione para que la alarma suene aun cuando el equipo esté en modo silencioso.
	- **Volumen:** Seleccione para configurar el volumen de la alarma.
	- **Duración de la repetición de alarma:** Seleccione para configurar la duración de la repetición de 5 a 30 minutos en intervalos de 5 minutos.
	- **Silenciar automáticamente:** Seleccione para configurar cuánto tiempo desea que suene la alarma.
- **Comport. de tecla de vol.:** Seleccione para configurar el comportamiento de botones de volumen cuando suena la alarma. Elija entre: **Ninguno**, **Silenciar**, **Posponer** o **Descartar**.
- **Configurar el tono predeterminado:** Seleccione para configurar el tono de la alarma.

## Calculadora

Su teléfono tiene una conveniente calculadora que le permite realizar operaciones matemáticas básicas.

- 1. Toque > **Herram.** o **Aplicaciones** > **Calculadora**.
- 2. Ingrese números tocando las teclas en la pantalla.
- 3. Toque **ELIMINAR** para eliminar un número. Mantenga tocado para eliminar un número entero.
	- Para acceder a las funciones más avanzadas, recorra la pantalla a la izquierda o toque > **Panel avanzado**.
- 4. Toque **Atrás** para cerrar la calculadora.

## Servicios de voz

Los servicios de voz de su teléfono le permiten realizar llamadas utilizando su voz, convertir texto a voz, y más.

## *Reconocimiento Automático de Voz (ASR)*

Puede usar el software de reconocimiento automático de voz (ASR), llamado Voice Dialer (Marcador de voz), integrado en el teléfono para marcar un número de teléfono en contactos o iniciar las funciones del teléfono. Todo lo que tiene que hacer es hablar al teléfono, y ASR reconocerá su voz y completará las tareas por sí mismo.

#### Activar el marcador de voz

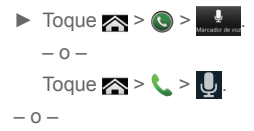

#### ► Toque > **Menú** o **Aplicaciones** > **Marcador de voz**.

El teléfono le indica el comando que debe decir a partir de la lista que se muestra en la pantalla. Cuando la aplicación reconoce el comando, ésta ejecuta el comando inmediatamente. Si la aplicación no reconoce el número, el nombre o el nombre de la aplicación, ésta averiguará los que coinciden probablemente y se los mostrará en una lista. Toque una selección o toque **Cancelar** para salir de Marcador de voz.

#### **Consejo:** Use ASR en un ambiente silencioso para que este sistema pueda reconocer sus comandos con precisión.

#### Realizar una llamada de voz con el marcador de voz

- ► Cuando se le indique que hable, diga "**Llamar a** [contacto]" o "**Marcar** [número]".
	- Por ejemplo, diga "**Llamar a John Smith al celular**", para llamar al teléfono celular de John Smith. Su teléfono marca el número almacenado para el contacto "John Smith" con la etiqueta "Celular".

#### Abrir una aplicación con el marcador de voz

- ► Cuando se le indique que hable, diga "**Abrir** [nombre de aplicación]".
	- Por ejemplo, diga "**Abrir Calendario**", para abrir el Calendario. Se visualiza la pantalla de la aplicación.

#### Abrir un menú de configuración con el marcador de voz

- ► Cuando se le indique que hable, diga "**Abrir** [nombre de menú de configuración]".
	- Por ejemplo, diga "**Abrir configuración de sonido**". Se visualiza la pantalla del menú de configuración de sonido.
- 170 Herramientas y Calendario

### *Configuración de texto a voz*

Su teléfono puede convertir textos a voz en algunas aplicaciones descargadas. Podría seleccionar el idioma que escucha o ajustar la velocidad.

1. Toque > **Herram.** > **Configuración** > **Teclado e idioma** > **Voz**.

– o –

Toque > **Aplicaciones** > **Configuración** > **Teclado e idioma**.

- 2. Toque **Salida de texto a voz**.
- 3. Toque **Motor preferido** o **Configuración del motor** para seleccionar su motor o realizar la configuración.

– o –

Seleccione su motor en MOTOR PREFERIDO. Toque próximo a su motor para realizar la configuración.

- 4. Toque **Velocidad de voz** y seleccione una velocidad.
- 5. Toque **Escucha un ejemplo:** para reproducir una muestra corta de la serie de síntesis del habla.

### *Búsqueda por voz*

La búsqueda por voz le permite buscar información en la web así como artículos e información en su teléfono al hablar los términos de búsqueda.

1. Toque  $\mathcal{Q}$  en la barra de búsqueda de Google.

– o –

Toque > **Menú** o **Aplicaciones** > **Búsqueda por voz**.

- 2. Hable claramente en el micrófono del teléfono. Si ocurre un error, toque **Volver a hablar** o **Volver a intentar**.
- 3. Toque un elemento coincidente en la lista que aparece en la pantalla.

#### Configuración de búsqueda por voz

Puede configurar la configuración de la función de búsqueda por voz.

1. Toque > **Herram.** > **Configuración** > **Teclado e idioma** > **Voz**. – o –

Toque > **Aplicaciones** > **Configuración** > **Teclado e idioma**.

- 2. Toque **Búsqueda por voz** y configure las siguientes opciones:
	- **Idioma** para configurar el idioma que se usa al ingresar texto hablando.
	- **Salida de voz** para seleccionar cuándo se usará la búsqueda por voz.
	- **Bloquear pal. ofensivas** para reemplazar palabras ofensivas que han sido reconocidas por transcripciones con [#] al ingresar texto hablando.
	- **Reconocimiento sin conexión** para descargar datos del reconocimiento de voz para utilizarlo sin conexión. No necesita conectarse a Internet para usar la función del reconocimiento de voz. Toque la pestaña **TODO** para seleccionar los datos a descargar.
	- **Reconocimiento personalizado** para mejorar la precisión de reconocimiento de voz.
	- **Panel de cuenta de Google** para administrar los datos recolectados.
	- **Auriculares Bluetooth** para grabar el audio a través de auriculares Bluetooth si estuvieran disponibles.

## Modo Eco

El Modo Eco le permite ahorrar la batería de su teléfono mientras lo usa.

- 1. Toque > **Menú** o **Aplicaciones** > **Modo Eco**.
- 2. Toque una opción para activar o desactivar el Modo Eco:
	- **Activar:** Activa el Modo Eco.
	- **Auto Activar:** Activa el Modo Eco cuando el nivel restante de la batería está por debajo del nivel establecido. Deslice el dedo y establezca el porcentaje.
	- **Desactivar:** Desactiva el Modo Eco.
- 172 Herramientas y Calendario
- 3. Configure la **Configuración Eco**. Toque el ícono de los siguientes elementos para seleccionarlos:
	- **Suspender** para establecer el tiempo de suspensión de pantalla a 15 segundos.
	- **Brillo** para disminuir el brillo de la pantalla.
	- **Papel tapiz** para cambiar el fondo de pantalla actual al fondo de pantalla Eco.
	- **Vibrar al tocarlo** para apagar la respuesta de vibración.
	- **Rotar automáticamente la pantalla** para desactivar el giro automático de la pantalla.

Cuando Modo Eco está activado, el icono de aparece en la barra de estado.

La configuración en Modo Eco se cambia automáticamente según los valores establecidos en el menú de configuración respectiva del equipo y viceversa.

## Bluetooth

Bluetooth es una tecnología de comunicaciones de corto alcance que le permite conectarse en forma inalámbrica con varios dispositivos Bluetooth, tales como auriculares y equipos de manos libres para automóviles y dispositivos portátiles, computadoras, impresoras y teléfonos inalámbricos compatibles con Bluetooth. Por lo general, el alcance de la comunicación con Bluetooth es de hasta 30 pies aproximadamente.

### *Activar o desactivar Bluetooth*

Use el menú de configuración para activar o desactivar las capacidades Bluetooth de su teléfono.

1. Toque > **Herram.** > **Configuración** > **Redes inalámbricas y redes** > **Bluetooth**. – o –

Toque > **Aplicaciones** > **Configuración**.

2. Toque el ícono apagado No al lado de **Bluetooth** para activar la función Bluetooth. – o –

Toque el ícono de encendido sí al lado de **Bluetooth** para desactivar la función Bluetooth.

**Nota:** Desactive Bluetooth cuando no lo utilice para ahorrar batería, o en lugares donde el uso de teléfonos inalámbricos esté prohibido, como en un avión o en hospitales.

## <span id="page-187-0"></span>*El menú de configuración de Bluetooth*

El menú de configuración de Bluetooth le permite acceder a información y controles de la función Bluetooth de su teléfono.

► Toque > **Herram.** > **Configuración** > **Redes inalámbricas y redes** > **Bluetooth**.

– o –

- Toque el nombre de su teléfono que está en la parte superior de la lista para hacer que su teléfono sea visible para otros dispositivos. Tóquelo de nuevo para hacer que su teléfono ya no sea visible para otros dispositivos. La duración de la visibilidad de su teléfono se puede cambiar.
- Toque **BÚSQUEDA DE DISPOSITIVOS** para buscar otros dispositivos Bluetooth visibles que estén en el rango.
- Toque > **Cambiar nombre del dispositivo** para cambiar el nombre de su teléfono para el acceso Bluetooth.
- Toque > **Tiempo de visibilidad** para seleccionar el tiempo de duración en el que su equipo sea visible para otros dispositivos.
- Toque > **Configurar proximidad** para configurar la configuración de proximidad.
- Toque > **Mostrar los archivos recibidos** para mostrar todos los archivos que haya recibido mediante Bluetooth.

### *Cambiar el nombre del teléfono*

El nombre del teléfono identifica su teléfono ante otros dispositivos.

1. Toque > **Herram.** > **Configuración** > **Redes inalámbricas y redes** > **Bluetooth**. – o –

Toque > **Aplicaciones** > **Configuración** > **Bluetooth**.

- 2. Si no está activado el Bluetooth, toque el ícono apagado  $N<sub>o</sub>$  para activar la función Bluetooth.
- 3. Toque > **Cambiar nombre del dispositivo**.
- 4. Ingrese el nombre de su teléfono en el cuadro de diálogo, y luego toque **Cambiar nombre**.

### <span id="page-188-0"></span>*Conectar un auricular Bluetooth o un kit Bluetooth para el automóvil*

Puede escuchar música con un auricular estéreo Bluetooth o mantener conversaciones con manos libres utilizando un auricular Bluetooth o un kit Bluetooth para el automóvil compatible. Es el mismo procedimiento para la configuración de dispositivos de sonido estéreo y de manos libres.

Para escuchar música con el auricular o kit para el automóvil, en ambos casos se debe admitir el perfil Bluetooth A2DP.

1. Toque > **Herram.** > **Configuración** > **Redes inalámbricas y redes** > **Bluetooth**. – o –

- 2. Si no está activado el Bluetooth, toque el ícono apagado  $N<sub>o</sub>$  para activar la función Bluetooth.
- 3. Asegúrese de que el auricular esté visible, de modo que su equipo pueda encontrar el auricular. Consulte las instrucciones que vienen con el auricular para ver cómo ponerlo en modo visible.
- 4. Toque **BÚSQUEDA DE DISPOSITIVOS**. Su teléfono comenzará a buscar los dispositivos Bluetooth que estén dentro del rango.
- 5. Cuando vea el nombre de su auricular mostrado en la lista **DISPOSITIVOS DISPONIBLES**, toque el nombre. Entonces su teléfono tratará de sincronizarse automáticamente con el auricular.
- 6. Si la sincronización automática falla, ingrese la contraseña que viene con su auricular.

El estado de sincronización y conexión se muestra debajo del nombre del auricular de manos libres o del kit para el automóvil en la sección de dispositivos Bluetooth. Cuando el auricular Bluetooth o el kit Bluetooth para el automóvil está conectado a su teléfono, el icono de Bluetooth conectado 8 se muestra en la barra de estado. Dependiendo del tipo de auricular o kit para el automóvil que haya conectado, podrá comenzar a utilizar el auricular o el kit para el automóvil para escuchar música o recibir y realizar llamadas telefónicas.

**Nota:** Debido a las distintas especificaciones y características de otros dispositivos compatibles con Bluetooth, la visualización y el funcionamiento pueden ser diferentes y además algunas funciones como transferencia o intercambio pueden no ser posibles con todos los dispositivos compatibles con Bluetooth.

### *Volver a conectar un auricular o un kit para el automóvil*

Cuando ha sincronizado un auricular con su teléfono, debería poder conectarlo de nuevo automáticamente al activar Bluetooth en su teléfono y al encender después el auricular. Sin embargo, a veces puede que necesite retomar la conexión manualmente, por ejemplo si ha estado utilizando el auricular con otro dispositivo Bluetooth.

1. Toque > **Herram.** > **Configuración** > **Redes inalámbricas y redes** > **Bluetooth**. – o –

- 2. Si no está activado el Bluetooth, toque el ícono apagado No para activar la función Bluetooth.
- 3. Asegúrese de que el auricular esté visible.
- 4. Toque el nombre del auricular en la lista de **DISPOSITIVOS VINCULADOS**.
- 5. Si se le indica que ingrese una contraseña, inténtelo con "0000" o "1234" o consulte la documentación del auricular o kit para el automóvil para encontrar cuál es la contraseña.
- 6. Si aún no consigue volver a conectar el auricular o kit para el automóvil, siga las instrucciones facilitadas en [Desconectar o desincronizar un dispositivo Bluetooth](#page-190-0) a continuación, y luego siga las instrucciones en [Conectar un auricular Bluetooth o un](#page-188-0)  [kit Bluetooth para el automóvil](#page-188-0) en la página [175.](#page-188-0)

#### <span id="page-190-0"></span>*Desconectar o desincronizar un dispositivo Bluetooth*

Puede desconectar o desincronizar manualmente un dispositivo Bluetooth a través del menú de configuración de Bluetooth.

#### Desconectar un dispositivo Bluetooth

1. Toque > **Herram.** > **Configuración** > **Redes inalámbricas y redes** > **Bluetooth**. – o –

Toque > **Aplicaciones** > **Configuración** > **Bluetooth**.

- 2. En la lista de **DISPOSITIVOS VINCULADOS**, toque el dispositivo que desea desconectar.
- 3. Toque **Aceptar**.

#### Desincronizar un dispositivo Bluetooth

Puede hacer que su teléfono se olvide de la conexión de sincronización con otro dispositivo Bluetooth. Para volver a conectar con otro dispositivo, debe ingresar o confirmar de nuevo una contraseña.

1. Toque > **Herram.** > **Configuración** > **Redes inalámbricas y redes** > **Bluetooth**. – o –

- 2. En la lista de **DISPOSITIVOS VINCULADOS**, toque **justo al lado del dispositivo** que desea desincronizar.
- 3. Toque **Desvincular**.

## *Enviar y recibir información utilizando Bluetooth*

Puede utilizar Bluetooth para transferir información entre su equipo y otro dispositivo compatible con Bluetooth, como un teléfono o una computadora portátil. La primera vez que transfiera información entre su teléfono y otro dispositivo, deberá ingresar o confirmar una contraseña de seguridad. Después, su teléfono y el otro dispositivo estarán sincronizados y no necesitará intercambiar las contraseñas para transferir información con posterioridad.

#### Enviar información desde su equipo a otro dispositivo

Puede enviar los siguientes tipos de información, dependiendo del dispositivo al que realice el envío:

- Imágenes y video
- Contactos
- 1. Establezca el dispositivo de recepción en modo visible. También necesita establecerlo en "Recibir transferencias" o "Recibir archivos". Consulte la documentación del dispositivo para instrucciones sobre cómo recibir información vía Bluetooth.
- 2. En el teléfono, abra la aplicación que contiene la información o el archivo que desea enviar. Por ejemplo, si quiere transferir una foto guardada, toque  $\leq$  > Menú  $\bigcirc$  o **Aplicaciones** > **Galería**.
- 3. Siga los pasos para el tipo de elemento que desea enviar:
	- **Imágenes o video** (en la cámara): Después de tomar una foto o un video, toque la miniatura y luego toque  $\leq$  > **Bluetooth**.
	- **Imágenes y videos** (en Galería): En la pestaña **Álbumes**, toque un álbum. Mantenga tocado los elementos que desea compartir hasta que vea un recuadro azul alrededor de cada elemento y luego toque  $\leq$  > **Bluetooth**.
	- **Contactos:** Muestre un contacto y luego toque  $\mathbf{t}$  > **Compartir contacto** > **Bluetooth** o > **Compartir** > **Bluetooth**.
- 4. Si se le indica que active Bluetooth, toque **Activar**.
- 5. Toque el nombre del dispositivo de recepción.
- 6. Si se le indica, acepte la conexión del dispositivo de recepción e ingrese la misma contraseña en su teléfono y en el otro dispositivo o confirme la contraseña generada automáticamente.
- 7. En el dispositivo de recepción, acepte el archivo.

#### Recibir información de otro dispositivo

Su teléfono puede recibir múltiples tipos de archivos con Bluetooth, incluso fotos, videos o contactos.

1. Toque > **Herram.** > **Configuración** > **Redes inalámbricas y redes** > **Bluetooth**. – o –

- 2. Si no está activado el Bluetooth, toque el ícono apagado No para activar la función Bluetooth.
- 3. Toque el nombre de su teléfono para hacer que su teléfono sea visible para los dispositivos no sincronizados.
- 4. En el dispositivo de envío, envíe uno o más archivos a su teléfono. Consulte la documentación del dispositivo para instrucciones sobre cómo enviar información vía Bluetooth.
- 5. Si se le indica, ingrese la misma contraseña en su teléfono y en el otro dispositivo, o confirme la contraseña generada automáticamente. Se muestra una solicitud de autorización de Bluetooth en su teléfono.
- 6. Toque **Aceptar**.
- 7. Cuando su equipo reciba una notificación de solicitud para la transferencia de un archivo, deslice hacia abajo el panel de notificaciones, y luego toque **Aceptar**.
- 8. Cuando un archivo fue transferido, se muestra una notificación. Para abrir el archivo inmediatamente, deslice hacia abajo el panel de notificaciones, y luego toque la notificación pertinente.

Cuando abra un archivo recibido, lo que ocurre a continuación depende del tipo de archivo:

● Respecto a un archivo de contacto vCard, si hay múltiples archivos vCard en su tarjeta de almacenamiento, puede elegir la importación de uno, varios o todos los contactos de su lista de contactos.

### *Perfiles Bluetooth compatibles*

Los siguientes perfiles Bluetooth son compatibles:

- **HSP:** Perfil del auricular (Headset Profile)
- **HFP:** Perfil manos libres (Hand-free Profile)
- **SPP:** Perfil de puerto serial (Serial Port Profile)
- **OPP:** Perfil de instalación de objeto (Object Push Profile)
- **PBAP:** Perfil de acceso al directorio (Phone Book Access Profile)
- **AVRCP:** Perfil de control remoto de audio video (Audio Video Remote Control Profile)
- **GOEP:** Perfil de intercambio de objeto genérico (Generic Object Exchange Profile)
- **MAP:** Perfil de acceso a mensajes (Message Access Profile)
- **HID:** Perfil de interfaz humana del dispositivo (Human Interface Device Profile)
- **PAN:** Perfil de red de área personal (Personal Area Networking)
- **A2DP:** Perfil avanzado de distribución de audio (Advanced Audio Distribution Profile)
- **GATT:** Perfil de atributos genéricos (Generic Attribute Profile)
- **PXP:** Perfil de proximidad (Proximity Profile)

## <span id="page-194-0"></span>Tecnología de comunicación de campo próximo (Near field communication, NFC)

La tecnología de comunicación de campo próximo (Near field communication, NFC) es una tecnología inalámbrica de corto alcance que le permite intercambiar información de manera rápida e inalámbrica entre su teléfono y otros teléfonos inteligentes (smartphones), accesorios inteligentes compatibles con NFC y puntos de acceso compatibles con NFC. Puede utilizar la tecnología NFC para guardar, ver, crear o cambiar etiquetas inteligentes.

Dependiendo de las aplicaciones que haya agregado a su teléfono, es posible que pueda utilizar su teléfono como un pase para transporte público o como un pase de acceso, haciendo que la parte posterior de su teléfono toque un punto de acceso compatible con la tecnología NFC, sujeto a los términos y condiciones correspondientes del proveedor particular.

Para utilizar la tecnología NFC en su teléfono, éste debe estar aproximadamente en una distancia de 0.78 pulg (2 cm) del teléfono inteligente, acceso inteligente compatible con NFC, el punto de acceso compatible con NFC, o la etiqueta inteligente con la que desea intercambiar información. Cuando se transfiere información a través de una conexión NFC, su teléfono inteligente vibra.

### *Encender o apagar el NFC*

Use el menú de configuración para activar o desactivar las capacidades NFC de su teléfono.

1. Toque > **Herram.** > **Configuración** > **Redes inalámbricas y redes**.

– o –

Toque > **Aplicaciones** > **Configuración** > **Más…**.

2. Seleccione la casilla de verificación **NFC** para activar la función.

– o –

Quite la marca de la casilla de verificación **NFC** para desactivar la función.

## *Android Beam*

Con Android Beam usted puede transmitir contenidos de aplicaciones como páginas del navegador, videos de YouTube y entradas de Contactos, a otro dispositivo compatible con NFC manteniendo los dispositivos muy juntos.

Encender o apagar Android Beam:

1. Toque > **Herram.** > **Configuración** > **Redes inalámbricas y redes**.

– o –

Toque > **Aplicaciones** > **Configuración** > **Más…**.

- 2. Si NFC está apagado, seleccione la casilla de verificación **NFC** para activar la función.
- 3. Toque **Android Beam**.
- 4. Toque el ícono apagado No para activar la función Android Beam.

– o –

Toque el ícono encendido Sí para desactivar la función Android Beam.

Para compartir contenidos de una aplicación:

- 1. Con Android Beam activado, muestre en su pantalla los contenidos que desea compartir.
- 2. Acerque su teléfono al otro dispositivo compatible con NFC, normalmente dorso contra dorso apuntando la antena NFC, y luego toque su pantalla. La aplicación determina lo que se transmite.

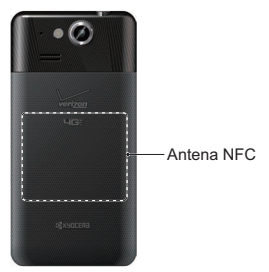

## Conexión MHL

Su teléfono soporta conexiones MHL™ (Enlace móvil de alta definición). Esta tecnología le permite conectar su teléfono a un TV y ver el contenido almacenado en su teléfono en la pantalla del TV.

Para ver el contenido de su teléfono en un TV que soporte entrada MHL:

► Conecte su teléfono a un TV usando un cable MHL (en venta por separado).

Para ver el contenido de su teléfono en un TV que soporte entrada HDMI:

- 1. Conecte su teléfono a un adaptador MHL-HDMI (en venta por separado), y conecte el adaptador a una fuente de alimentación USB.
- 2. Conecte el adaptador a un TV usando un cable HDMI (en venta por separado).

Antes de usar la conexión MHL, tenga en cuenta lo siguiente:

- Dependiendo de las aplicaciones que funcionen en su teléfono, la conexión MHL podría no estar disponible.
- Mientras conecta su teléfono a un TV, los resultados de la carga de la batería del teléfono serán pobres y la salida de sonido como de un tono de llamada desde el TV podría no estar disponible.

## Reproductor DiXiM

DiXiM para Android es una aplicación útil para compartir video, música, imágenes y otras formas de contenido de audio y video digital a través de dispositivos de red que soportan DLNA® conectados a su red del hogar.

## <span id="page-197-0"></span>*Configuración de servidor DiXiM*

- 1. Toque > **Menú** o **Aplicaciones** > **DiXiM Player**.
	- Si no se realiza la configuración Wi-Fi aparecerá un mensaje. Lea el mensaje y toque **Configuración Wi-Fi** para establecer una conexión Wi-Fi.
- 2. Toque > **Configuración del DiXiM servidor**.
	- Lea el mensaje mostrado y toque **Sí**.
- 3. Configure las siguientes opciones:
	- **DiXiM Server** para empezar o parar el servidor DiXiM.
	- **Nombre del servidor** para configurar el nombre a ser mostrado en otros dispositivos que soportan DLNA.
	- **Privilegios de Acceso** para especificar los derechos de acceso de dispositivos conectados.
	- **Carpetas Públicas** para configurar una carpeta pública para compartir con los dispositivos conectados.
	- **Configuración de Wi-Fi** para realizar la configuración Wi-Fi. Consulte [Configuración del Wi-Fi](#page-205-0) en la página [192.](#page-205-0)
	- **Mensaje de Inicio** para elegir si mostrar o no un mensaje de inicio.

### *Subir o compartir archivos*

- 1. Confirme que el servidor DiXiM fue puesto en marcha siguiendo los pasos 1-3 en [Configuración de servidor DiXiM](#page-197-0).
- 2. Toque Menú  **o Aplicaciones <b>III** > Galería, y abra el archivo que desea subir o compartir.
- 3. Toque  $\leq \bullet$  > Ver todas > Actualizar con DiXiM o Compartir con DiXiM. Su teléfono busca los dispositivos DLNA en su red.
- 4. Toque un dispositivo a conectar.

Para más detalles sobre DiXiM, toque > **Información del Producto** o visite el sitio en Internet de DigiOn (http://www.digion.com/index.htm.en).

## Tarjeta microSD

La tarjeta microSD™ es un accesorio opcional que le permite almacenar imágenes, videos, música, documentos y datos de voz en su teléfono.

**Nota:** Su teléfono también tiene un poco de espacio interno para almacenar imágenes, música, etc., igual que una tarjeta SD. Para más información, consulte [Almacenamiento principal](#page-221-0) en la página [208](#page-221-0).

## *Insertar una tarjeta microSD*

Retire la tapa de la batería para insertar una tarjeta microSD compatible en su teléfono.

- 1. Apague su teléfono y retire la tapa de la batería. Consulte Encender y apagar el teléfono en la página 9.
- 2. Inserte una tarjeta microSD en la ranura correspondiente con las terminales doradas mirando hacia abajo. Suavemente empuje la tarjeta en la ranura.

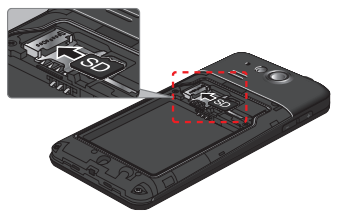

3. Vuelva a colocar la tapa de la batería. Por información acerca de cómo hacer esto, consulte el paso 2 en Insertar y cargar la batería en la página 6.

#### *Extraer la tarjeta microSD*

Retire la tapa de la batería para extraer la tarjeta microSD de su teléfono.

- 1. Apague su teléfono y retire la tapa de la batería. Consulte Encender y apagar el teléfono en la página 9.
- 2. Suavemente extraiga la tarjeta de la ranura.

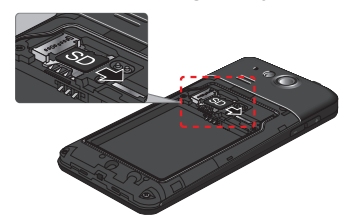

- **Nota:** La tarjeta microSD puede dañarse fácilmente por operaciones inadecuadas. Tenga cuidado cuando la inserte, extraiga o manipule.
- **Nota:** Asegúrese de que la batería esté completamente cargada antes de usar la tarjeta microSD. Sus datos podrían dañarse o quedar inutilizables si se acaba la batería mientras usa la tarjeta microSD.

## *Ver la memoria en la tarjeta microSD*

El menú de configuración de Almacenamiento le ofrece el acceso a la información de la memoria en su tarjeta microSD.

- 1. Con la tarjeta microSD instalada, toque  $\leq$  > Herram. o Aplicaciones **\\\\\**\\ > **Configuración** > **Espacio de almacenamiento**.
- 2. Desplácese hacia abajo en la pantalla para ver la información debajo de **TARJETA SD**.

### *Formatear la tarjeta microSD*

Al formatear una tarjeta microSD se eliminan permanentemente todos los archivos almacenados en la tarjeta.

- 1. Toque > **Herram.** o **Aplicaciones** > **Configuración** > **Espacio de almacenamiento**.
- 2. Desplácese hacia abajo en la pantalla, y toque **Eliminar la tarjeta SD** > **Eliminar la tarjeta SD** > **Eliminar todo**.
- **Nota:** El procedimiento de formateo borra todos los datos en la tarjeta microSD. Luego de este procedimiento los archivos NO pueden ser recuperados. Para evitar la pérdida de los datos importantes, revise los contenidos antes de formatear la tarjeta.

### *Desmontar la tarjeta microSD*

Desmonte la tarjeta microSD para evitar dañar los datos almacenados en ella o dañarla.

- 1. Toque > **Herram.** o **Aplicaciones** > **Configuración** > **Espacio de almacenamiento**.
- 2. Toque **Desmontar la tarjeta SD** > **Aceptar**.

### *Utilizar la tarjeta microSD del teléfono como una unidad USB*

Para transferir música, imágenes y otros archivos entre la tarjeta microSD del equipo y la computadora, necesita configurar la tarjeta microSD del teléfono como una unidad USB.

1. Conecte el teléfono a su computadora usando el cable USB suministrado.

2. Se abre la pantalla de **Conectividad** automáticamente.

– o –

Si  $\bullet$  ve en la barra de estado, deslícelo hacia abajo para abrir el panel de notificaciones y toque la notificación de conexión USB.

- 3. Toque **Almacenamiento masivo**. Consulte [Configuración de conectividad](#page-222-0) en la página [209.](#page-222-0)
- 4. En su computadora, el teléfono conectado y la tarjeta microSD insertada se reconocen como dos discos extraíbles. Navegue hasta estos discos extraíbles y abra el que contiene los datos de la tarjeta microSD.
- 5. Haga uno de los siguientes:
	- Copie los archivos de la computadora a la carpeta raíz en la tarjeta de almacenamiento del teléfono.
	- Copie los archivos de la tarjeta de almacenamiento del teléfono a una carpeta en su computadora o computadora de escritorio.
	- Copiar archivos de la carpeta raíz de la tarjeta de almacenamiento del teléfono a otro.
- 6. Después de copiar los archivos, desmonte los discos extraíbles (es decir, el teléfono conectado) como sea requerido por el sistema operativo de su computadora para retirar el teléfono de forma segura y luego desconecte el teléfono de la computadora.
- **Nota:** El teléfono no reconoce la tarjeta microSD cuando su equipo está conectado a la computadora como una unidad de disco. No podrá utilizar algunas de las aplicaciones de su teléfono, tales como Cámara o Play Music.

## *Utilizar la tarjeta microSD del teléfono como un dispositivo multimedia*

Puede conectar su teléfono a su computadora como un dispositivo multimedia.

- 1. Conecte el teléfono a su computadora usando el cable USB suministrado.
- 2. Se abre la pantalla de **Conectividad** automáticamente.
	- o –
- 188 Herramientas y Calendario

Si  $\mathbf{P}$  ve en la barra de estado, deslícelo hacia abajo para abrir el panel de notificaciones y toque la notificación de conexión USB.

3. Toque **Modo de sincronización de medios**. Consulte [Configuración de conectividad](#page-222-0) en la página [209](#page-222-0).

#### <span id="page-202-0"></span>*Administrador de archivos*

Con la aplicación de administrador de archivos, puede administrar el contenido almacenado en el teléfono o en la tarjeta microSD (opcional) de manera rápida y sencilla.

Para abrir el administrador de archivos:

- 1. Toque > **Menú** o **Aplicaciones** > **Admin. de Archivos**.
- 2. Toque la pestaña de la que desea administrar el contenido.
	- **Imágenes:** Administra las imágenes almacenadas.
	- **Videos:** Administra los videos almacenados.
	- **Sonidos:** Administra los archivos de sonido o música almacenados.
	- **Carpetas:** Administra el contenido almacenado por carpeta.

Para administrar el contenido:

- Toque una carpeta o archivo almacenado para acceder al mismo.
- **·** Toque **i** para abrir el menú opcional.
	- **Ordenar:** Ordena las carpetas o los archivos almacenados por fecha o por nombre.
	- **Agregar carpeta:** Crea una carpeta nueva.
	- **Copiar:** Copia una carpeta o archivo almacenado.
	- **Mover:** Mueve una carpeta o archivo almacenado a otra ubicación.
	- **Eliminar:** Borra carpetas y archivos almacenados.
	- **Capacidad de almacenamiento:** Abre el menú de configuración del almacenamiento. Consulte [Configuración del almacenamiento](#page-220-0) en la página [207.](#page-220-0)
	- **Recargar:** Recarga la tarjeta microSD.
- Mantenga tocada una carpeta o archivo almacenado para mostrar un menú adicional.
	- **Compartir:** Comparte el archivo utilizando aplicaciones, como mensajería o Gmail.
	- **Copiar:** Copia la carpeta o el archivo almacenado.
	- **Mover:** Mueve la carpeta o el archivo almacenado a otra ubicación.
	- **Eliminar:** Borra carpetas y archivos almacenados.
	- **Editar nombre de carpeta/Editar nombre de archivo:** Cambia el nombre de la carpeta o el archivo. Introduzca un nombre y toque **Guardar**.
	- **Establecer como:** Utiliza el archivo para imágenes de contacto o fondo de pantalla (solo archivo de imágenes).
	- **Usar como timbre:** Utiliza el archivo como tono de llamada del teléfono (solo archivo de sonido).
	- **Detalles:** Se muestran los detalles como el tamaño, formato o fecha.

#### Formatos compatibles

Los siguientes formatos de imágenes, video y audio son compatibles con el teléfono.

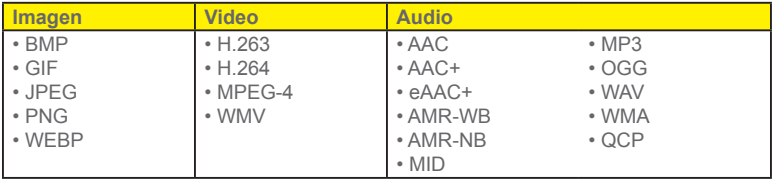

## Actualizar su teléfono

De vez en cuando, las actualizaciones pueden estar disponibles para su teléfono. Puede descargar y aplicar actualizaciones a través del menú de actualización del sistema.

- 1. Toque > **Herram.** o **Aplicaciones** > **Configuración** > **Acerca del dispositivo** > **Actualiz. del sistema**.
	- **Verificar Estado:** Verifica el estado de su teléfono.
	- **Instalar Software Diferido:** Instala las actualizaciones para su teléfono.
	- **Verificar Nuevo:** Verifica si existe alguna actualización para su teléfono.

# *Configuración*

Los siguientes temas le proporcionan información general sobre los elementos que puede cambiar usando los menús en **Configuración** de su teléfono.

## Modo avión

El modo avión le permite usar muchas de las aplicaciones de su teléfono, tales como Galería, Cámara y Música, cuando está en un avión o en cualquier otra área donde está prohibido realizar o recibir llamadas o datos. Cuando su teléfono está en el modo avión, éste no puede enviar o recibir ninguna llamada o tener acceso a información en Internet. Para activar o desactivar rápidamente el modo avión:

► Mantenga oprimida la tecla de **Encendido/bloqueo**, y luego toque **Modo avión**. Mientras que el modo de avión está activado, la barra de estado mostrará  $\mathcal{A}$ .

Para activar o desactivar el modo avión en el menú Configuración:

- 1. Toque > **Herram.** o **Aplicaciones** > **Configuración**.
- 2. Toque el ícono No para activar el modo de avión. Si se muestra el ícono Sí, el modo de avión está activado y la barra de estado mostrará  $\mathcal{A}$ .

– o –

Toque **Modo de avión** > **Activar** > **Aceptar**.

## <span id="page-205-0"></span>Configuración del Wi-Fi

El menú de configuración del Wi-Fi le permite activar o desactivar el Wi-Fi, configurar y conectarse a redes Wi-Fi disponibles, y configurar opciones avanzadas de Wi-Fi.

Para obtener más información acerca de la configuración de Wi-Fi, consulte [Wi-Fi](#page-140-0) en la página [127](#page-140-0).

#### Acceder al menú de configuración de Wi-Fi

- ► Toque > **Herram.** > **Configuración** > **Redes inalámbricas y redes** > **Wi-Fi**.
	- o –

#### Toque > **Aplicaciones** > **Configuración** > **Wi-Fi**.

- **Notificarme:** Marque para recibir una notificación cuando inicie aplicaciones y esté disponible Wi-Fi.
- **Conexión automática de Wi-Fi:** Marque para permitir que Wi-Fi se active automáticamente.
- **EXECUTE:** para abrir el siguiente menú de opciones.
	- **Buscar:** Busque para encontrar redes Wi-Fi.
	- **Ingreso PIN WPS:** Toque para usar una conexión WPS con las redes.
	- **Wi-Fi Direct:** Toque para usar una conexión Wi-Fi entre pares (peer-to-peer). El Cliente Wi-Fi y la operación de punto de acceso inalámbrico se desactivarán mientras el Wi-Fi directo esté activado.
	- **Avanzado:** Toque para configurar las configuraciones Wi-Fi avanzadas, que incluyen:
		- **Mantener Wi-Fi durante la suspensión:** Permanezca conectado a Wi-Fi cuando la pantalla entra en suspensión para ahorrar el uso de datos móviles.
		- **Evitar malas conexiones:** Marque para evitar la red Wi-Fi que no tenga una buena conexión a Internet.
		- **Banda de frecuencia Wi-Fi:** Especifica el rango de operación de la frecuencia.
		- **Dirección MAC:** Muestra la dirección del Control de Acceso a Medios (Media Access Control, MAC) de su teléfono cuando está conectado a una red Wi-Fi.

▪ **Dirección IP:** Muestra la dirección del Protocolo de Internet (Internet Protocol, IP) asignada a su teléfono por la red Wi-Fi a la que está conectado (salvo que usted utilice la configuración de IP para asignarle una dirección IP estática).

## Configuración de Bluetooth

Las capacidades Bluetooth de su teléfono le permiten utilizar auriculares inalámbricos, enviar y recibir fotos y archivos, y más. Para detalles sobre la configuración Bluetooth de su teléfono, consulte [El menú de configuración de Bluetooth](#page-187-0) en la página [174](#page-187-0).

#### Acceder al menú de configuración de Bluetooth

► Toque > **Herram.** > **Configuración** > **Redes inalámbricas y redes** > **Bluetooth**.

– o –

Toque > **Aplicaciones** > **Configuración** > **Bluetooth**.

## Configuración de MaxiMZR

MaxiMZR Limita automáticamente la conexión de datos de referencia de ciertas aplicaciones cuando no las está utilizando. Esto ayuda a ahorrar batería con poco impacto en el desempeño de su teléfono.

1. Toque > **Herram.** > **Configuración** > **Redes inalámbricas y redes** > **MaxiMZR**. – o –

Toque > **Aplicaciones** > **Configuración** > **MaxiMZR**.

- 2. Toque el ícono apagado No para activar la función MaxiMZR. Se mostrará el ícono encendido sí.
- 3. Toque **Aplicaciones** para ver cuáles son las aplicaciones afectadas por MaxiMZR.

## Configuración del uso de datos

El menú de uso de datos le permite ver el uso de datos de su teléfono, y restringir el uso del punto de acceso inalámbrico.

#### Activar la función de sincronización automática

Activar la función de sincronización automática le permite a su teléfono recolectar los datos necesarios.

1. Toque > **Herram.** > **Configuración** > **Redes inalámbricas y redes** > **Redes móviles** > **Utilización de datos**.

– o –

Toque > **Aplicaciones** > **Configuración** > **Uso de datos**.

2. Toque **E** y marque Sincronizar datos automáticamente.

#### Ver uso de datos por aplicación

1. Toque > **Herram.** > **Configuración** > **Redes inalámbricas y redes** > **Redes móviles** > **Utilización de datos**.

– o –

Toque > **Aplicaciones** > **Configuración** > **Uso de datos**.

- 2. Confirme que esté marcado **Sincronizar datos automáticamente**.
- 3. Toque junto a **Ciclo de uso de datos** para cambiar el período de tiempo para el cual el gráfico mostrará el uso de datos.
- 4. Toque cualquiera de las líneas blancas del gráfico para mostrar las pestañas. Arrastre horizontalmente las pestañas blancas para ver el uso de datos de un período específico dentro del ciclo mostrado.
	- Aparecerá la cantidad de uso justo debajo del gráfico.
	- Además, se mostrará el uso de cada aplicación.

#### Restringir el uso de datos de las redes Wi-Fi

Puede restringir el uso de datos de referencia.

1. Toque > **Herram.** > **Configuración** > **Redes inalámbricas y redes** > **Redes móviles** > **Utilización de datos**.

– o –

Toque > **Aplicaciones** > **Configuración** > **Uso de datos**.

- 2. Toque > **Zonas Wi-Fi móviles**.
- **Consejo:** Es posible que algunas aplicaciones adviertan antes de usar estas redes Wi-Fi para realizar descargas de gran volumen.

## Otras configuraciones de conexiones inalámbricas y redes

El menú Configuración proporciona acceso a opciones adicionales para conexión inalámbrica y de redes, como redes móviles, VPN, roaming, NFC, y más.

## *Configuración de la VPN*

Una red privada virtual (virtual private network, VPN) es una red que utiliza la infraestructura pública de telecomunicaciones, como el internet, para proporcionar a las oficinas remotas o los usuarios individuales un acceso seguro a la red de su organización. Para obtener más información acerca de la configuración de la VPN, consulte [Redes privadas virtuales \(Virtual](#page-144-0) [Private Networks, VPN\)](#page-144-0) en la página [131](#page-144-0).

## *Configuración del anclaje a red y de la zona Wi-Fi móvil 4G*

Use el menú de configuración para configurar la configuración de la Zona Wi-Fi Móvil, que le permite compartir el servicio de datos de su teléfono con múltiples dispositivos compatibles con Wi-Fi. Para detalles sobre la configuración del anclaje a red y de la zona Wi-Fi móvil de su teléfono, consulte [Zona Wi-Fi Móvil](#page-153-0) en la página [140](#page-153-0).

## *Configuración de la NFC*

El menú de configuración de la comunicación de campo próximo (Near Field Communication, NFC) le permite activar y desactivar la NFC. Para obtener más información acerca de la configuración de la NFC, consulte [Tecnología de comunicación de campo](#page-194-0)  [próximo \(Near field communication, NFC\)](#page-194-0) en la página [181.](#page-194-0)

## *Configuración de las redes móviles*

Las opciones de las redes móviles le permiten activar el acceso a datos móviles de su teléfono, configurar su modo de red preferido, y seleccionar los operadores de red para uso internacional.

#### Acceder a datos móviles

1. Toque > **Herram.** > **Configuración** > **Redes inalámbricas y redes** > **Redes móviles**.

– o –

Toque > **Aplicaciones** > **Configuración** > **Más…** > **Redes móviles**.

2. Marque la casilla de verificación **Acceso a datos móviles**.

### *Configuración del modo roaming*

El modo roaming le proporciona la capacidad de realizar o recibir llamadas y usar servicios de datos cuando está fuera de la red de Verizon.

#### Ícono del modo roaming

Su pantalla de visualización siempre le permite saber cuando está fuera de la red de Verizon. Cuando sea que esté en modo roaming, el teléfono muestra el ícono del modo roaming  $(\triangle)$ .

#### Modo roaming en otras redes

Cuando está en modo roaming en otras redes, la calidad y seguridad de su llamada será similar a la calidad que recibe cuando realiza llamadas en la red de Verizon. Sin embargo, es posible que no pueda acceder a ciertas características, como servicio de datos, dependiendo de la red disponible.

#### Roaming internacional de datos

Puede seleccionar la forma en que su teléfono utiliza datos mientras se encuentra fuera de los EE. UU.

- 1. Toque > **Aplicaciones** > **Configuración** > **Más…** > **Redes móviles**.
- 2. Toque **Acceso a roaming de datos global**.
- 3. Lea cuidadosamente el mensaje y seleccione una opción:
	- **Denegar acceso a roaming de datos:** Selecciónelo si usted nunca utiliza datos mientras está en modo roaming fuera de los EE. UU.
	- **Permitir acceso sólo para este viaje:** Selecciónelo si utilizará datos solamente en esta ocasión.
	- **Permitir acceso para todos los viajes:** Selecciónelo si usted utilizará datos incluso mientras está en modo roaming fuera de los EE. UU.
- **Nota:** En modo principiante, toque > **Herram.** > **Configuración** > **Redes inalámbricas y redes** > **Redes móviles** y marque la casilla de verificación **Roaming de datos** mientras se encuentra en modo roaming fuera de los EE. UU.

#### Modo de red

Con este menú puede seleccionar su modo de red preferido.

1. Toque > **Herram.** > **Configuración** > **Redes inalámbricas y redes** > **Redes móviles**. – o –

Toque > **Aplicaciones** > **Configuración** > **Más…** > **Redes móviles**.

- 2. Toque **Modo de red**.
- 3. Seleccione el modo de red que prefiera.

#### Modo de roaming CDMA

Puede seleccionar la manera del modo roaming de su teléfono en una red CDMA.

1. Toque > **Herram.** > **Configuración** > **Redes inalámbricas y redes** > **Redes móviles**. – o –

Toque > **Aplicaciones** > **Configuración** > **Más…** > **Redes móviles**.

- 2. Toque **Sistema seleccionado**.
- 3. Seleccione el modo de roaming que prefiera.
	- **Página principal solamente** para acceder únicamente a la red de Verizon y evitar activar el modo roaming en otras redes.
	- **Automático** para buscar servicio en la red de Verizon, pero cuando no está disponible, el teléfono buscará un servicio alternativo.

#### Nombres de puntos de acceso

Puede seleccionar un punto de acceso de la lista para visualizar (o a veces editar) sus detalles. (Esta configuración está disponible solo en el modo estándar).

#### Operadores de red

Puede seleccionar cómo conectarse a la red preferida. (Esta configuración está disponible solo en el modo estándar).

- **Buscar redes:** Realiza una búsqueda de todas las redes disponibles.
- **Elegir automáticamente:** Elige automáticamente una red preferida.

## Configuración de sonido

El menú de configuración de sonido le permite controlar el audio de su teléfono, desde los tonos de llamada y las alertas hasta los tonos táctiles y las notificaciones.

## *Volumen*

Configura la configuración del volumen de su teléfono.

- 1. Toque > **Herram.** > **Configuración** > **Sonido**.
- 2. Toque **Volumen** y seleccione el volumen que desea configurar entre **Música, video, juegos y otros medios, Tono de llamada y notificaciones**, o **Alarmas** y lo que la tecla de la fecha hacia la derecha o hacia la izquierda para seleccionar el volumen.
- 3. Toque **Aceptar** para guardar su configuración.

– o –

- 1. Toque > **Aplicaciones** > **Configuración** > **Sonido**.
- 2. Toque **Volumen** y use la barra deslizante para establecer el nivel de volumen para la **Música, video, juegos y otros medios**, **Tono de llamada y notificaciones**, o **Alarmas**.
- 3. Toque **Aceptar** para guardar su configuración.
- **Consejo:** Puede ajustar el volumen del tono de llamada en el modo de espera (o el volumen del sonido durante una llamada) usando el botón de volumen en el lado izquierdo de su teléfono.

### *Tono de llamada del teléfono*

Asigne un tono de llamada para las llamadas entrantes.

1. Toque > **Herram.** > **Configuración** > **Sonido** > **Sonidos** > **Tonos de llamada**. – o –

Toque > **Aplicaciones** > **Configuración** > **Sonido** > **Tono de llamada**.

2. Toque **Almacenamiento de medios** > **Siempre** o **Solo una vez**.

- 3. Toque un tono de llamada desde la lista disponible. Se reproduce el tono de llamada brevemente cuando está seleccionado.
- 4. Toque **Aceptar** para asignar el tono de llamada.
- **Nota:** Si selecciona **Admin. de Archivos** el lugar de **Almacenamiento de medios**, puede seleccionar un archivo que se encuentra en su Administrador de archivos. Consulte [Administrador de archivos](#page-202-0) en la página [189.](#page-202-0)

### *Tipo de vibración*

Seleccione un tipo de vibración.

1. Toque > **Herram.** > **Configuración** > **Sonido** > **Vibrar** > **Tipo de vibración**. – o –

Toque > **Aplicaciones** > **Configuración** > **Sonido** > **Tipo de vibración**.

- 2. Toque un tipo de vibración desde la lista disponible. El teléfono vibra brevemente cuando está seleccionado.
- 3. Toque **Aceptar** para asignar el tipo de vibración.

### *Vibrar al sonar*

Configure su teléfono para que suene y vibre al mismo tiempo.

1. Toque > **Herram.** > **Configuración** > **Sonido** > **Vibrar**.

– o –

Toque > **Aplicaciones** > **Configuración** > **Sonido**.

2. Seleccione la casilla de verificación **Vibrar al sonar**.

### *Alertas persistentes*

Configure alertas, tales como pitar, vibrar o parpadear la luz LED para las notificaciones.

- 1. Toque > **Herram.**o **Aplicaciones** > **Configuración** > **Sonido** > **Alertas persistentes**.
- 2. Marque uno de los siguientes:
- **Tono audible** para que suene cuando la notificación se encuentra en la pestaña de notificación.
- **Vibrar** para que vibre cuando la notificación se encuentra en la pestaña de notificación.
- **Parpadear la luz** para que parpadee el indicador LED cuando la notificación se encuentra en la pestaña de notificación.
- 3. Lea el mensaje mostrado y toque **Aceptar**.
- 4. Toque **Aceptar** para asignar el tipo de alerta persistente.

## *Notificación predeterminada*

Seleccione un sonido para las notificaciones.

1. Toque > **Herram.** > **Configuración** > **Sonido** > **Sonidos** > **Sonidos de notificación**.

– o –

Toque > **Aplicaciones** > **Configuración** > **Sonido** > **Notificación predeterminada**.

- 2. Toque **Almacenamiento de medios** > **Siempre** o **Solo una vez**.
- 3. Toque un sonido de notificación desde la lista disponible. El sonido se reproduce brevemente cuando esté seleccionado.
- 4. Toque **Aceptar** para asignar el sonido.
- **Nota:** Si selecciona **Admin. de Archivos** el lugar de **Almacenamiento de medios**, puede seleccionar un archivo que se encuentra en su Administrador de archivos. Consulte [Administrador de archivos](#page-202-0) en la página [189.](#page-202-0)

### *Tonos táctiles del teclado*

Reproduce tonos mientras usa el teclado del teléfono.

1. Toque > **Herram.** > **Configuración** > **Sonido** > **Sonidos**.

– o –
Toque > **Aplicaciones** > **Configuración** > **Sonido**.

<span id="page-216-0"></span>2. Seleccione la casilla de verificación **Tonos táctiles del teclado de marcado** del teléfono.

## *Sonidos táctiles*

Reproduce sonidos cuando hace cualquier selección en la pantalla.

1. Toque > **Herram.** > **Configuración** > **Sonido** > **Sonidos**.

– o –

Toque > **Aplicaciones** > **Configuración** > **Sonido**.

2. Seleccione la casilla de verificación **Tonos táctiles**.

## *Sonido de bloqueo de pantalla*

Reproduce sonidos cuando bloquea o desbloquea la pantalla.

1. Toque > **Herram.** > **Configuración** > **Sonido** > **Sonidos**. – o –

Toque > **Aplicaciones** > **Configuración** > **Sonido**.

2. Seleccione la casilla de verificación **Sonido de bloqueo de pantalla**.

## *Vibrar al tocarlo*

Hace que las teclas vibren cuando se escribe con el teclado.

1. Toque > **Herram.** > **Configuración** > **Sonido** > **Vibrar**.

– o –

Toque > **Aplicaciones** > **Configuración** > **Sonido**.

2. Seleccione la casilla de verificación **Vibrar al tocarlo**.

## <span id="page-217-1"></span><span id="page-217-0"></span>*Compatibilidad con audífonos*

Utilice el dispositivo auditivo eficazmente.

1. Toque > **Herram.** > **Configuración** > **Sonido** > **Sonidos**.

– o –

Toque > **Aplicaciones** > **Configuración** > **Sonido**.

2. Seleccione la casilla de verificación **Compatibilidad con audífonos**.

## *Tono del modo roaming*

Configure el tono de notificación que sonará cuando se encuentre en un área de roaming.

1. Toque > **Herram.** > **Configuración** > **Sonido** > **Sonidos**.

– o –

Toque > **Aplicaciones** > **Configuración** > **Sonido**.

2. Seleccione la casilla de verificación **Tono de Roaming**.

## *Notificaciones de la tarjeta SD*

Configure el tono de notificación que sonará cuando se monte o se desmonte la tarjeta SD.

1. Toque > **Herram.** > **Configuración** > **Sonido** > **Sonidos**.

– o –

Toque > **Aplicaciones** > **Configuración** > **Sonido**.

2. Seleccione la casilla de verificación **Notificaciones de la tarjeta SD**.

## *Tono de batería cargada*

Configure el tono de notificación que sonará cuando la batería de su teléfono esté completamente cargada.

1. Toque > **Herram.** > **Configuración** > **Sonido** > **Sonidos**.

– o –

Toque > **Aplicaciones** > **Configuración** > **Sonido**.

- 2. Seleccione la casilla de verificación **Tono de batería cargada**.
- 204 Configuración

### <span id="page-218-0"></span>*Sonido de llamada de dispositivo NFC*

Configure el tono de notificación que sonará cuando otros dispositivos le soliciten utilizar la función NFC.

1. Toque > **Herram.** > **Configuración** > **Sonido** > **Sonidos**.

– o –

Toque > **Aplicaciones** > **Configuración** > **Sonido**.

2. Seleccione la casilla de verificación **Sonido NFC en llamada**.

## Configuración de pantalla

Ajustar la configuración de pantalla de su teléfono no solo le ayuda a ver lo que desea, también puede ayudar a aumentar la vida de la batería.

## *Brillo*

Ajuste el brillo de la pantalla para que convenga a su entorno.

- 1. Toque > **Herram.** o **Aplicaciones** > **Configuración** > **Pantalla** > **Brillo**.
- 2. En el modo principiante, quite la marca de la casilla de verificación **Brillo automático** y toque **Brillo** para usar el control deslizante para configurar el brillo.

– o –

En el modo estándar, quite la marca de la casilla de verificación **Brillo automático** para usar el control deslizante para configurar el brillo, y luego toque **Aceptar**.

## *Fondo de pantalla*

Seleccione y asigne el fondo de pantalla de su teléfono.

- 1. Toque > **Herram.** o **Aplicaciones** > **Configuración** > **Pantalla** > **Fondo de pantalla**.
- 2. Toque una opción para establecer el fondo de pantalla:
- <span id="page-219-0"></span>▪ **Fondos de pantalla animados** para establecer un fondo de pantalla animado. Seleccione una imagen**.** Puede tocar **Configuración…** para seleccionar la configuración personalizada del fondo de pantalla animado.
- **Galería** para establecer una imagen guardada en la **Galería**. Seleccione un álbum, seleccione una imagen y utilice la herramienta de recorte para cambiar el tamaño.
- **Papeles tapiz** para establecer un fondo de pantalla preseleccionado. Deslice la imagen pequeña en la pantalla hacia los lados para ver las opciones disponibles y seleccione una imagen.
- 3. Toque **Definir papel tapiz** o **Definir como fondo de pantalla**. Si seleccionó **Galería** en el paso 2, luego toque **ACEPTAR**.

## *Rotar automáticamente la pantalla*

Su teléfono puede cambiar automáticamente la orientación de algunos contenidos en la pantalla. Con esta función, puede visualizar la pantalla en orientación vertical u horizontal al girar el teléfono hacia un lado. De forma predeterminada, la pantalla rota automáticamente al girar el teléfono. Para desactivar la función de Rotar automáticamente la pantalla:

- 1. Toque > **Herram.** o **Aplicaciones** > **Configuración** > **Pantalla**.
- 2. Quite la marca de la casilla de verificación **Rotar automáticamente la pantalla**.

## *Suspender*

Seleccione el tiempo de retraso antes de que la pantalla se apague automáticamente.

- 1. Toque > **Herram.** o **Aplicaciones** > **Configuración** > **Pantalla** > **Suspender**.
- 2. Seleccione el tiempo de retraso. En el modo estándar, luego toque **ACEPTAR**.

## *Tamaño de fuente*

Elija el tamaño de fuente de la pantalla a su gusto.

1. Toque > **Herram.** o **Aplicaciones** > **Configuración** > **Pantalla** > **Tamaño de fuente**.

<span id="page-220-0"></span>2. Seleccione su tamaño favorito. En el modo principiante, luego toque **Aceptar**.

### *Clima en la pantalla de bloqueo*

Elija si se muestra o no información sobre el clima en la pantalla bloqueada y en el widget en la pantalla de Inicio. También puede seleccionar la ubicación para la información sobre el clima que se mostrará en la pantalla de bloqueo y en el widget en la pantalla de Inicio.

- 1. Toque > **Herram.** o **Aplicaciones** > **Configuración** > **Pantalla**.
- 2. Toque **Clima en la Pantalla de bloqueo**.
	- Desmarque si no desea que se muestre la información del clima en la pantalla de bloqueo.

## *Pestaña de notificaciones*

Configure su teléfono para que muestre nuevas notificaciones en la pantalla de bloqueo y en la pantalla de Inicio. (Esta configuración está disponible solo en el modo estándar).

- 1. Toque > **Aplicaciones** > **Configuración** > **Pantalla**.
- 2. Seleccione la casilla de verificación **Pestaña de notificaciones**.

### *Mostrar el porcentaje de carga de la batería*

Configure su teléfono para que muestre el porcentaje de carga de la batería en la barra de estado.

- 1. Toque > **Herram.** o **Aplicaciones** > **Configuración** > **Pantalla**.
- 2. Seleccione la casilla de verificación **Mostrar el porcentaje de la batería**.

## Configuración del almacenamiento

El menú de configuración del almacenamiento le permite administrar el almacenamiento interno de su teléfono y le ofrece opciones para la tarjeta microSD. Consulte [Tarjeta](#page-198-0)  [microSD](#page-198-0) en la página [185](#page-198-0) para obtener información sobre la tarjeta microSD.

#### <span id="page-221-0"></span>Información de la memoria

Su teléfono tiene dos áreas internas de almacenamiento: el almacenamiento del sistema y el almacenamiento del usuario. Si bien el área de almacenamiento del sistema es para el sistema y las aplicaciones, como Android, el área de almacenamiento del usuario es para imágenes, música, etc. que se puede usar igual que una tarjeta SD. Cuando se inserta una tarjeta microSD, la información se muestra debajo del área de almacenamiento del usuario.

- 1. Toque > **Herram.** o **Aplicaciones** > **Configuración** > **Espacio de almacenamiento**.
- 2. Es posible que encuentre funciones adicionales tocando una categoría detallada.

#### Administrar archivos multimedia

Los archivos multimedia almacenados en su teléfono pueden moverse fácilmente a la tarjeta microSD insertada. Esta opción del menú se activa únicamente cuando se insertó una tarjeta microSD.

- 1. Toque > **Herram.** o **Aplicaciones** > **Configuración** > **Espacio de almacenamiento**.
- 2. Toque **Administrar archivos multimedia**.
- 3. Toque los elementos que desea mover a la tarjeta microSD, y toque **Mover**.

#### Eliminar almacenamiento de usuario

Esta opción del menú le permite eliminar todos los datos que se encuentran en el almacenamiento de usuario.

#### **Tarieta SD**

Las opciones de la tarjeta SD le permiten ver el tamaño y el espacio disponible de la tarjeta, desmontar la tarjeta para proteger los datos, y formatear (borrar) la tarjeta SD. Consulte Tarieta microSD en la página [185.](#page-198-0)

#### Almacenamiento principal

Seleccione su almacenamiento principal.

- <span id="page-222-0"></span>1. Toque > **Herram.** o **Aplicaciones** > **Configuración** > **Espacio de almacenamiento** > **Seleccionar almacenamiento principal**.
- 2. Seleccione **Teléfono** o **Tarjeta SD**.
- 3. Lea el mensaje y toque **Aceptar**.

## Configuración de la batería

Monitoree el uso de la batería de su teléfono mediante este menú de configuración. Vea qué funciones consumen la carga de su batería y en qué porcentaje.

- 1. Toque  $\leq$  > Herram. o Aplicaciones  $\boxplus$  > Configuración > Batería.
- 2. Vea el estado de carga de la batería de su teléfono y las estadísticas de uso. Toque la pestaña **EN EJECUCIÓN** para mostrar el uso de la batería de las aplicaciones que se están ejecutando actualmente. Toque la pestaña **TODOS** para mostrar el uso de la batería de todas las aplicaciones.
- 3. Toque [Nº de horas, minutos y segundos] en la batería para ver los detalles del historial del uso de la batería.
- 4. Para detalles opciones de configuración adicionales, toque la categoría de uso.

## Configuración de conectividad

Configure el modo de conexión predeterminado de su teléfono cuando se conecta a otro dispositivo.

- 1. Toque > **Herram.** o **Aplicaciones** > **Configuración** > **Conectividad**.
- 2. Seleccione una opción:
	- **Almacenamiento masivo** permite que su teléfono funcione como un dispositivo de almacenamiento cuando está conectado a un dispositivo mediante un cable USB.
		- Cuando una tarjeta microSD está insertada, se la reconoce también como un dispositivo de almacenamiento separado del teléfono.
- <span id="page-223-0"></span>▪ **Modo de sincronización de medios** permite que su teléfono transfiera archivos multimedia en Windows o mediante Android File Transfer en Mac (Consulte [www.](http://www.android.com/filetransfer) [android.com/filetransfer\)](http://www.android.com/filetransfer).
- **Modo de Conexión a Internet** permite que su teléfono se conecte a Internet a través de un adaptador o módem Ethernet/LAN.
- **Preguntar cada vez** permite que su teléfono le pregunte cada vez que se conecta con otro dispositivo.

## Configuración de aplicaciones

Este menú le permite ver las aplicaciones en su teléfono.

- 1. Toque > **Herram.** o **Aplicaciones** > **Configuración** > **Aplicaciones**.
- 2. Deslice la pantalla de aplicaciones hacia la izquierda para acceder a las siguientes pestañas:
	- **DESCARGADO** para visualizar aplicaciones descargadas. También puede ver el estado de almacenamiento en el teléfono en la parte inferior de la pantalla.
	- **EN TARJETA SD** para visualizar las aplicaciones almacenadas en la tarjeta microSD y el espacio de almacenamiento interno del teléfono. También puede ver el estado de almacenamiento en su tarjeta microSD en la parte inferior de la pantalla (no se muestra en el modo principiante).
	- **EN EJECUCIÓN** para visualizar las aplicaciones que actualmente se están ejecutando en su teléfono. También puede ver el estado de la memoria RAM de su teléfono en la parte inferior de la pantalla (no se muestra en el modo principiante).
	- **TODOS** para visualizar todas las aplicaciones en su teléfono y la tarjeta SD instalada. También puede ver el estado de almacenamiento en su teléfono en la parte inferior de la pantalla.

## <span id="page-224-0"></span>Configuración de cuentas

Agregue y administre todas sus cuentas de correo electrónico, de redes sociales, y para compartir imágenes y video.

#### Configurar una nueva cuenta

1. Toque > **Herram.** > **Configuración** > **Cuentas** > **Agregar cuenta**.

– o –

Toque > **Aplicaciones** > **Configuración** > **Agregar cuenta**.

- 2. Toque un tipo de cuenta como **Corporativo**, **Correo**, **Google**, etc.
- 3. Ingrese la información de su cuenta y toque **Siguiente**.
	- Dependiendo del tipo de cuenta, puede ser que tenga que ingresar una dirección de correo electrónico o dirección de usuario, contraseña, nombre de dominio, u otra información. Para las cuentas corporativas sincronizadas, póngase en contacto con el administrador del servidor para determinar qué información necesita.
- 4. Si se requiere, toque **Hecho** cuando haya finalizado.

#### Administrar cuentas existentes

1. Toque > **Herram.** > **Configuración** > **Cuentas**.

– o –

Toque > **Aplicaciones** > **Configuración**.

- 2. Toque un tipo de cuenta como **Corporativo**, **Correo**, **Google**, etc.
- 3. Seleccione una cuenta.
	- Administre la configuración de la cuenta. El menú de configuración variará dependiendo del tipo de cuenta.
	- Seleccione la casilla de verificación que está al lado del elemento a sincronizar.
	- Toque > **Sincronizar ahora** para sincronizar inmediatamente.
	- Toque > **Eliminar cuenta** para eliminar la cuenta de su teléfono.

## <span id="page-225-1"></span>Configuración de los servicios de ubicación

El menú de acceso a su ubicación le permite seleccionar como su teléfono determinará su ubicación (usando la red inalámbrica, satélites GPS, ambas cosas, o ninguna). Consulte [Activar los Servicios de ubicación en su teléfono](#page-125-0) en la página [112](#page-125-0).

## Configuración de seguridad

Los menús de configuración de Seguridad le permiten establecer las opciones de codificación, visibilidad de la contraseña, configuración del administrador y opciones para almacenamiento de credenciales.

## <span id="page-225-0"></span>*Bloqueo de pantalla*

Puede elegir su característica de bloqueo de pantalla entre una variedad de características de bloqueo de pantalla.

En un orden desde la menos segura a la más segura, las opciones de bloqueo de pantalla disponibles son:

- Ninguna
- Toca (solo en modo principiante)
- Deslizar (solo en modo estándar)
- Desbloqueo facial
- Patrón
- $\blacksquare$  PIN
- Contraseña

**Importante:** Para proteger su teléfono y datos del acceso no autorizado se recomienda el más alto nivel de protección de seguridad (protección con contraseña) y cambiar frecuentemente la contraseña.

Para configurar un bloqueo de pantalla:

► Toque > **Herram.** o **Aplicaciones** > **Configuración** > **Seguridad** > **Bloqueo de pantalla**.

#### Usar Tocar para desbloquear la pantalla

En el modo principiante, la configuración del bloqueo de pantalla está configurada para **Tocar** de manera predeterminada.

 $\triangleright$  Toque  $\bigcirc$  para desbloquear la pantalla.

#### Usar Deslizar para desbloquear la pantalla

En el modo estándar, la configuración del bloqueo de pantalla está configurada para **Deslizar** de manera predeterminada.

- ► Mantenga tocada  $\frac{6}{16}$  la pantalla, y recorra con el dedo hacia el ícono  $\bigcap_{n=1}^{\infty}$  para desbloquear la pantalla.
- **Consejo:** Desde la pantalla bloqueada, también puede iniciar la aplicación Teléfono, Mensajería, o Cámara deslizando el dedo hacia el ícono del acceso directo.

#### Usar el desbloqueo con reconocimiento facial

- 1. Toque **Desbloqueo facial**.
- 2. Lea el mensaje mostrado y toque **Configurar**.
- 3. Lea el mensaje mostrado y toque **Continuar**.
- 4. Utilizando la cámara que mira hacia el frente, ajuste el teléfono para qué su cara se ajuste al área delineada con puntos en la pantalla.
- 5. Aparecerá el mensaje "**Se capturó el rostro"** cuando la configuración de desbloqueo con reconocimiento facial haya sido un éxito. Toque **Continuar**.
- 6. Se le indicará que configure un bloqueo de respaldo. Seleccione **Patrón** o **PIN** y configúrelo. Consulte [Usar un patrón de desbloqueo de pantalla](#page-227-0) en la página [214](#page-227-0) o [Usar un PIN de desbloqueo de pantalla](#page-227-1) en la página [214](#page-227-1).

7. Para desbloquear, encienda el teléfono y mire a la cámara que mira hacia el frente para que la misma lo pueda reconocer. Si la cámara no puede reconocerlo, aparecerá la pantalla del bloqueo de respaldo. Para desbloquear ingrese un patrón o PIN.

#### <span id="page-227-0"></span>Usar un patrón de desbloqueo de pantalla

- 1. Toque **Patrón**.
- 2. Lea la información en la pantalla, estudie el patrón de ejemplo en la pantalla y toque **Siguiente**.
- 3. Dibuje el patrón de desbloqueo de pantalla conectando al menos cuatro puntos en dirección vertical, horizontal o diagonal. Levante el dedo de la pantalla cuando termine.
- 4. El teléfono registrará el patrón. Toque **Continuar**.
- 5. Cuando se le indique, dibuje el patrón de desbloqueo de la pantalla otra vez y luego toque **Confirmar**.
- **Nota:** Quite la marca de la casilla de verificación **Hacer visible el patrón** si no desea que el teléfono le muestre el patrón de desbloqueo en la pantalla al dibujarlo.

#### <span id="page-227-1"></span>Usar un PIN de desbloqueo de pantalla

- 1. Toque **PIN**.
- 2. Ingrese un PIN, toque **Continuar**, vuelva a ingresar su PIN, y toque **Aceptar** para guardar la configuración.

#### Usar una contraseña de desbloqueo de pantalla

- 1. Toque **Contraseña**.
- 2. Ingrese una contraseña, toque **Continuar**, vuelva a ingresar su contraseña, y toque **Aceptar** para guardar la configuración.

#### Mostrar las contraseñas

Puede ocultar su contraseña o número PIN mientras los escribe.

- ► Quite la marca de la casilla de verificación **Mostrar las contraseñas**.
- 214 Configuración

#### **Importante:** Para proteger su teléfono y datos del acceso no autorizado se recomienda el más alto nivel de protección de seguridad (protección con contraseña) y cambiar frecuentemente la contraseña.

#### Desactivar el bloqueo de pantalla

- 1. Si ha configurado el patrón de desbloqueo de pantalla, el PIN, o la contraseña, dibuje su patrón de desbloqueo de la pantalla, ingrese su PIN, o su contraseña.
- 2. Toque **Ninguna**.

#### Bloquear automáticamente

Configure el tiempo del retraso para que la función de bloqueo de pantalla se active después de entrar en el modo de suspensión.

- 1. Toque **Bloquear automáticamente**.
- 2. Seleccione el tiempo de retraso para bloquear la pantalla.

#### Bloquear al encender

Active la función de bloqueo de pantalla presionando la tecla de **encendido/bloqueo**.

► Seleccione la casilla de verificación **Bloquear al encender**.

#### Vibrar al tacto

Permite que el teléfono vibre cuando dibuja un patrón o ingresa un PIN.

► Seleccione la casilla de verificación **Vibrar al tacto**.

#### Información del propietario

Muestra el texto en la pantalla de bloqueo.

- 1. Toque **Datos de propietario**.
- 2. Toque el campo y escriba el texto a mostrar en la pantalla de bloqueo. El texto se mostrará en la pantalla del bloqueo cuando se haya seleccionado la casilla de verificación **Mostrar datos de propietario en pantalla de bloqueo**.

#### <span id="page-229-0"></span>Wipe local

Permite que su teléfono se restablezca si la cantidad de intentos de ingreso de la contraseña alcanza el número especificado aquí.

- 1. Toque **Wipe local**.
- 2. Seleccione la cantidad de intentos de ingreso de la contraseña antes de que su teléfono se restablezca.

## *Codificación*

Puede codificar o descodificar el almacenamiento interno de su teléfono. También, puede elegir habilitar o deshabilitar la codificación de su teléfono y la tarjeta SD instalada en su teléfono. Tanto para la codificación como para la descodificación, debe ingresar un PIN o una contraseña para el bloqueo de pantalla. Para configurar un PIN o una contraseña, consulte [Bloqueo de pantalla](#page-225-0) en la página [212.](#page-225-0)

#### **Advertencia:** Absténgase de usar el teléfono, inclusive retirar la batería y la tarjeta SD, durante el proceso de codificación ya que una parte o la totalidad de sus datos se perdería si el proceso de codificación se interrumpe.

- 1. En primer lugar cargue la batería.
- 2. Con su teléfono conectado a una fuente de alimentación, toque  $\leq$  > Herram. o **Aplicaciones** > **Configuración** > **Seguridad** > **Encriptar datos**.
- 3. Toque **Almacenamiento interno** para cifrar sus Contactos, Calendario, Correo electrónico, valores de configuración, datos personales, etc., o toque **Teléfono y Tarjeta SD** para cifrar también los datos almacenados en la tarjeta SD.
- 4. Lea el mensaje y toque **Siguiente**.
- 5. Ingrese un PIN o una contraseña y toque **Siguiente**.
- 6. Lea el mensaje y toque **Encriptar**.

## *Definir bloqueo de tarjeta SIM*

Proteja su tarjeta SIM con un PIN.

- <span id="page-230-0"></span>1. Toque > **Herram.** o **Aplicaciones** > **Configuración** > **Seguridad** > **Definir bloqueo de tarjeta SIM**.
- 2. Seleccione la casilla de verificación **Bloquear la tarjeta SIM**.
- 3. Ingrese el PIN de su SIM y toque **Aceptar**.
- 4. Para cambiar el PIN de su SIM, toque **Cambiar el PIN de la tarjeta SIM**.
- 5. Ingrese el PIN de su SIM actual y toque **Aceptar**.
- 6. Ingrese un nuevo PIN de SIM, toque **Aceptar**, vuelva a ingresar el nuevo PIN de SIM y toque **Aceptar**.

## *Administradores del dispositivo*

Puede desactivar la autoridad para ser administrador del dispositivo en ciertas aplicaciones. Si está desactivada, la cuenta que usted agregó típicamente perderá algunas funciones en sus aplicaciones, como la habilidad para sincronizar correos electrónicos nuevos o eventos del calendario con su teléfono.

- 1. Toque  $\leq$  > Herram. o Aplicaciones  $\boxplus$  > Configuración > Seguridad > **Administradores del dispositivo**.
- 2. Toque una aplicación en la cual desea desactivar la autoridad para ser administrador del dispositivo.

### *Fuentes desconocidas*

Siga los pasos siguientes para instalar aplicaciones fuera de Play Store.

- 1. Toque > **Herram.** o **Aplicaciones** > **Configuración** > **Seguridad**.
- 2. Toque **Fuentes desconocidas** > **Aceptar**.

### *Almacenamiento de credenciales*

Estas opciones le permiten controlar la manera en que su teléfono accede y almacena certificados seguros, contraseñas y otras credenciales.

#### <span id="page-231-0"></span>Credenciales de confianza

Puede ver las credenciales de confianza en el sistema de su teléfono.

- 1. Toque  $\leq$  > Herram. o Aplicaciones **\\\\\\\\\\** 2 Configuración > Seguridad > **Credenciales de confianza**.
- 2. Toque un elemento para leer la información.

#### Instalar desde la tarjeta SD

Puede instalar certificados cifrados desde la tarjeta SD.

- 1. Toque  $\leq$  > Herram. o Aplicaciones **HIII** > Configuración > Seguridad > Instalar **desde la tarjeta SD**.
- 2. Toque un certificado disponible.
- 3. Siga las instrucciones en la pantalla.

#### Eliminar credenciales

Puede eliminar todos las credenciales en su teléfono.

- 1. Toque  $\leq$  > Herram. o Aplicaciones **HIII** > Configuración > Seguridad > Eliminar **credenciales**.
- 2. Toque **Aceptar**.

## Configuración de teclado e idioma

La configuración de teclado e idioma de su teléfono le permite seleccionar un idioma para los menús y teclados del teléfono, seleccionar y configurar la configuración del teclado, configurar la configuración de la entrada de voz, y más. Para más detalles, consulte [Ingresar texto](#page-42-0) en la página [29](#page-42-0).

Este menú también ofrece la configuración cuando se usa la función de voz. Consulte [Configuración de texto a voz](#page-184-0) en la página [171](#page-184-0) y [Búsqueda por voz](#page-184-1) en la página [171.](#page-184-1)

### <span id="page-232-0"></span>*Configuración de idioma*

El menú de configuración de idioma le permite seleccionar el idioma en la pantalla y agregar palabras personalizadas al diccionario del usuario de su teléfono.

- 1. Toque > **Herram.** o **Aplicaciones** > **Configuración** > **Teclado e idioma** > **Idioma**.
- 2. Seleccione **English** o **Español**.

## *Velocidad del puntero*

Cambie la velocidad del puntero. (Esta configuración está disponible solo en el modo estándar).

- 1. Toque > **Aplicaciones** > **Configuración** > **Teclado e idioma** > **Velocidad del puntero**.
- 2. Use el control deslizante para configurar la velocidad y toque **Aceptar**.

## Copia de seguridad y restablecer la configuración del teléfono

El menú **Copia de seguridad y restablecer** le permite hacer una copia de seguridad de los datos de su teléfono y configurar los servidores de Google antes de restablecer su teléfono a la configuración original de fábrica. La función de Restablecer valores de fábrica elimina todos los datos de almacenamiento de aplicación del teléfono, inclusive:

- Su cuenta de Google
- Todas las demás cuentas de correo electrónico y de redes sociales
- Datos y configuración del sistema y de las aplicaciones
- Aplicaciones descargadas

#### <span id="page-233-0"></span>Copia de seguridad y restaurar

Para configurar sus opciones de copia de seguridad y restaurar:

- 1. Toque  $\blacksquare$  > Herram. o Aplicaciones **\\\\\\\\\** 2 Configuración > Copia de seguridad y **restablecer**.
- 2. Seleccione sus opciones de copia de seguridad y restauración.
	- **Hacer una copia de seguridad de mis datos:** Esta opción le permite hacer una copia de seguridad de los datos de las aplicaciones, las contraseñas de Wi-Fi, y otras configuraciones en los servidores de Google.
	- **Cuenta de copia de seguridad:** Seleccione una cuenta de Google para hacer una copia de seguridad de su teléfono.
	- **Restaurar automáticamente:** Esta opción le permite restaurar la configuración y los datos que tienen copia de seguridad al reinstalar alguna aplicación luego de restablecer los valores de fábrica.

#### Restablecer valores de fábrica

- **Consejo:** Antes de restablecer los valores de fábrica de su teléfono, es deseable que desmonte la tarjeta microSD para evitar la pérdida de cualquier dato que haya podido almacenar en la misma. Toque  $\leq$  > Herram. o Aplicaciones **\;** > **Configuración** > **Espacio de almacenamiento** > **Desmontar la tarjeta SD** para desmontar la tarjeta de almacenamiento.
	- 1. Toque > **Herram.** o **Aplicaciones** > **Configuración** > **Copia de seguridad y restablecer**.
	- 2. Toque **Restablecer valores de fábrica**.
	- 3. Lea la información sobre restablecer valores de fábrica, seleccione la casilla de verificación **Eliminar la tarjeta SD** si es necesario, y toque **Restablecer dispositivo**.
	- 4. Toque **Eliminar todo**. El Teléfono se apagará y restablecerá a sí mismo. Este proceso podría tomar hasta 10 minutos.

## <span id="page-234-0"></span>Configuración de fecha y hora

Use el menú de configuración de Fecha y hora ya sea para usar automáticamente la fecha y la hora proporcionada por la red o para establecer manualmente esos valores, además de seleccionar las opciones de formato de la hora y la fecha.

- 1. Toque > **Herram.** o **Aplicaciones** > **Configuración** > **Fecha y hora**.
- 2. Quite la marca de la casilla de verificación **Fecha y hora automáticas**, si es necesario.
- 3. Quite la marca de la casilla de verificación **Zona horaria automática**, si es necesario.
- 4. Toque **Establecer fecha**. Ajuste la fecha, mes, y año desplazándose por cada valor. Toque **Listo** cuando haya terminado.
- 5. Toque **Establecer la hora**. Ajuste la hora y los minutos, y seleccione AM o PM desplazándose por cada valor. Toque **Listo** cuando haya terminado.
- 6. Toque **Seleccionar zona horaria**, y seleccione la zona horaria de la lista en la pantalla. Desplácese hacia abajo de la lista para ver las zonas horarias adicionales.
- 7. Toque **Usar formato de 24 hs** para alternar entre el formato de 12 horas y 24 horas.
- 8. Toque **Elegir el formato de fecha** para seleccionar cómo visualizar la información de fecha en su teléfono.

## Configuración de accesibilidad

El menú de Accesibilidad le permite activar y administrar las aplicaciones relacionadas con la accesibilidad.

**Nota:** En el modo principiante, este menú de Accesibilidad proporciona la configuración de TalkBack, compatibilidad con audífonos, y el modo TTY. Consulte [Compatibilidad con](#page-217-0)  [audífonos](#page-217-0) en la página [204](#page-217-0) y [Modo TTY](#page-76-0) en la página [63](#page-76-0).

### *Servicios*

Este menú le proporciona la lista de aplicaciones relacionadas con la accesibilidad.

- <span id="page-235-0"></span>1. Toque > **Herram.** o **Aplicaciones** > **Configuración** > **Accesibilidad**.
- 2. Toque la aplicación y configure sus configuraciones.

#### **TalkBack**

TalkBack proporciona una respuesta hablada para ayudar a los usuarios con baja visión.

- 1. Toque > **Herram.** o **Aplicaciones** > **Configuración** > **Accesibilidad** > **TalkBack**.
- 2. Para activarla, toque el ícono apagado No, lea el mensaje de confirmación y luego toque **Aceptar**. Se muestra el ícono encendido .
- 3. Toque **CONFIGURACIÓN** y establecer la configuración.
- **Nota:** Cuando TalkBack está activado, puede usar la pantalla táctil tocándola dos veces o deslizándola con dos dedos en vez de tocarla o deslizarla con un dedo cuando se desactiva Talkback.

### *Sistema*

**Nota:** Los siguientes menús que están bajo Sistema se ofrecen únicamente en el modo estándar.

#### Texto grande

Usa fuentes de gran tamaño en la pantalla.

- 1. Toque > **Aplicaciones** > **Configuración** > **Accesibilidad**.
- 2. Seleccione la casilla de verificación **Texto grande**.

#### El botón de activado finaliza la llamada

Use la tecla **Encendido/bloqueo** para finalizar una llamada.

- 1. Toque > **Aplicaciones** > **Configuración** > **Accesibilidad**.
- 2. Seleccione la casilla de verificación **El botón de activado finaliza la llamada**.

#### <span id="page-236-0"></span>Rotar automáticamente la pantalla

Cambia automáticamente la orientación de algunos contenidos en la pantalla al girar el teléfono hacia un lado. Esta opción se puede configurar también desde  $\triangle$  > Aplicaciones > **Configuración** > **Pantalla** > **Rotar automáticamente la pantalla**.

- 1. Toque > **Aplicaciones** > **Configuración** > **Accesibilidad**.
- 2. Seleccione la casilla de verificación **Rotar automáticamente la pantalla**.

#### Decir contraseñas

Permite que su teléfono diga la contraseña ingresada.

- 1. Toque > **Aplicaciones** > **Configuración** > **Accesibilidad**.
- 2. Seleccione la casilla de verificación **Decir contraseñas**.

#### Salida de texto a voz

Consulte [Configuración de texto a voz](#page-184-0) en la página [171](#page-184-0).

#### Retraso entre tocar y mantener presionado

Establece el tiempo del retraso cuando la pantalla reconoce la operación de tocar y mantener tocado.

- 1. Toque > **Aplicaciones** > **Configuración** > **Accesibilidad**.
- 2. Toque **Retraso entre tocar y mantener presionado**.
- 3. Seleccione **Corto**, **Medio**, o **Largo**.

#### Mejorar la accesibilidad web

Instale scripts de web para que el contenido web sea más accesible.

- 1. Toque > **Aplicaciones** > **Configuración** > **Accesibilidad**.
- 2. Toque **Mejorar accesibilidad web**.
- 3. Lea el mensaje de confirmación y toque **Permitir**.

## <span id="page-237-0"></span>Configuración de las opciones del desarrollador

Este menú es específico para el desarrollo de aplicaciones. A menos que tenga una razón específica para cambiar cualquiera de estas configuraciones, debe dejarlas con las configuraciones predeterminadas.

► Toque > **Herram.** o **Aplicaciones** > **Configuración** > **Opciones del desarrollador**.

## Acerca del dispositivo

El menú de Acerca del dispositivo le permite acceder a la información importante del teléfono incluso su número de teléfono, estado de la batería y ver la información legal.

► Toque > **Herram.** o **Aplicaciones** > **Configuración** > **Acerca del dispositivo**.

# *Notas*

- Las instrucciones para realizar tareas que están en esta guía pueden cambiar dependiendo de la versión del software o de la aplicación en su teléfono.
- Todas las pantallas en esta guía están simuladas. Las visualizaciones reales pueden variar.
- Ciertas funciones, servicios y aplicaciones dependen de la red y podrían no estar disponibles en todas las áreas; es posible que se apliquen términos, condiciones y/o cargos adicionales. Comuníquese con su proveedor de servicios acerca de funcionalidad y disponibilidad de la función.
- Todas las funciones, funcionalidades y demás especificaciones, así como la información incluida en esta guía se basan en la última información disponible y se consideran precisas al momento de la impresión. Kyocera Communications, Inc. se reserva el derecho de cambiar o modificar cualquier información o especificación sin aviso previo ni obligación.
- Para obtener información acerca del servicio bajo garantía, debe consultar la Información de Garantía y Seguridad del Producto que se proporciona con el teléfono o puede llamar al siguiente número telefónico desde cualquier parte del territorio continental de los Estados Unidos y de Canadá: 1-800-349-4478 o 858-882-1401.

# *Derechos de autor y marcas comerciales*

© 2013 Kyocera Corporation. Todos los derechos reservados. KYOCERA es una marca comercial registrada de Kyocera Corporation. Todas las demás marcas comerciales son propiedad de sus respectivos dueños.

Android, Google Play, Google Maps, Gmail, Google Talk y YouTube son marcas registradas de Google Inc.

La marca de palabra *Bluetooth*® y sus logotipos son marcas comerciales registradas y propiedad de Bluetooth SIG, Inc. y cualquier uso de esas marcas por parte de Kyocera Corporation es hecho bajo licencia. Las demás marcas y nombres comerciales pertenecen a sus respectivos propietarios.

Bluetooth QD ID (ID de diseño calificado): B020207

La función de la estabilización de la imagen funciona con "PhotoSolid® ", un producto de Morpho, Inc. "PhotoSolid®" es una marca registrada de Morpho, Inc.

La función de la estabilización de video funciona con "MovieSolid®", un producto de Morpho, Inc. "MovieSolid®" es una marca registrada de Morpho, Inc.

La función de HDR funciona con "Morpho HDR™", un producto de Morpho, Inc. "Morpho HDR™" es una marca registrada de Morpho, Inc.

La función de Color-Efecto funciona con "Morpho Effect Library™", un producto de Morpho, Inc. "Morpho Effect Library™" es una marca registrada de Morpho, Inc.

DigiOn y DiXiM son marcas comerciales o marcas registradas de DigiOn, Inc. "DiXiM" es una solución para redes multimedia del hogar desarrollada por DigiOn, Inc. Visite el sitio en Internet de DigiOn (http://www.digion.com/index.htm.en) para más información.

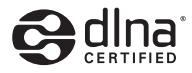

DLNA® , el logotipo DLNA y DLNA CERTIFIED® son marcas registradas, marcas de servicio o marcas de certificación de Digital Living Network Alliance.

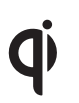

El símbolo 'Qi' es una marca comercial de Wireless Power Consortium.

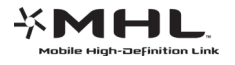

El logotipo MHL, MHL, y Mobile High-Definition Link son marcas comerciales de MHL LLC.

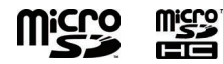

Los logotipos microSD y microSDHC son marcas comerciales de SD-3C, LLC.

## *Índice*

Accesibilidad configuración [221](#page-234-0) Acceso a aplicaciones [22](#page-35-0) Acceso directo [16](#page-29-0) Actualizar [191](#page-204-0) Administrador de archivos [189](#page-202-0) Alarma [166](#page-179-0) Almacenamiento [207](#page-220-0) Altavoz [2](#page-15-0), [3](#page-16-0) Android Beam [182](#page-195-0) Apagar el teléfono [9](#page-22-0) Aplicación agregar accesos directos a pantalla de Inicio [16](#page-29-0), [25](#page-38-0) configuración [210](#page-223-0) Arrastrar [19](#page-32-0) Asistente de configuración [10](#page-23-0) Backup Assistant Plus 76 Bandeja de favoritos [23](#page-36-0), [26](#page-39-0) Barra de control de energía [28](#page-41-0) Barra de estado [27](#page-40-0) Batería carga inalámbrica [8](#page-21-0) cargar [6](#page-19-0) información del estado [209](#page-222-0) insertar [6](#page-19-0)

Bloqueo de pantalla [212](#page-225-1) Bluetooth [173](#page-186-0) cambiar el nombre del teléfono [175](#page-188-0) conectar [175](#page-188-0) configuración [174](#page-187-0) desconectar [177](#page-190-0) desincronizar [177](#page-190-0) encender y apagar [173](#page-186-0) enviar información [178](#page-191-0) perfil [180](#page-193-0) recibir información [179](#page-192-0) reconectar [176](#page-189-0) Brillo [205](#page-218-0) Búsqueda por voz [171](#page-184-2) Buzón de voz (Tradicional) [55](#page-68-0) configurar [13](#page-26-0), [55](#page-68-0) recuperando [56](#page-69-0) Buzón de voz visual [52](#page-65-0) configuración [54](#page-67-0) configurar [13](#page-26-0) redactar un mensaje [54](#page-67-0) revisando [53](#page-66-0) Calculadora [169](#page-182-0) Calendario [160](#page-173-0) agregar eventos [160](#page-173-0) alertas de eventos [162](#page-175-0) borrar eventos [164](#page-177-0) invitar personas [161](#page-174-0)

mostrar o esconder [164](#page-177-0) sincronizar [164](#page-177-0) ver eventos [163](#page-176-0) Cámara configuración [149](#page-162-0) flash [2](#page-15-0), [3](#page-16-0) lente parte frontal [1](#page-14-0), [3](#page-16-0) parte posterior [2](#page-15-0), [3](#page-16-0) tomar una foto [144](#page-157-0) **Cargador** puerto [2](#page-15-0), [3](#page-16-0) Chrome ► Consulte [Navegador](#page-244-0) Compatibilidad con audífonos [204](#page-217-1) Conector del auricular [1](#page-14-0), [3](#page-16-0) Conexión MHL [183](#page-196-0) Conexión USB [209](#page-222-0) Configuración de entrada e idioma [218](#page-231-0) Contactos 65 agregar 68 asignar fotografía 70, 71 compartir 77 editar 69 eliminar 73 en caso de emergencia 75 grupo agregando 74

editar 74 eliminar 75 guardar números de teléfono 69 opciones 66 opciones de visualización 67 sincronizar 77 Contraseña hablar [223](#page-236-0) Copia de seguridad [220](#page-233-0) Correo electrónico 83 administración de bandeja de entrada [88](#page-101-0) agregar una cuenta 83 agregar una cuenta corporativa 84 configuración de una cuenta [89](#page-102-0) configuración general [88](#page-101-0) eliminar una cuenta [91](#page-104-0) enviar 86 enviar imágenes o videos [157](#page-170-0) responder [87](#page-100-0) sincronizar una cuenta [88](#page-101-0) ver un mensaje [88](#page-101-0) Cuenta administrar [211](#page-224-0) crear [211](#page-224-0) Cuenta de Google 79 crear 79 iniciar sesión 80

Cuenta en Google Wallet [109](#page-122-0) Deslizar [20](#page-33-0) Diccionario ATR [35](#page-48-0) Encender el teléfono [9](#page-22-0) Escritura por voz de Google [40](#page-53-0) Extender [20](#page-33-0) Fecha y hora [221](#page-234-0) Fondo de pantalla [18](#page-31-0), [26](#page-39-0), [205](#page-218-0) Galería [151](#page-164-0) abrir [151](#page-164-0) acercar un foto [153](#page-166-0) compartir imágenes y videos [157](#page-170-0) trabajar con fotos [154](#page-167-0) ver fotos y videos [152](#page-165-0) ver videos [154](#page-167-0) Girar [206](#page-219-0), [223](#page-236-0) Gmail acceder 81 enviar 82 enviar imágenes o videos [157](#page-170-0) leer y responder 82 Google Latitude [116](#page-129-0) Google Maps [112](#page-125-1) Google Navigation [115](#page-128-0) Google Play [108](#page-121-0) abrir aplicaciones [110](#page-123-0) desinstalar aplicaciones [111](#page-124-0) instalar aplicaciones [108](#page-121-0)

Play Store [108](#page-121-0) reembolso [110](#page-123-0) Google Talk [102](#page-115-0) administrando amigos [104](#page-117-0) agregar amigos [103](#page-116-0) configuración [106](#page-119-0) indicadores de celulares [105](#page-118-0) iniciar sesión y chatear [102](#page-115-0) terminar sesión [105](#page-118-0) Iconos de estado [27](#page-40-0) Identificador de llamadas [58](#page-71-0) Idioma [219](#page-232-0) Indicadores LED [1](#page-14-0), [2](#page-15-0) Información del teléfono [224](#page-237-0) Llamada de emergencia [49](#page-62-0) Llamada en espera [58](#page-71-0) Llamadas recientes 60 eliminar 62 visualización 61 Llamada tripartita [58](#page-71-0) Llamar con pausas [50](#page-63-0) desde Contactos [48](#page-61-0) desde el registro de llamadas [47](#page-60-0) desde el teclado del teléfono [45](#page-58-0) desde llamadas recientes [47](#page-60-0) desde un mensaje de texto [49](#page-62-0) enviar a buzón de voz [52](#page-65-0)

finalizar [45](#page-58-0), [222](#page-235-0) llamada de emergencia [49](#page-62-0) llamadas recientes 60 eliminar 62 visualización 61 marcación asistida 62 marcación del código más [51](#page-64-0) marcación rápida [48](#page-61-0) modo TTY 63 opciones [56](#page-69-0) realizando [45](#page-58-0) rechazar y enviar mensaje [52](#page-65-0) recibiendo [51](#page-64-0) Mantener tocado [19](#page-32-0) Marcación del código más [51](#page-64-0) Marcación rápida [48](#page-61-0), 60 Marcador de voz [169](#page-182-0) MaxiMZR [194](#page-207-0) Mensajes de texto y mensajes multimedia (MMS) [91](#page-104-0) configuración [99](#page-112-0) enviar un mensaje de texto [91](#page-104-0) enviar un mensaje multimedia (MMS) [93](#page-106-0), [157](#page-170-0) mensaje borrador [95](#page-108-0) notificaciones [96](#page-109-0) Micrófono [1](#page-14-0), [3](#page-16-0) Modo avión [192](#page-205-0)

<span id="page-244-0"></span>Modo Eco [172](#page-185-0) Modo TTY 63 Música [120](#page-133-0) biblioteca [120](#page-133-0) buscar [123](#page-136-0) cola de reproducción [123](#page-136-0) copia de seguridad [126](#page-139-0) lista de reproducción [124](#page-137-0) reproducir [121](#page-134-0) Navegador [129](#page-142-0) configuración [137](#page-150-0) iniciar [129](#page-142-0), [133](#page-146-0) marcadores [139](#page-152-0) menú Chrome [135](#page-148-0) navegar [133](#page-146-0) selección de texto en una página web [136](#page-149-0) NFC (Near field communication; comunicación de campo próximo) [181](#page-194-0) Notificación configuración [207](#page-220-0) ícono [27](#page-40-0) panel [27](#page-40-0) Número de teléfono guardar a Contactos 69 Opciones del desarrollador [224](#page-237-0) Pantalla brillo [205](#page-218-0)

configuración [205](#page-218-0) fondo de pantalla [18](#page-31-0), [26](#page-39-0), [205](#page-218-0) información de clima [207](#page-220-0) notificaciones [207](#page-220-0) porcentaje de batería [207](#page-220-0) rotación automática de pantalla [206](#page-219-0) suspender [206](#page-219-0) tamaño de fuente [206](#page-219-0), [222](#page-235-0) Pantalla de Inicio (modo estándar) [22](#page-35-0) extendido [24](#page-37-0) personalizar [25](#page-38-0) Pantalla de Inicio (modo principiante) [15](#page-28-0) Pantalla táctil [1](#page-14-0), [3](#page-16-0) desbloquear [10](#page-23-0) encender y apagar [9](#page-22-0) navegación [19](#page-32-0) teclados [29](#page-42-1) Pellizcar [20](#page-33-0) Puerto de datos [2](#page-15-0), [3](#page-16-0) Recorrer [20](#page-33-0) Redes privadas virtuales (Virtual Private Networks, VPN) [131](#page-144-0) agregar una conexión [131](#page-144-0) conectar o desconectar [132](#page-145-0) instalar certificados de seguridad [131](#page-144-0) preparar para una conexión [131](#page-144-0) Reenvío de llamadas [59](#page-72-0) Registro de llamadas 60

eliminar 62 visualización 61 Reiniciar el teléfono [9](#page-22-0) Reloj [165](#page-178-0) Reproductor DiXiM [184](#page-197-0) Roaming [197](#page-210-0) roaming CDMA [199](#page-212-0) roaming internacional de datos [198](#page-211-0) Rotar [21](#page-34-0), [206](#page-219-0), [223](#page-236-0) Seguridad [212](#page-225-1) administradores del dispositivo [217](#page-230-0) almacenamiento de credenciales [217](#page-230-0) bloqueo de pantalla [212](#page-225-1) bloqueo de tarjeta SIM [216](#page-229-0) codificación [216](#page-229-0) fuentes desconocidas [217](#page-230-0) Servicio de ubicación [112](#page-125-1) Servicios de datos [127](#page-140-0), [129](#page-142-0) estado e indicadores de conexión [130](#page-143-0) Sincronizar automáticamente [195](#page-208-0) Sonidos alertas persistentes [201](#page-214-0) al hacer roaming [204](#page-217-1) bloqueo de pantalla [203](#page-216-0) configuración [200](#page-213-0) NFC [205](#page-218-0) notificación [202](#page-215-0) notificaciones de la tarjeta SD [204](#page-217-1)

pantalla táctil [203](#page-216-0) teclado táctil del teléfono [202](#page-215-0) tono de batería cargada [204](#page-217-1) TalkBack [222](#page-235-0) Tarieta microSD [185](#page-198-1) desmontar [187](#page-200-0) formatear [187](#page-200-0), [208](#page-221-0) insertar [185](#page-198-1) retirar [186](#page-199-0) usar como una unidad USB [187](#page-200-0) uso como un dispositivo multimedia [188](#page-201-0) ver la memoria [187](#page-200-0) **Tarieta SIM** bloquear [216](#page-229-0) insertar [4](#page-17-0) retirar [5](#page-18-0) Tecla Atrás [16](#page-29-0), [22](#page-35-0) Tecla de aplicaciones recientes [16](#page-29-0), [23](#page-36-0) Tecla de encendido/bloqueo [1](#page-14-0), [3](#page-16-0) Tecla de volumen [2](#page-15-0), [3](#page-16-0) Teclado [29](#page-42-1) teclado de Android [37](#page-50-0) configuración [41](#page-54-0) teclado Kyocera [30](#page-43-0) configuración [36](#page-49-0) tecla de configuración rápida [33](#page-46-0) Teclado del teléfono [31](#page-44-0) Tecla inicio [16](#page-29-0), [23](#page-36-0)

<span id="page-246-0"></span>Teléfono actualización [191](#page-204-0) copia de seguridad [219](#page-232-0) encender y apagar [9](#page-22-0) ilustración [1](#page-14-0) información [224](#page-237-0) modo de selección [11](#page-24-0), [14](#page-27-0) reiniciar [9](#page-22-0) reposición [220](#page-233-0) restaurar [220](#page-233-0) Texto copiar y pegar [34](#page-47-0), [42](#page-55-0) ingresar [29](#page-42-1) modo [32](#page-45-0), [39](#page-52-0) Texto a voz [171](#page-184-2) Tocar [19](#page-32-0) Tono de llamadas [200](#page-213-0) silenciado [52](#page-65-0) Uso de datos [195](#page-208-0) restricción [196](#page-209-0) Vibrar [201](#page-214-0) al escribir [203](#page-216-0) al sonar [201](#page-214-0) patrón [201](#page-214-0) Video compartir [157](#page-170-0) configuración [149](#page-162-0) grabar [148](#page-161-0)

visor [146](#page-159-0) Videocámara ► Consulte [Video](#page-246-0) Volumen [200](#page-213-0) Widget agregando accesos directos a pantalla de Inicio [16](#page-29-0), [25](#page-38-0) Wi-Fi [127](#page-140-0) conexión [127](#page-140-0), [129](#page-142-0) configuración [192](#page-205-0) encender [127](#page-140-0) hotspot [140](#page-153-0) verificar estado [128](#page-141-0) YouTube [101](#page-114-0) compartir videos [159](#page-172-0)